Export LC Update Drawing User Guide **Oracle Banking Trade Finance Process Management** Release 14.4.0.0.0

**Part No. F30794-01**

May 2020

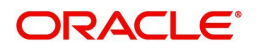

Oracle Banking Trade Finance Process Management Oracle Financial Services Software Limited

Oracle Park Off Western Express Highway Goregaon (East) Mumbai, Maharashtra 400 063 India Worldwide Inquiries: Phone: +91 22 6718 3000 Fax: +91 22 6718 3001 www.oracle.com/financialservices/

Copyright © 2018-2019, Oracle and/or its affiliates. All rights reserved.

Oracle and Java are registered trademarks of Oracle and/or its affiliates. Other names may be trademarks of their respective owners.

U.S. GOVERNMENT END USERS: Oracle programs, including any operating system, integrated software, any programs installed on the hardware, and/or documentation, delivered to U.S. Government end users are "commercial computer software" pursuant to the applicable Federal Acquisition Regulation and agency-specific supplemental regulations. As such, use, duplication, disclosure, modification, and adaptation of the programs, including any operating system, integrated software, any programs installed on the hardware, and/or documentation, shall be subject to license terms and license restrictions applicable to the programs. No other rights are granted to the U.S. Government.

This software or hardware is developed for general use in a variety of information management applications. It is not developed or intended for use in any inherently dangerous applications, including applications that may create a risk of personal injury. If you use this software or hardware in dangerous applications, then you shall be responsible to take all appropriate failsafe, backup, redundancy, and other measures to ensure its safe use. Oracle Corporation and its affiliates disclaim any liability for any damages caused by use of this software or hardware in dangerous applications.

This software and related documentation are provided under a license agreement containing restrictions on use and disclosure and are protected by intellectual property laws. Except as expressly permitted in your license agreement or allowed by law, you may not use, copy, reproduce, translate, broadcast, modify, license, transmit, distribute, exhibit, perform, publish or display any part, in any form, or by any means. Reverse engineering, disassembly, or decompilation of this software, unless required by law for interoperability, is prohibited.

The information contained herein is subject to change without notice and is not warranted to be error-free. If you find any errors, please report them to us in writing.

This software or hardware and documentation may provide access to or information on content, products and services from third parties. Oracle Corporation and its affiliates are not responsible for and expressly disclaim all warranties of any kind with respect to third-party content, products, and services. Oracle Corporation and its affiliates will not be responsible for any loss, costs, or damages incurred due to your access to or use of third-party content, products, or services.

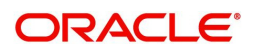

# **Contents**

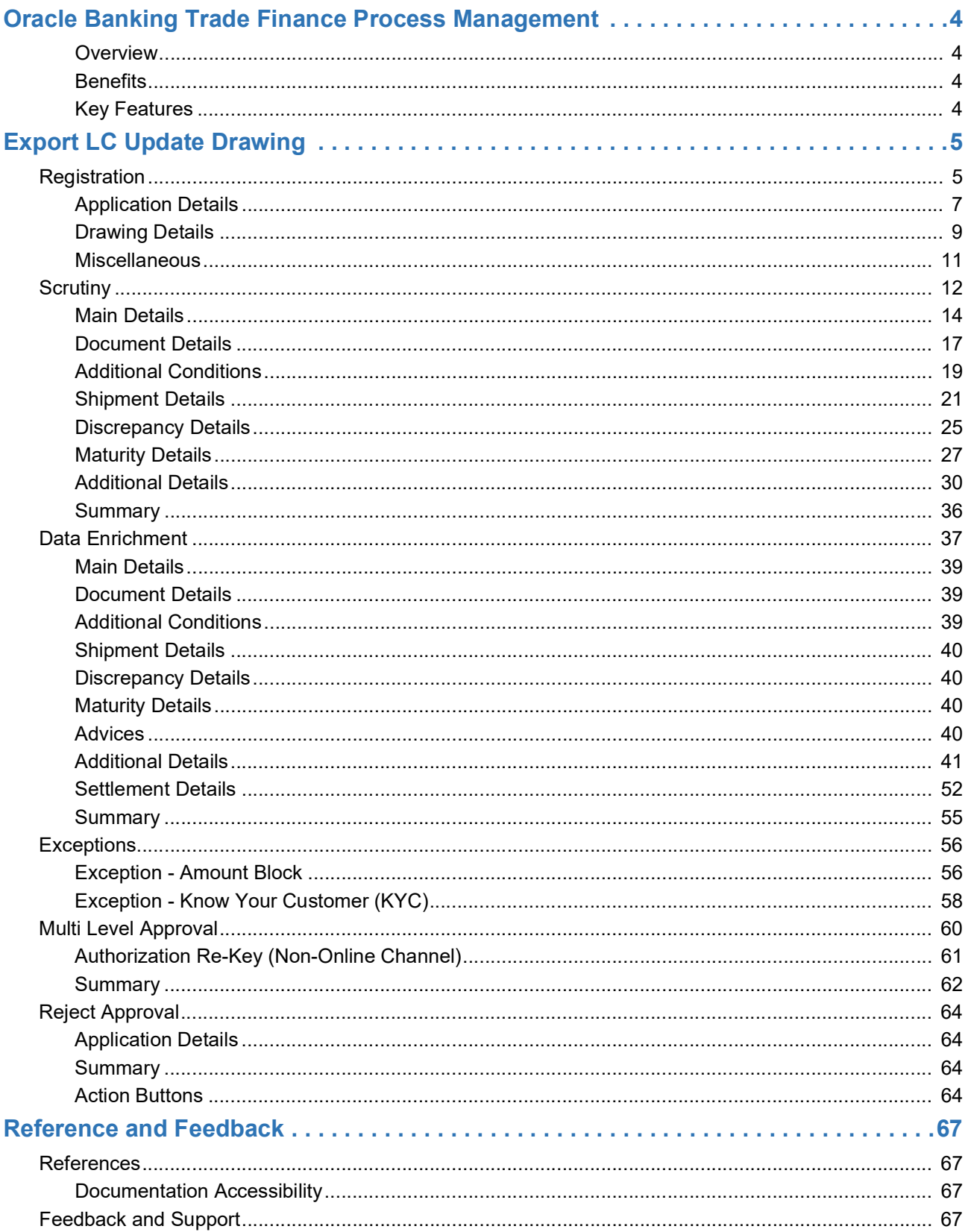

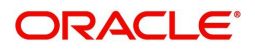

# **Oracle Banking Trade Finance Process Management**

<span id="page-3-0"></span>Welcome to the Oracle Banking Trade Finance Process Management (OBTFPM) User Guide. This guide provides an overview on the OBTFPM application and takes you through the various steps involved in creating and processing trade finance transactions.

This document will take you through following activities in OBTFPM:

- To create and handle trade finance transaction.
- Help users to conveniently create and process trade finance transaction

#### <span id="page-3-6"></span><span id="page-3-1"></span>**Overview**

OBTFPM is a trade finance middle office platform, which enables bank to streamline the trade finance operations. OBTFPM enables the customers to send request for new trade finance transaction either by visiting the branch (offline channels) or through SWIFT/Trade Portal/other external systems (online channels).

#### <span id="page-3-4"></span><span id="page-3-2"></span>**Benefits**

OBTFPM helps banks to manage trade finance operations across the globe in different currencies. OBTFPM allows you to:

- Handle all trade finance transactions in a single platform.
- Provides support for limit verification and limit earmarking.
- Provide amount block support for customer account.
- Provides acknowledgement to customers.
- Enables the user to upload related documents during transaction.
- Enables to Integrate with back end applications for tracking limits, creating limit earmarks, amount blocks, checking KYC, AML and Sanction checks status.
- Create, track and close exceptions for the above checks.
- Enables to use customer specific templates for fast and easy processing of trade transactions that reoccur periodically.

#### <span id="page-3-5"></span><span id="page-3-3"></span>**Key Features**

- Stand-alone system that can be paired with any back end application.
- Minimum changes required to integrate with bank's existing core systems.
- Faster time to market.
- Capable to interface with corporate ERP and SWIFT to Corporate.
- Highly configurable based on bank specific needs.
- Flexibility in modifying processes.

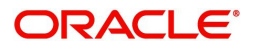

# <span id="page-4-2"></span>**Export LC Update Drawing**

<span id="page-4-0"></span>This process involves update of an existing drawing under Export LC.

For Drawings under Export LC, initiated on account of MT 734, 752 and 799, update of drawing under Export LC is initiated to process the substituted documents received from beneficiary and response received from issuing bank with discrepancy highlighted under the LC.

This section contains the following topics:

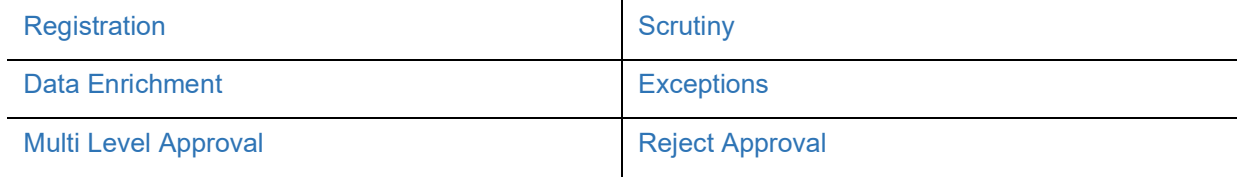

## <span id="page-4-3"></span><span id="page-4-1"></span>**Registration**

During registration stage, user can capture the basic details and upload the related documents received from issuing bank. System also enables the user to capture some additional product related details as an option. On submit of the request the request will be available for an LC expert to handle the request in the next stage.

1. Using the entitled login credentials for registration stage, login to the OBTFPM application.

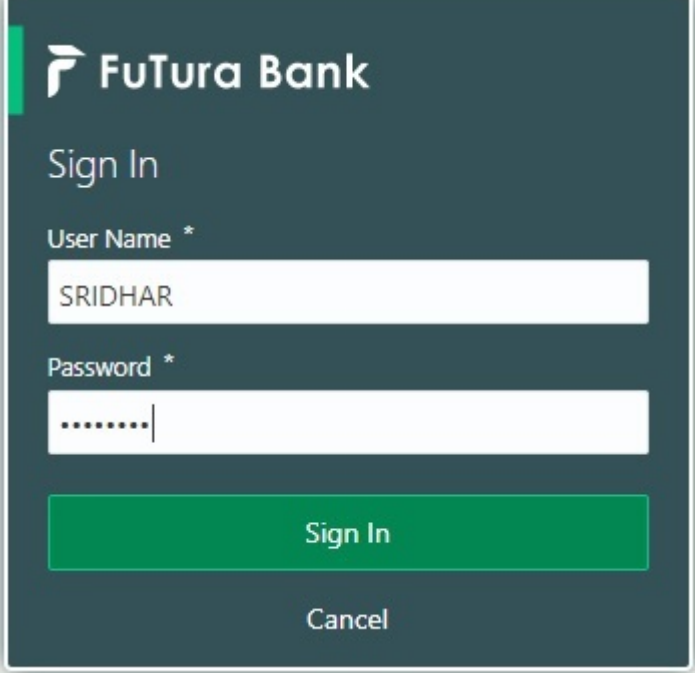

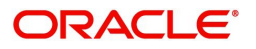

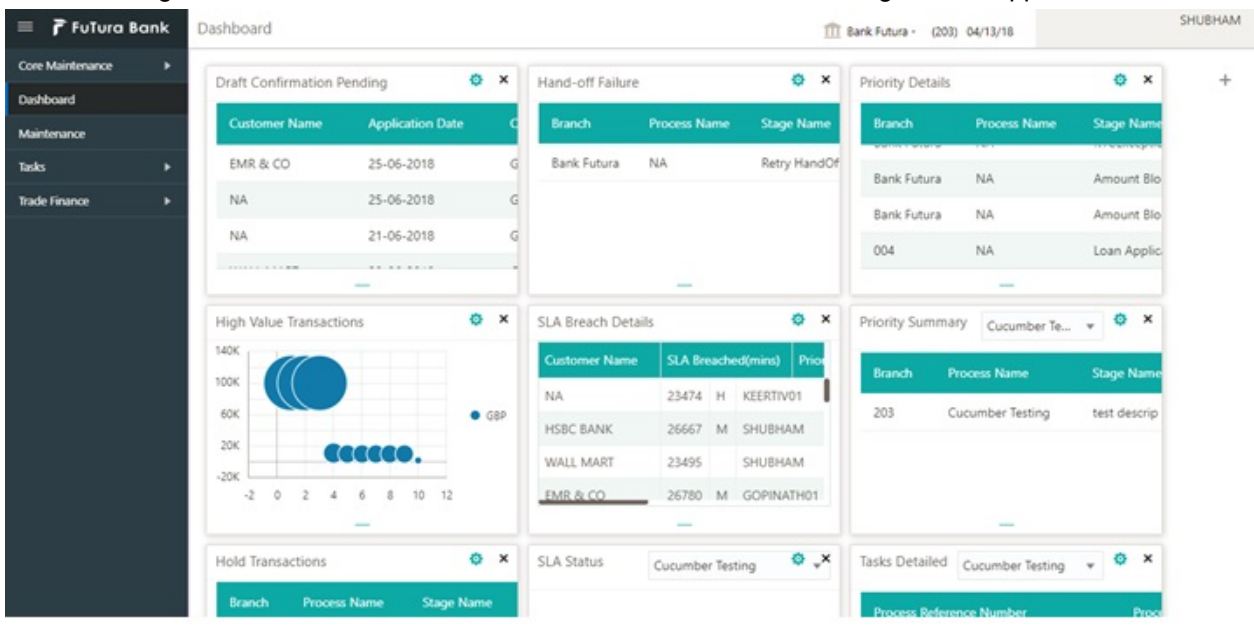

#### 2. On login, user must be able to view the dashboard screen with widgets as mapped to the user.

3. Click **Trade Finance> Export - Documentary Credit> Export LC Drawing Update.**

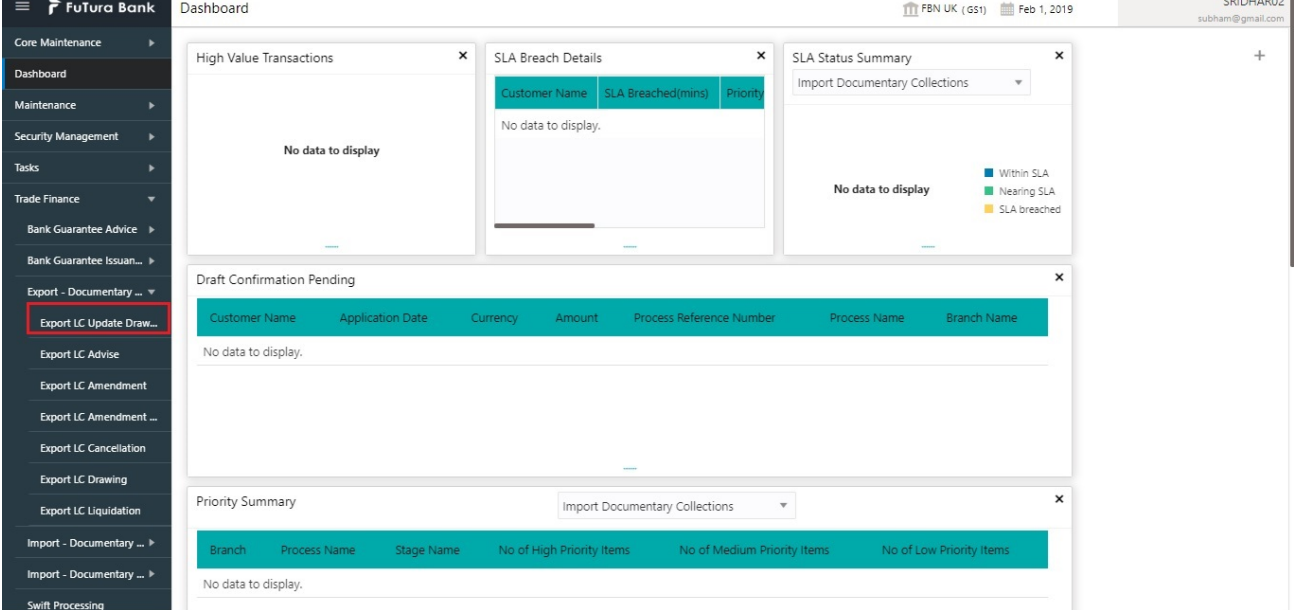

The registration stage has two sections Basic Details and Drawing Update Details. Let's look at the details of registration screens below:

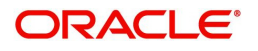

## <span id="page-6-1"></span><span id="page-6-0"></span>**Application Details**

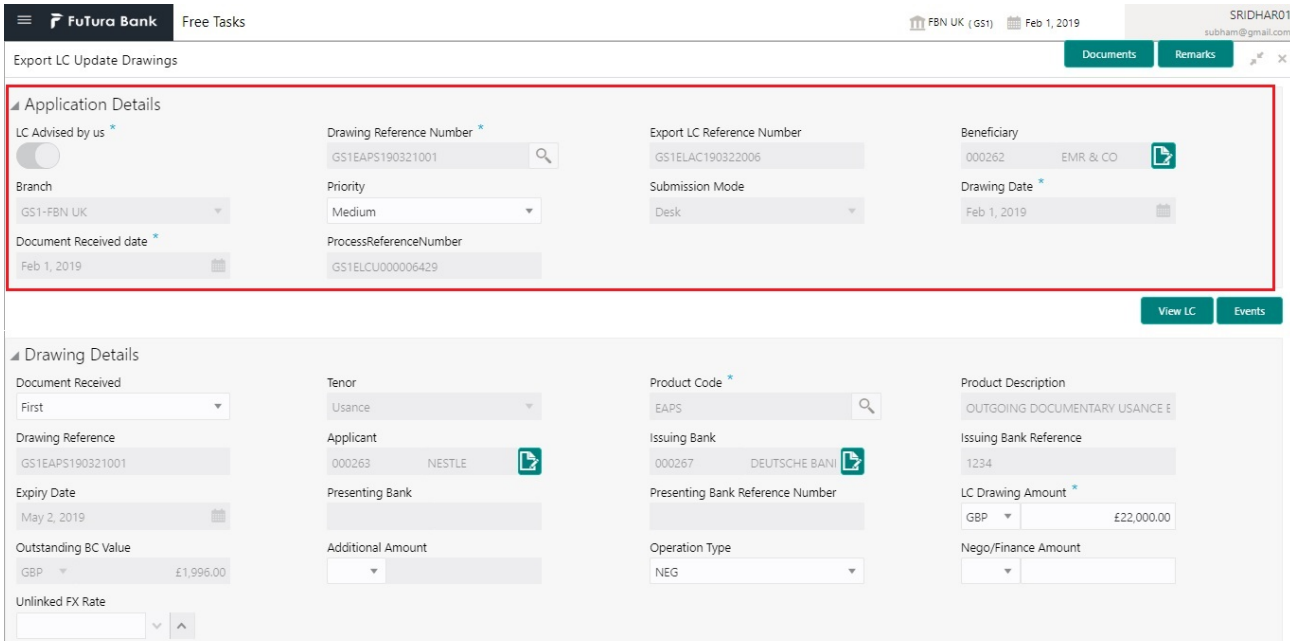

Provide the Basic Details based on the description in the following table:

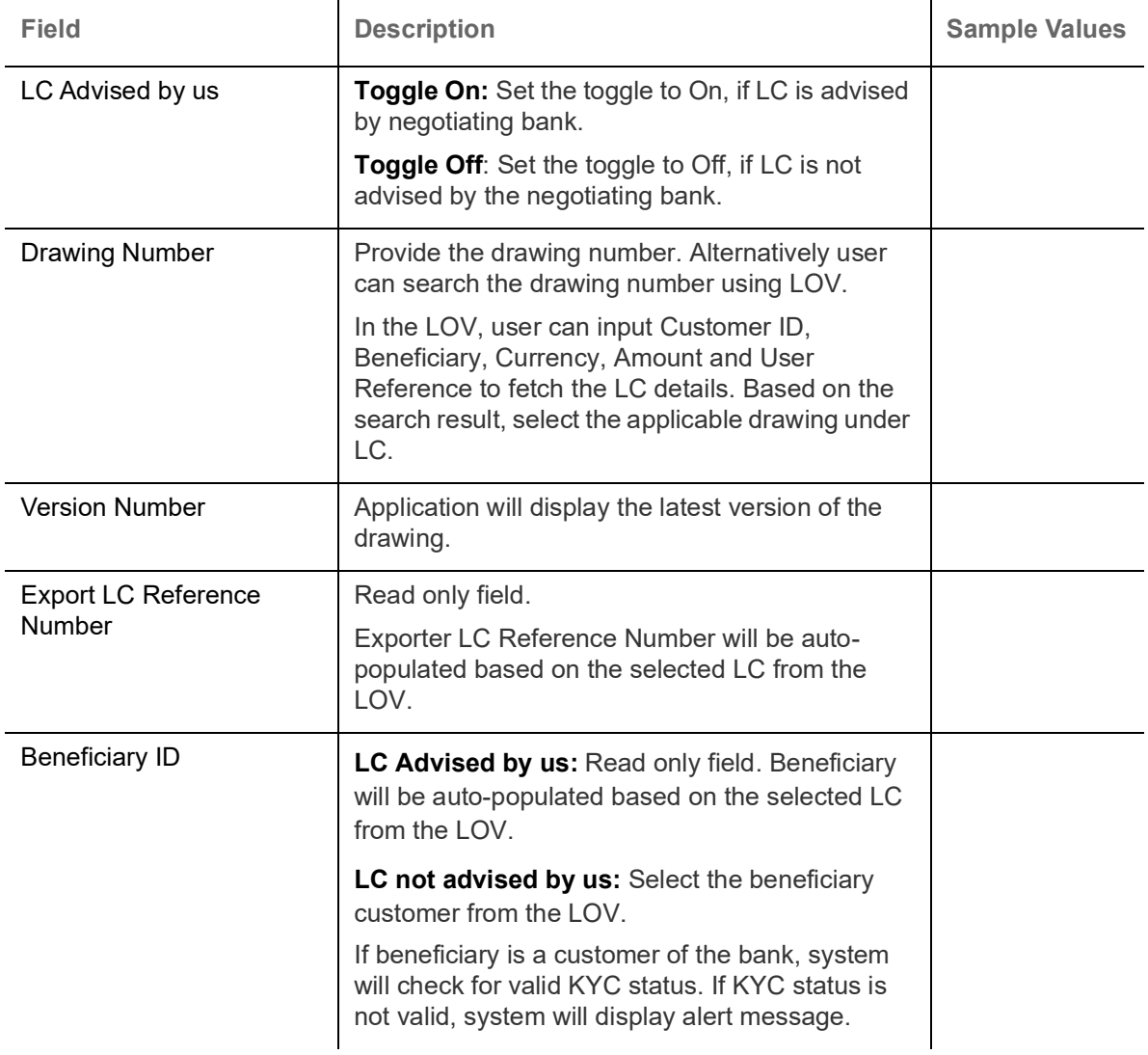

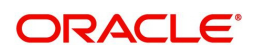

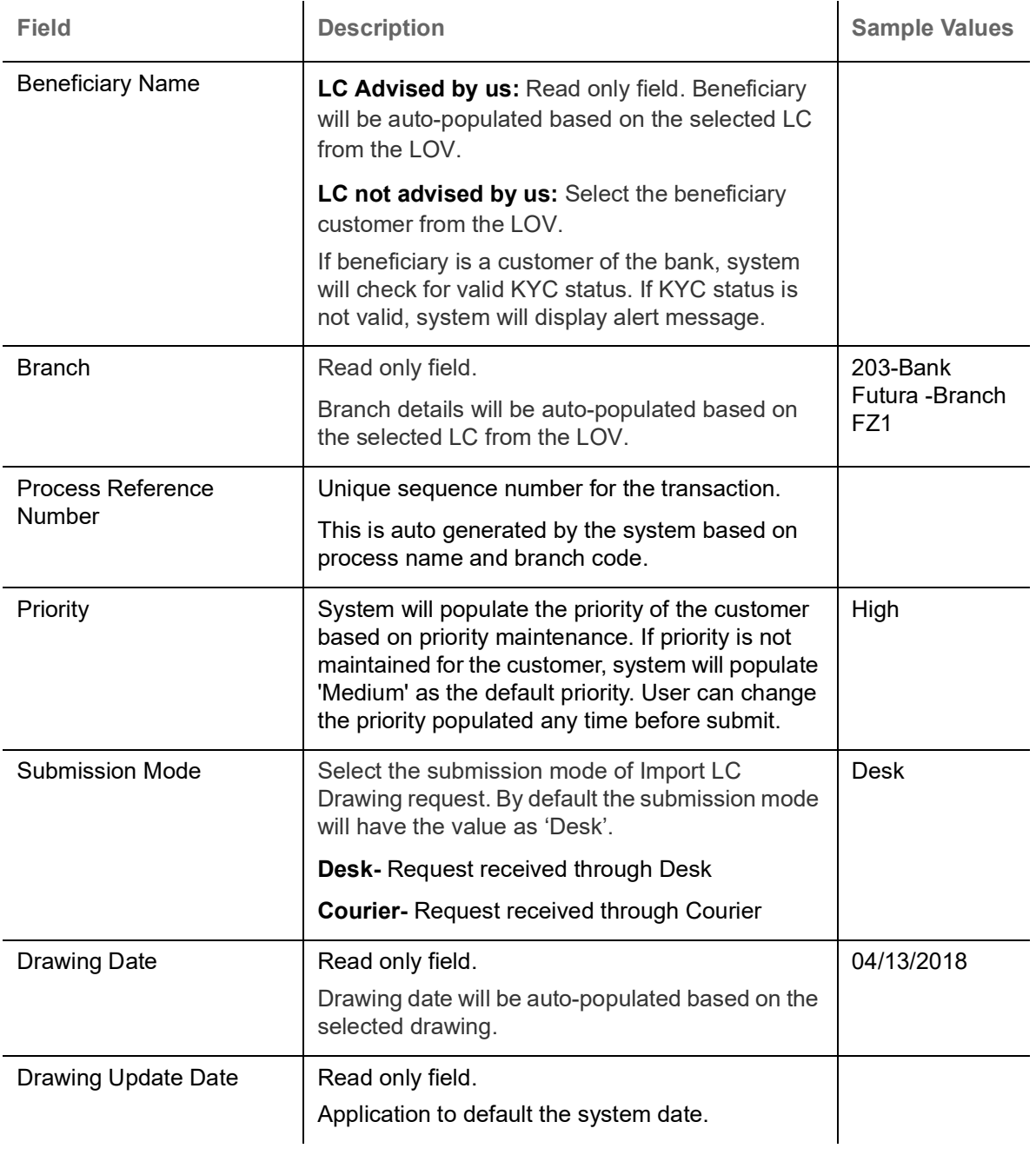

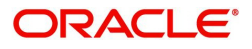

## <span id="page-8-1"></span><span id="page-8-0"></span>**Drawing Details**

Drawing Details will be populated from the drawings. Registration user can update the fields if required.

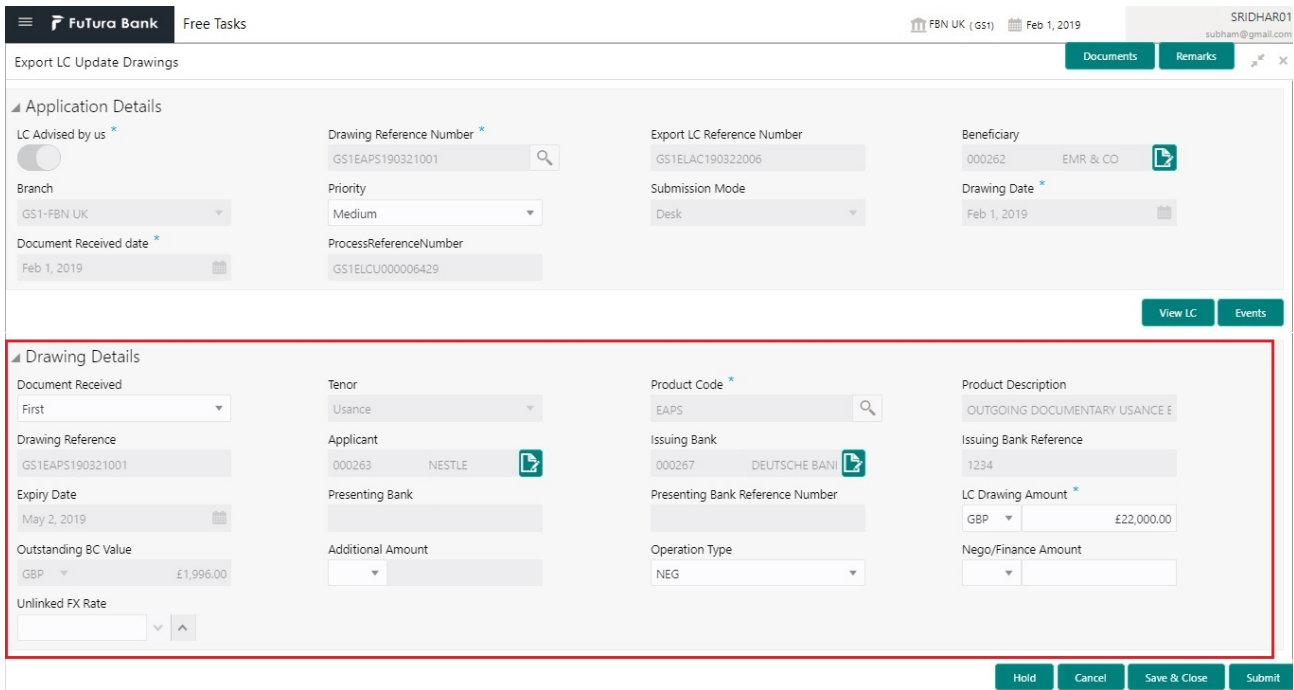

Provide the drawing Details based on the description in the following table:

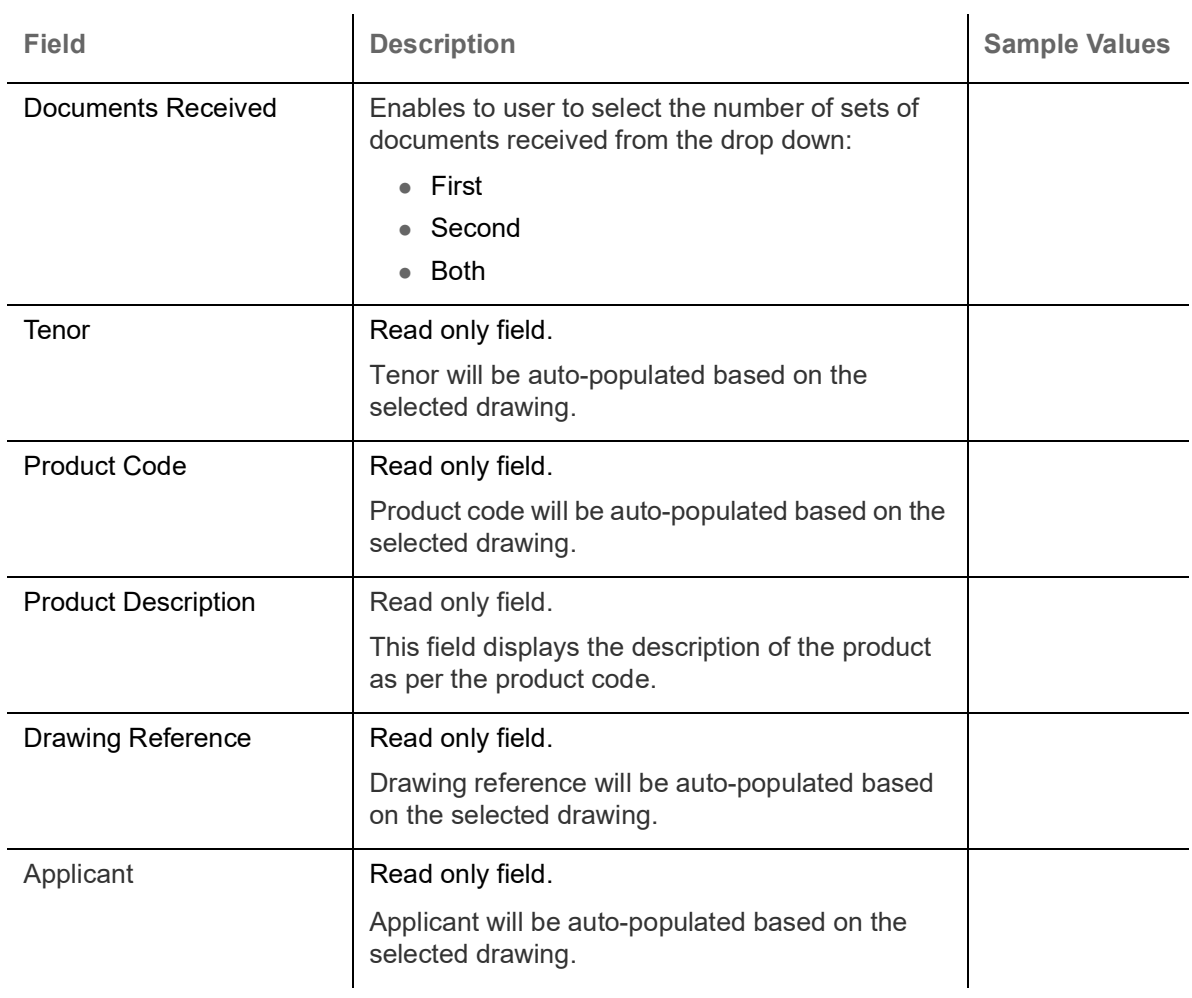

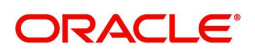

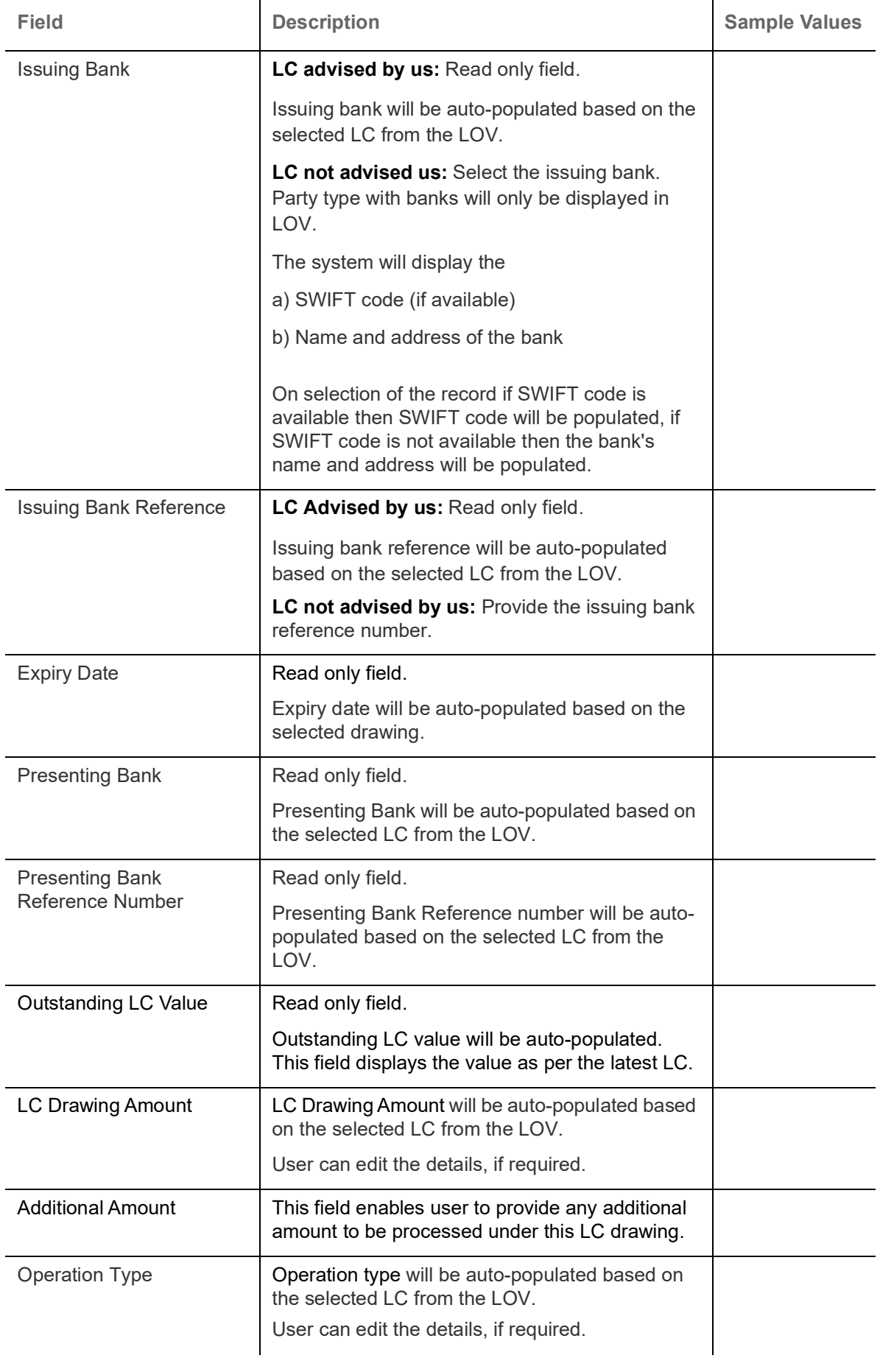

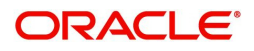

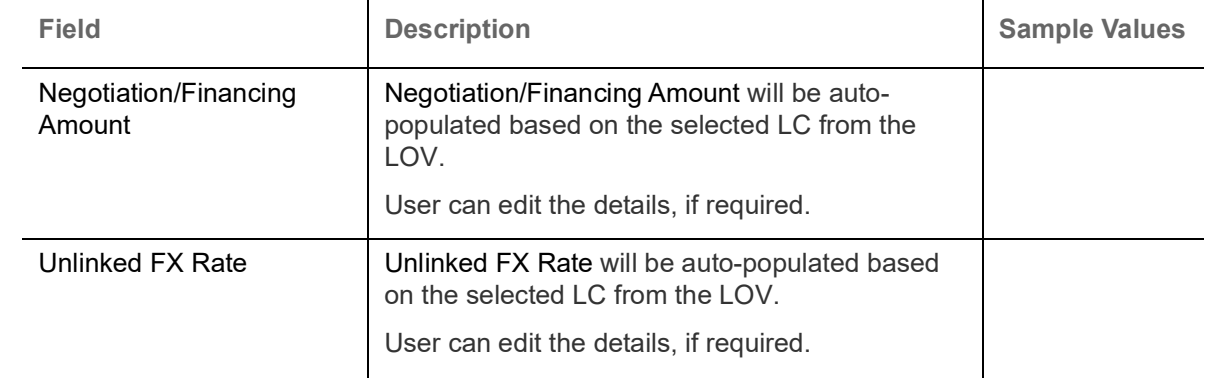

## <span id="page-10-1"></span><span id="page-10-0"></span>**Miscellaneous**

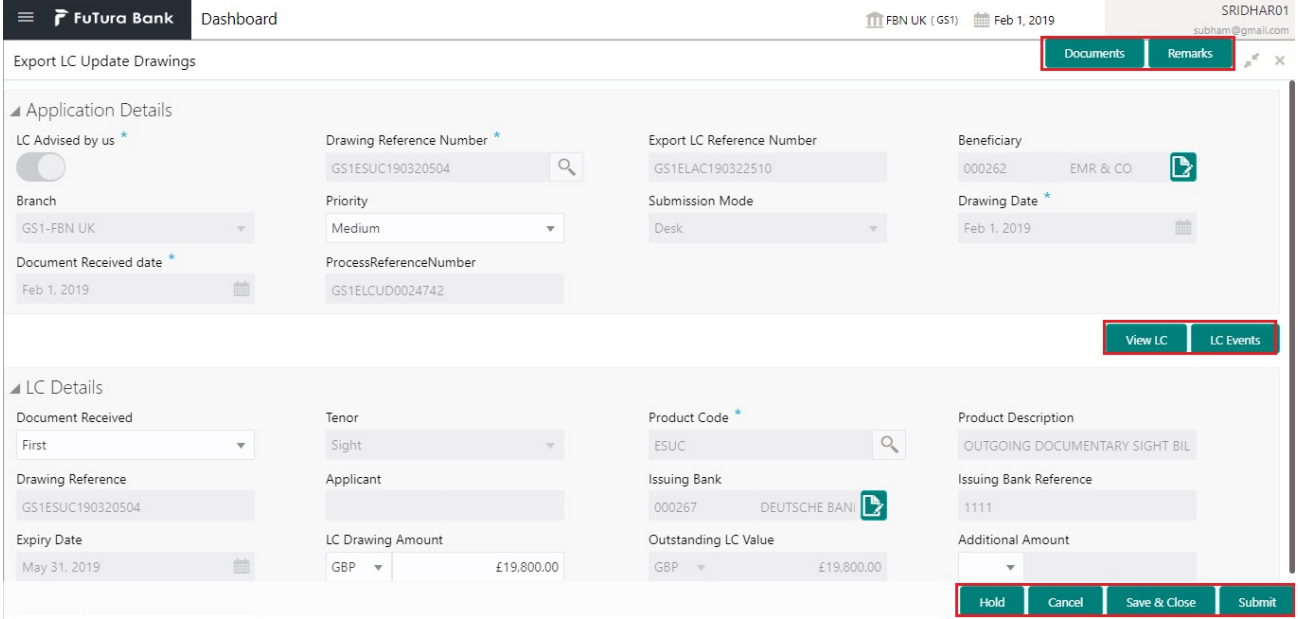

### Provide the Miscellaneous Details based on the description in the following table:

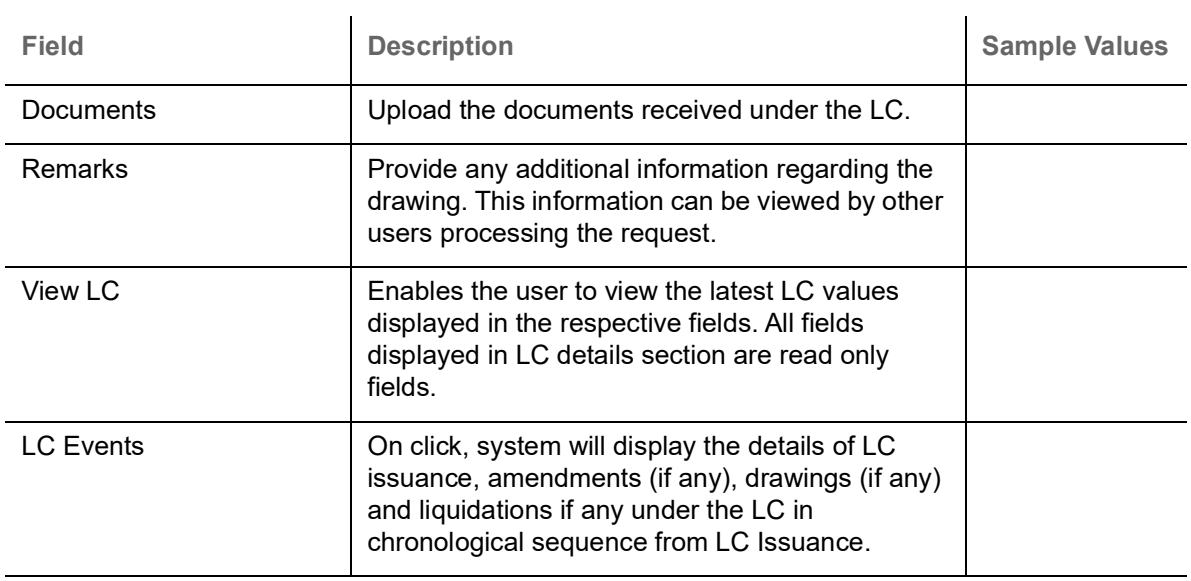

#### **Action Buttons**

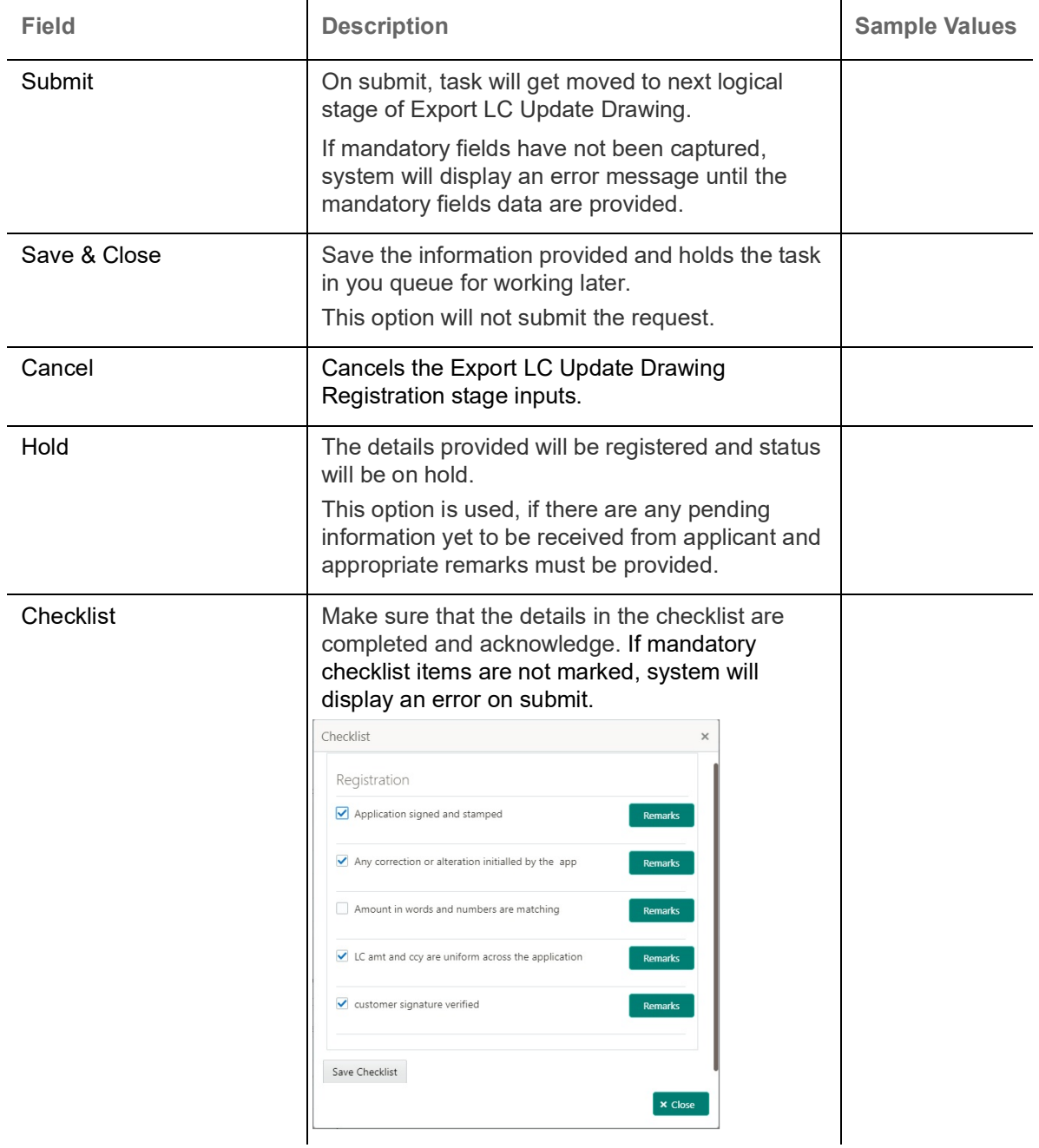

# <span id="page-11-1"></span><span id="page-11-0"></span>**Scrutiny**

On successful completion of registration of an Export LC Drawing request, the request moves to Scrutiny stage. At this stage the gathered information during registration are scrutinized.

The requests will have the details entered during the registration stage.

Do the following steps to acquire a task currently at Scrutiny stage:

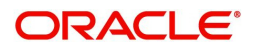

1. Using the entitled login credentials for Scrutiny stage, login to the OBTFPM application.

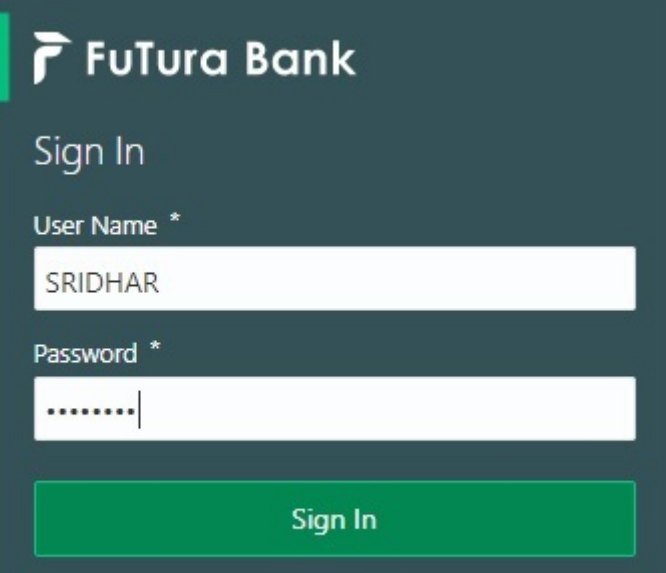

2. On login, user must be able to view the dashboard screen with widgets as mapped to the user.

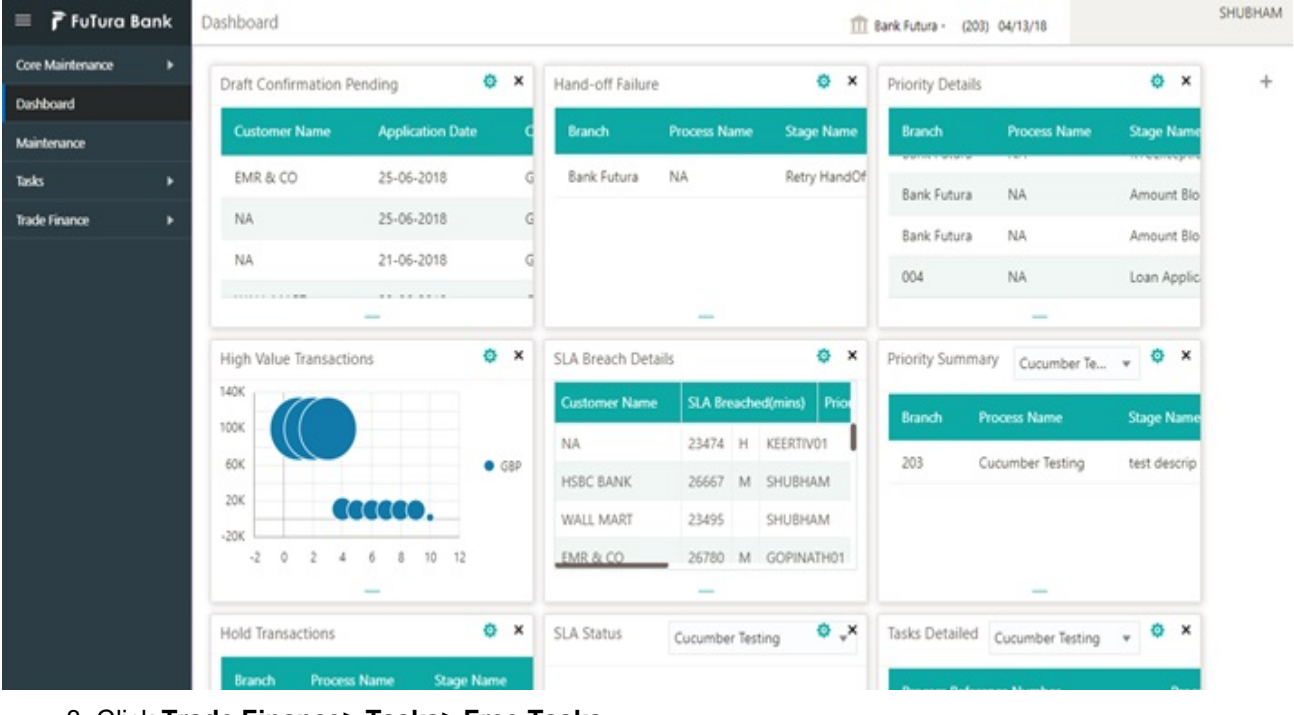

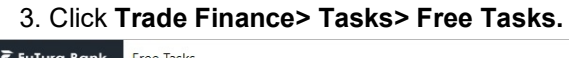

**Controller** 

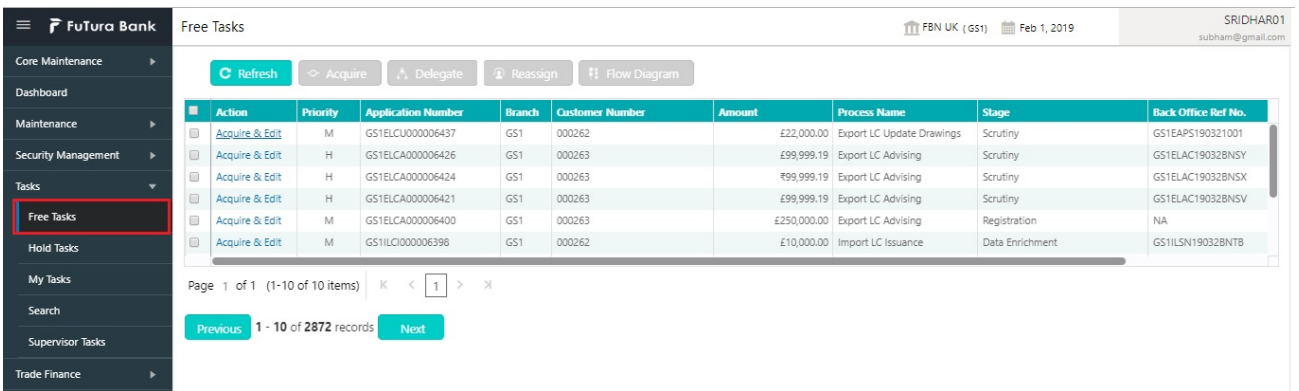

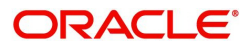

4. Select the appropriate task and click **Acquire & Edit** to edit the task or click **Acquire** to edit the task from **My Tasks**.

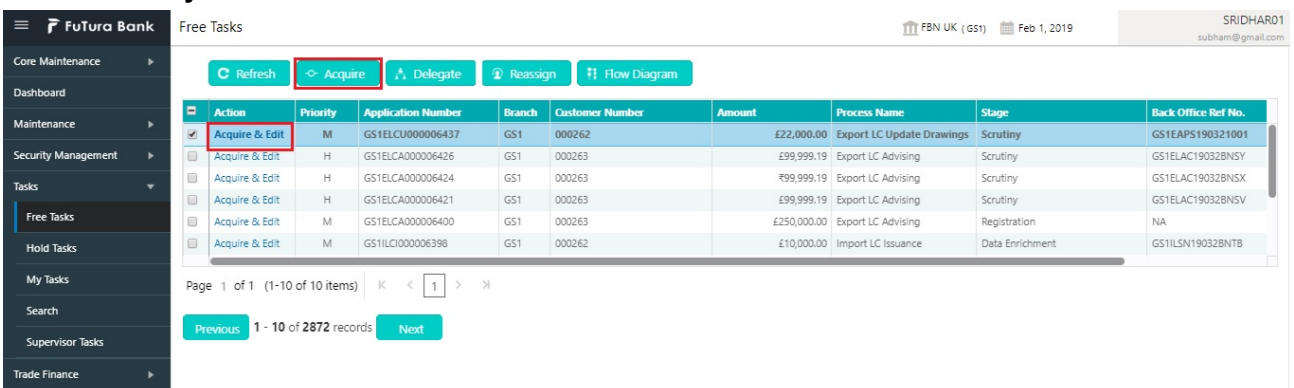

5. The acquired task will be available in **My Tasks** tab. Click **Edit** to scrutinize the registered task.

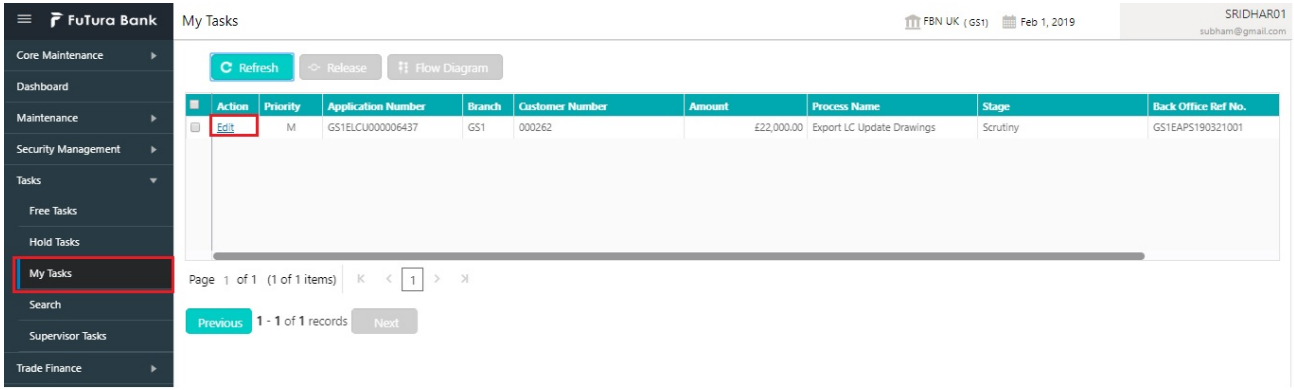

The Scrutiny stage has the following hops for data capture:

- Main Details
- Document Details
- Additional Conditions
- Shipment Details
- **•** Discrepancy Details
- Maturity Details
- Additional Details
- Summary

Let's look at the details for Scrutiny stage. User can enter/update the following fields. Some of the fields that are already having value may not be editable.

#### <span id="page-13-1"></span><span id="page-13-0"></span>**Main Details**

Main details section has two sub section as follows:

- Application Details
- Drawing Details

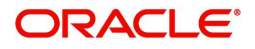

### <span id="page-14-0"></span>**Application Details**

All fields displayed under Application details section, would be read only except for the **Priority**. Refer to [Application Details](#page-6-0) for more information of the fields.

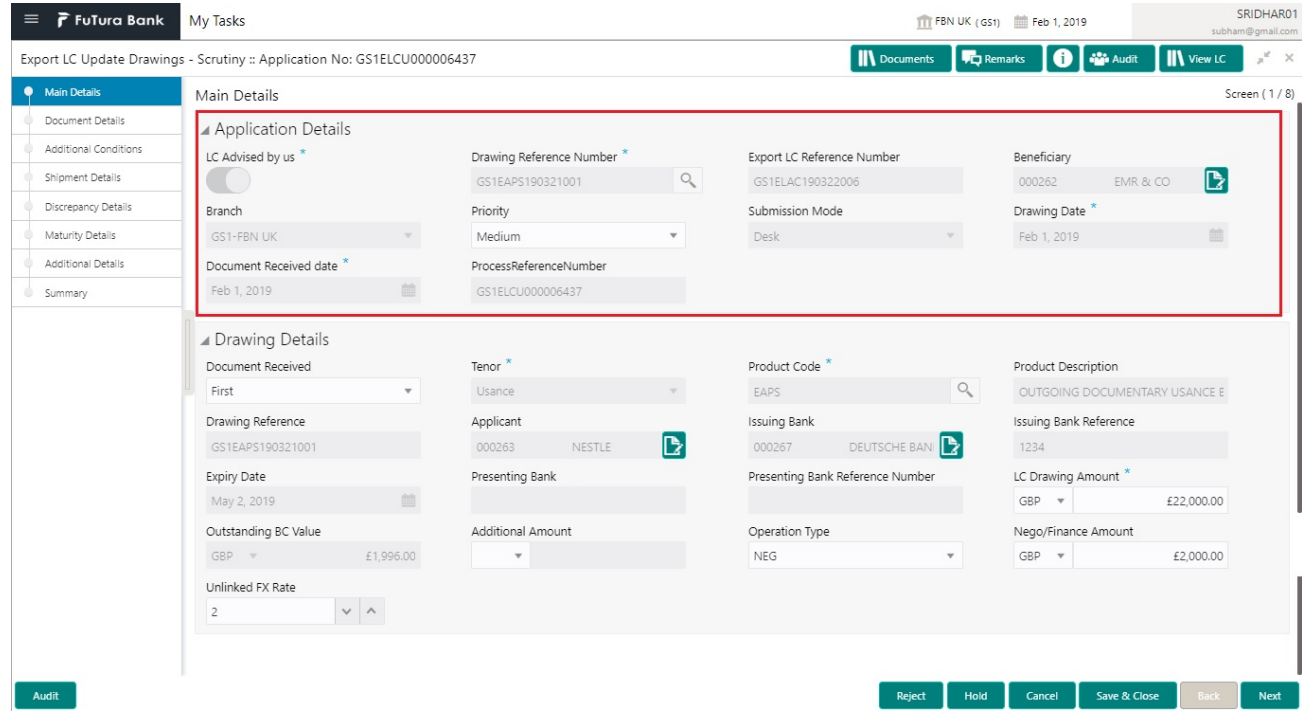

Following field can be amended based on the description provided in the following table:

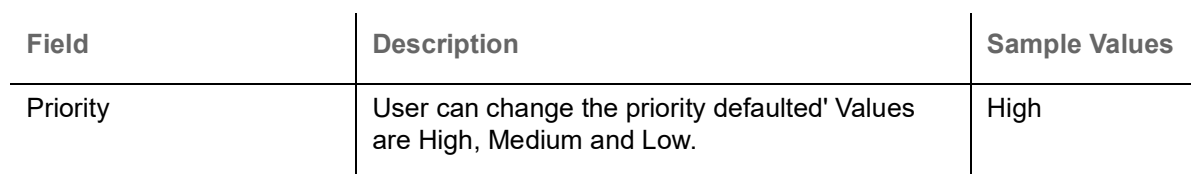

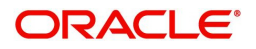

#### <span id="page-15-0"></span>**Drawing Details**

The fields listed under this section are same as the fields listed under the [Drawing Details](#page-8-0) section in [Registration.](#page-4-1) Refer to [Drawing Details](#page-8-0) for more information of the fields. During registration, if user has not captured input, then user can capture the details in this section.

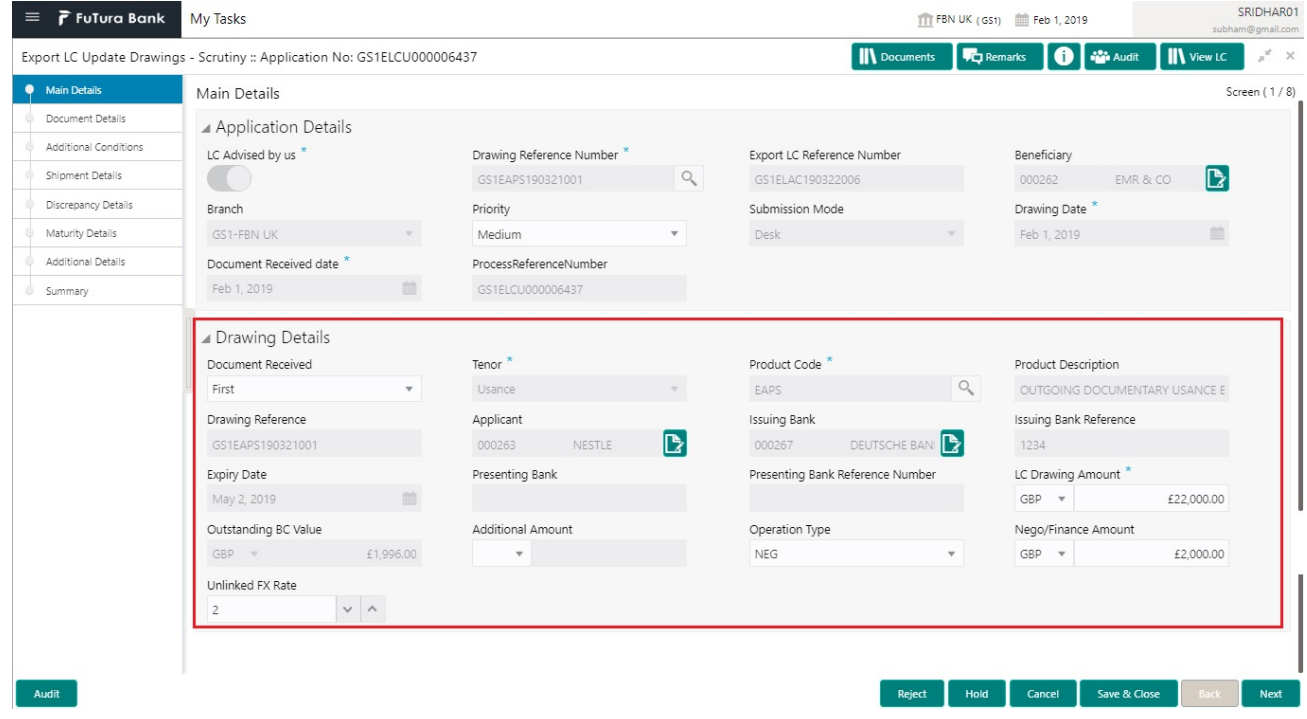

Following fields can be amended based on the description in the following table:

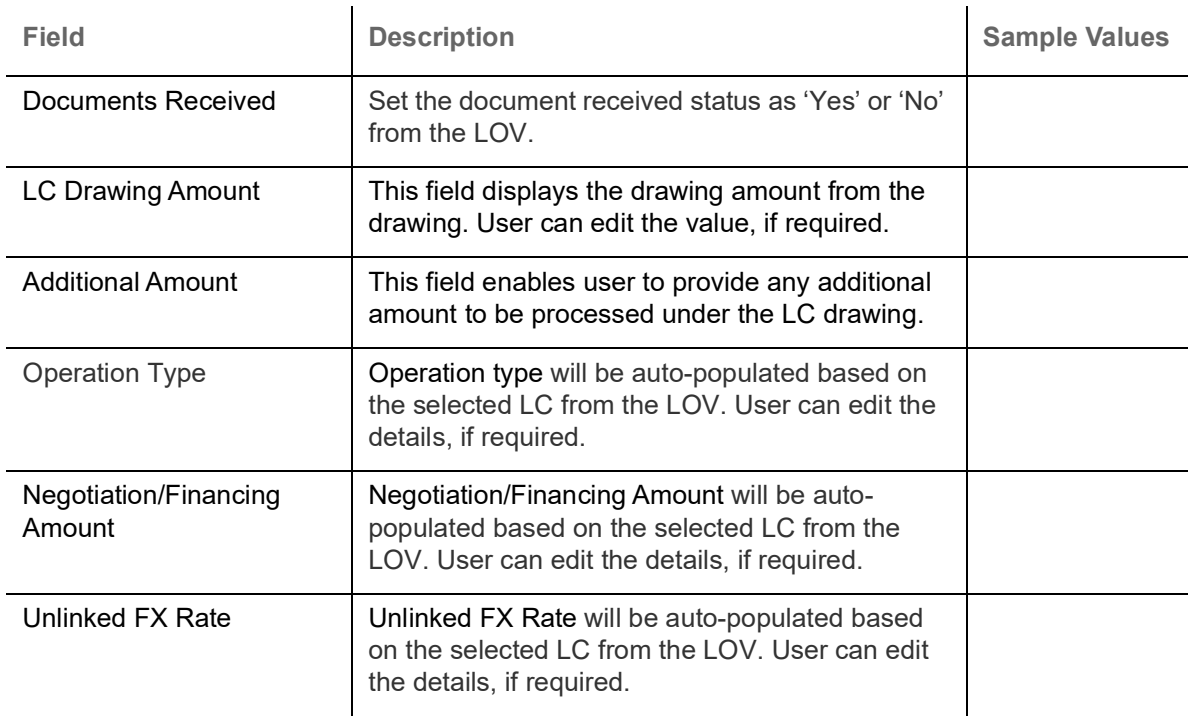

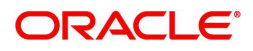

#### <span id="page-16-1"></span>**Action Buttons**

Use action buttons based on the description in the following table:

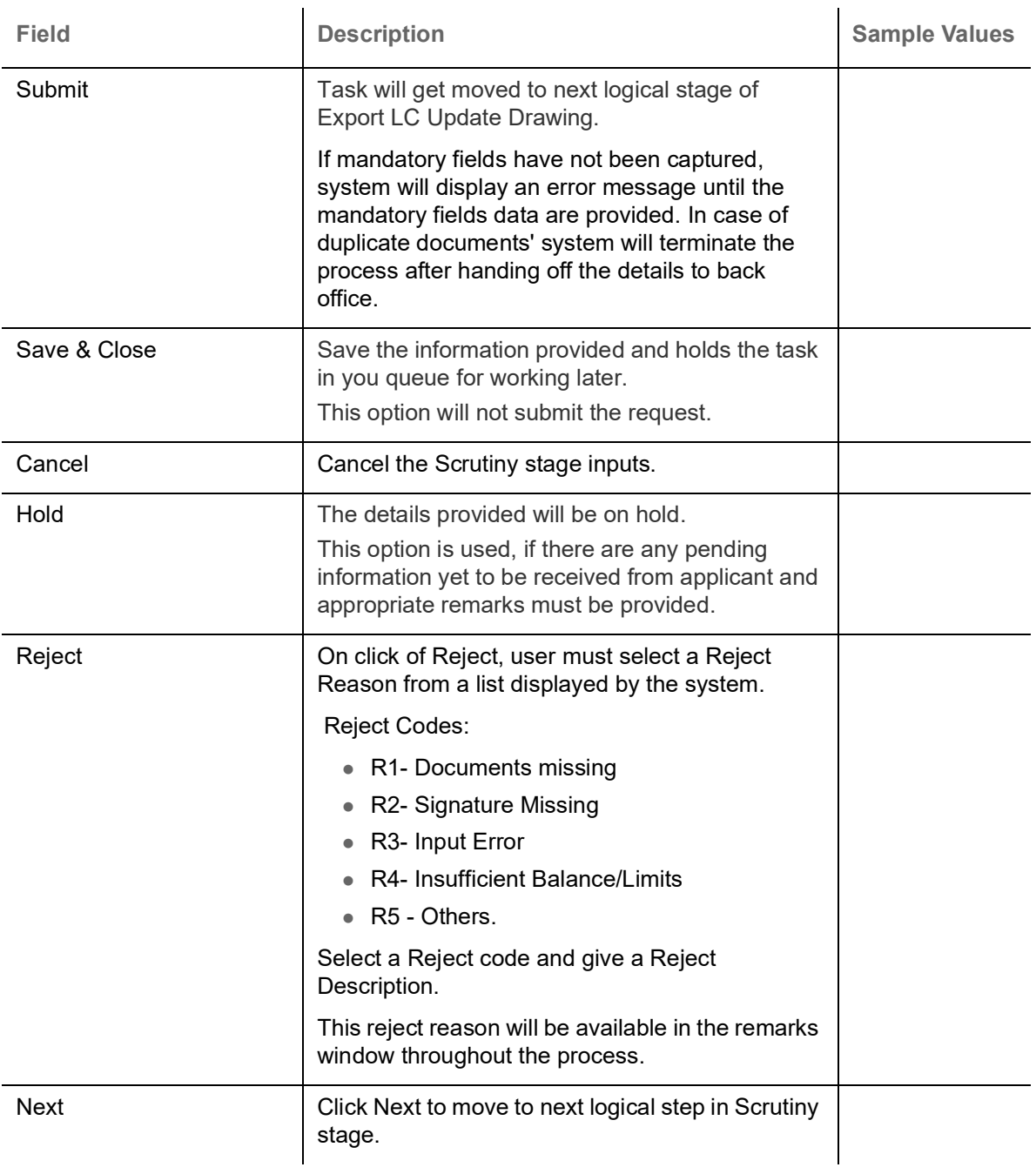

#### <span id="page-16-0"></span>**Document Details**

User can verify the documents received and identify discrepancies, if any. Compare the document received with the required documents and identify the discrepancies, if any. This section also enables

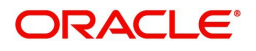

#### user can add any new documents provided by beneficiary. Provide the information based on the description in the following table:

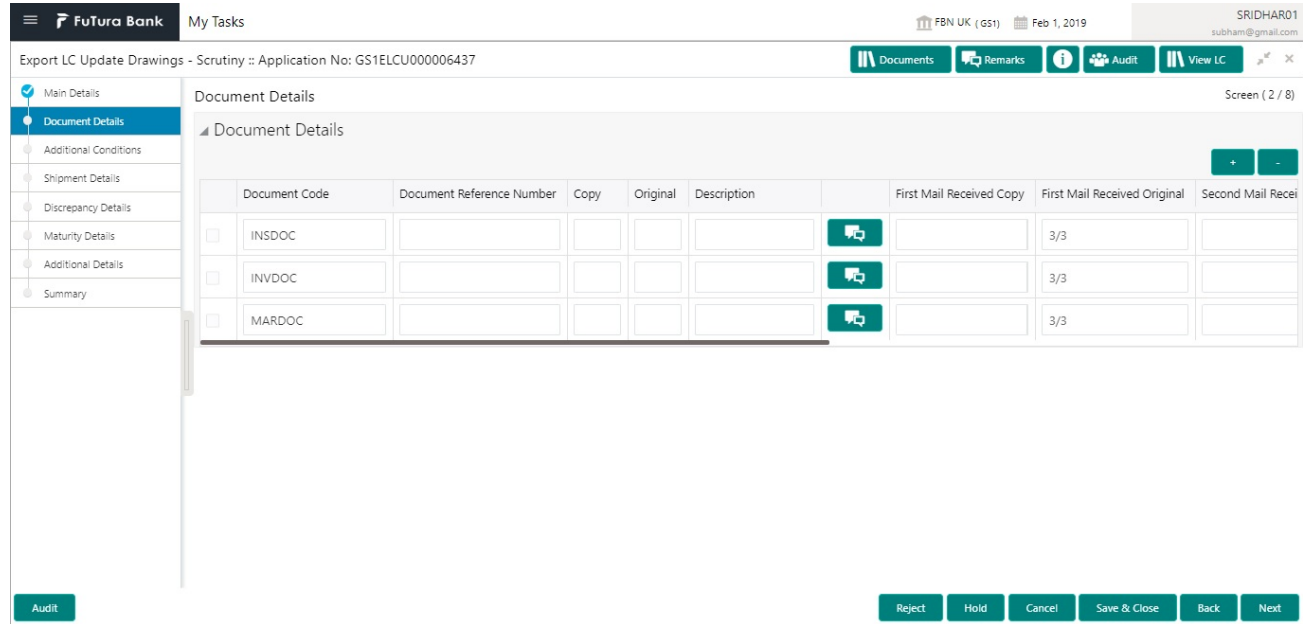

Audit

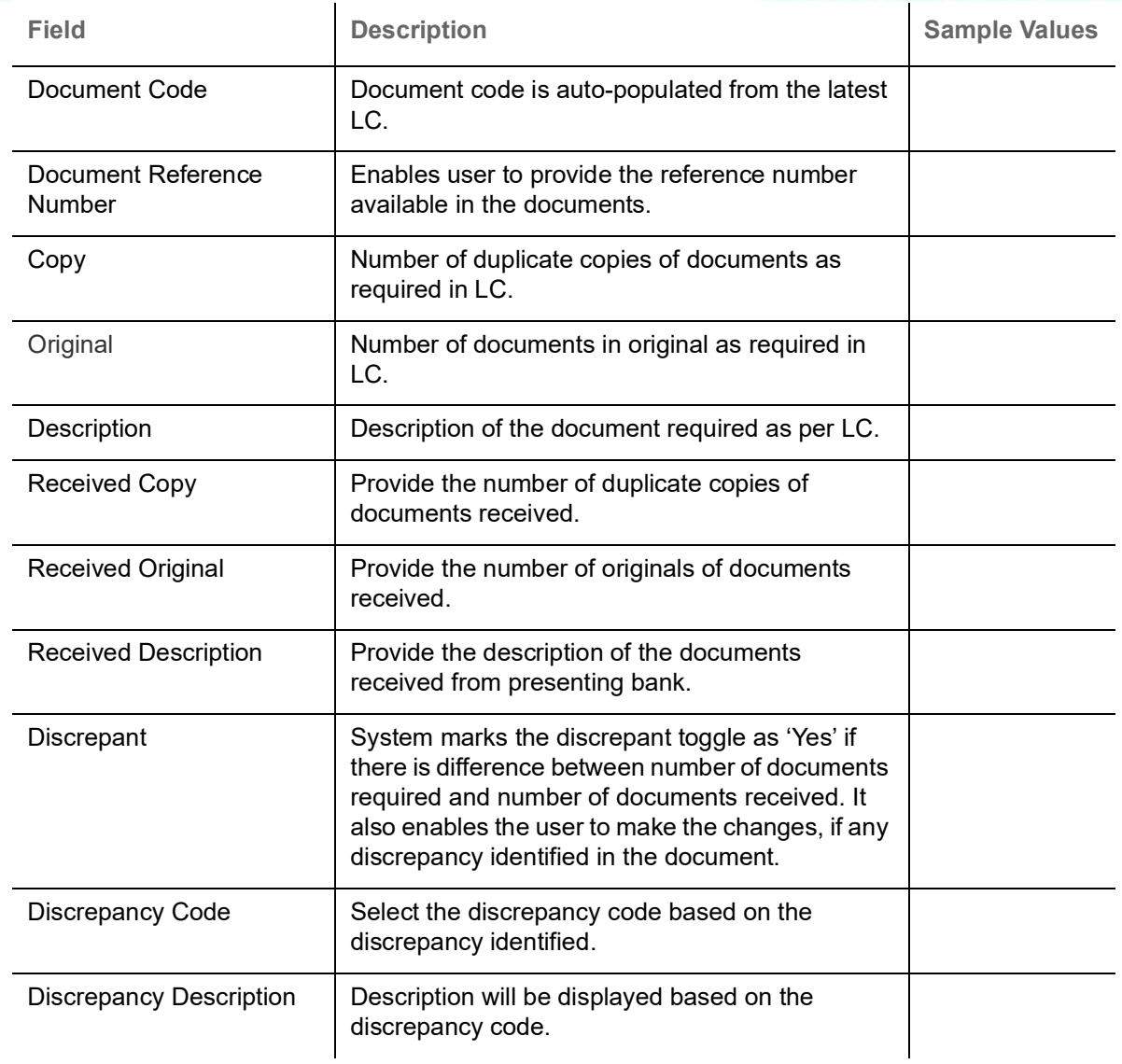

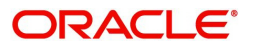

## <span id="page-18-0"></span>**Additional Conditions**

Enables the user to check the whether the documents received comply with the additional conditions mentioned in LC.

#### **Additional Conditions**

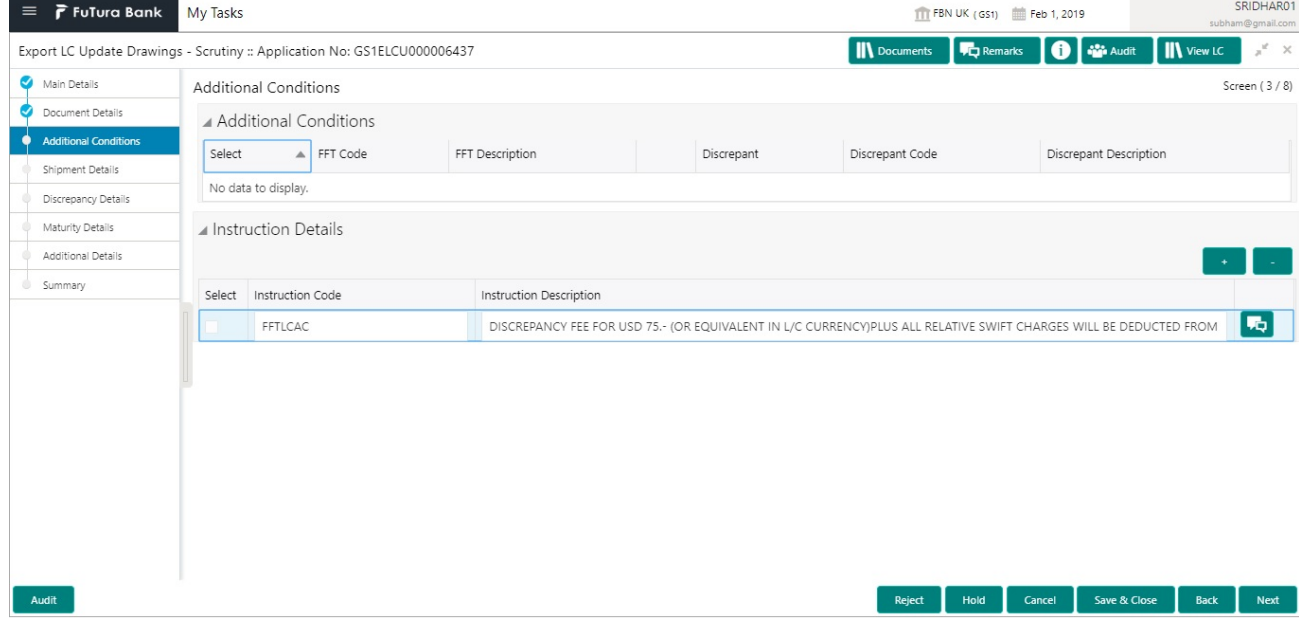

This section displays the list of additional conditions as per LC. Provide the Additional Conditions details as per the description in the following table:

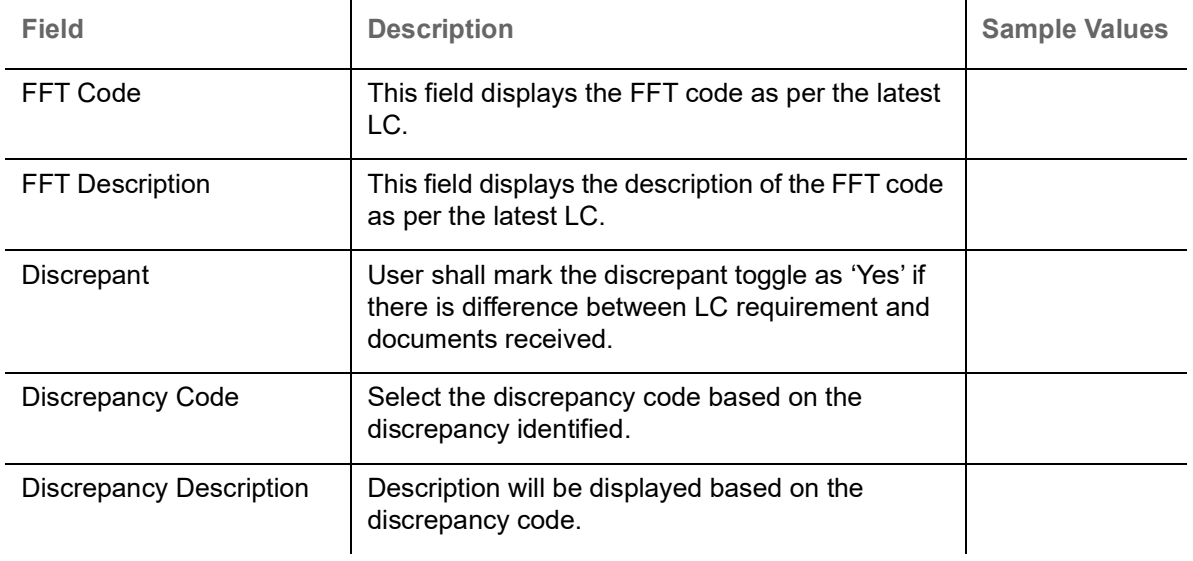

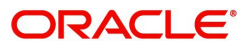

#### **Instruction Details**

User can capture one of the applicable instruction codes for the drawing. System will populate the instruction description for the selected instruction code.

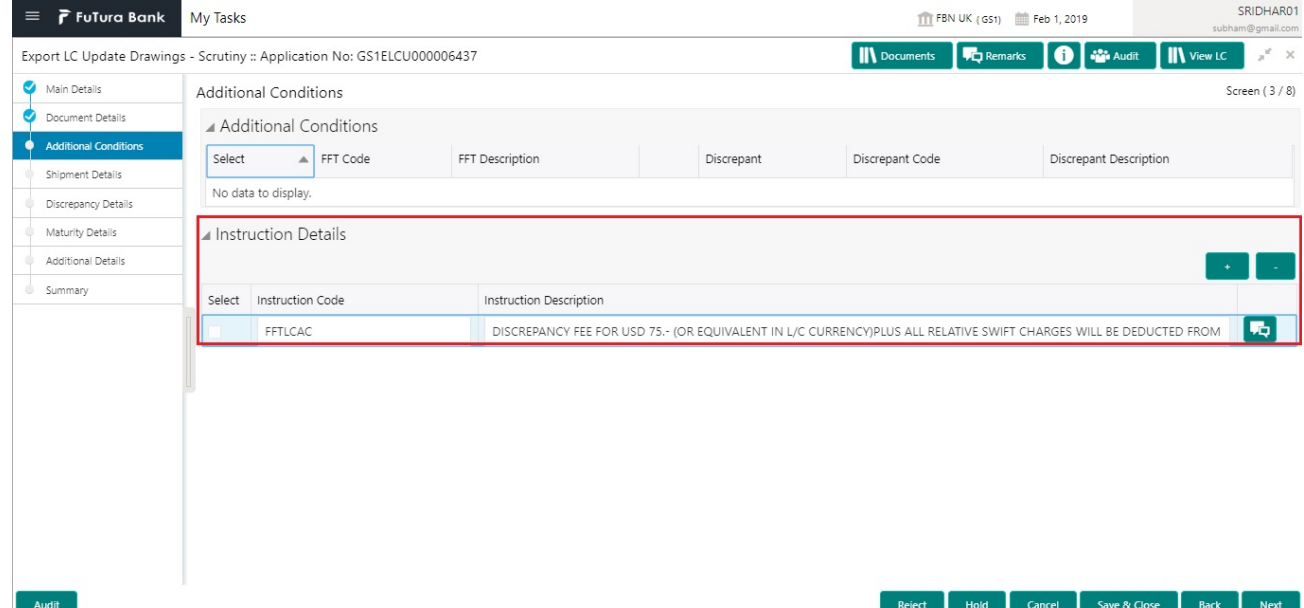

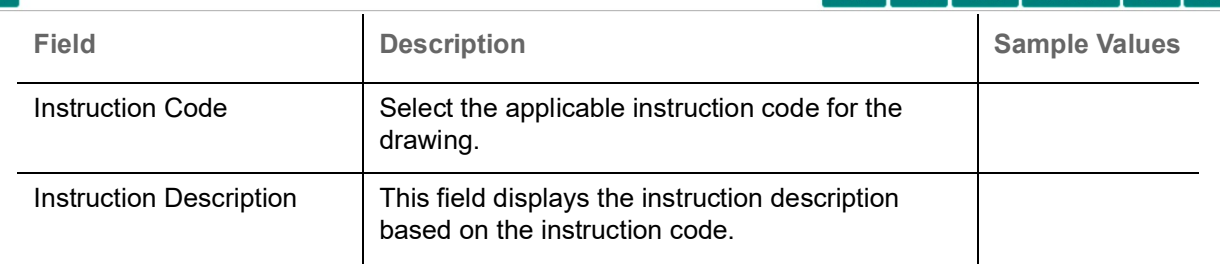

#### **Action Buttons**

Use action buttons based on the description in the following table:

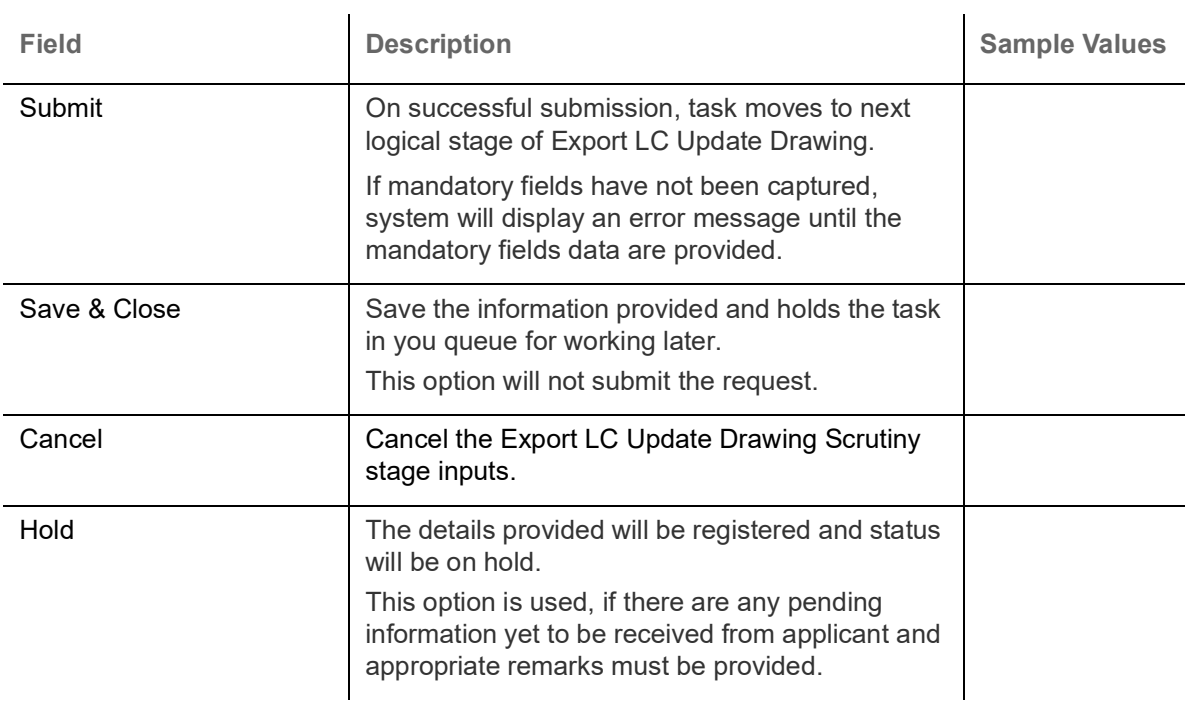

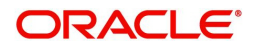

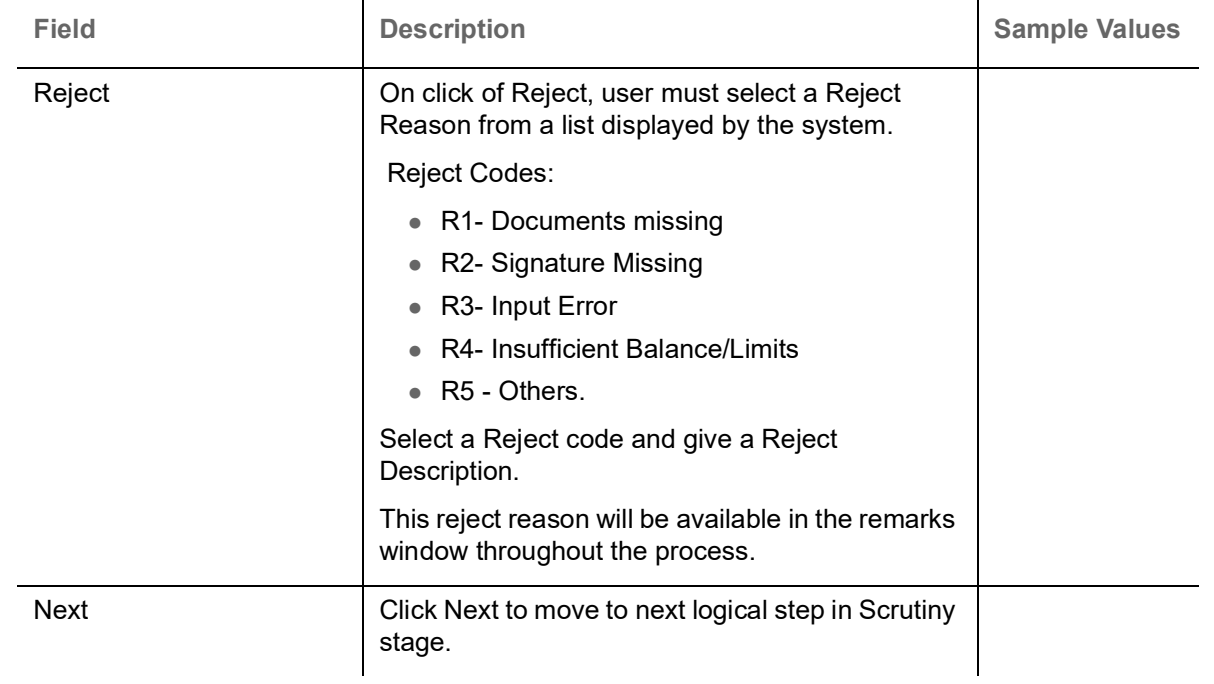

## <span id="page-20-1"></span><span id="page-20-0"></span>**Shipment Details**

User must check whether the received documents of goods and shipment matches the requirement in LC.

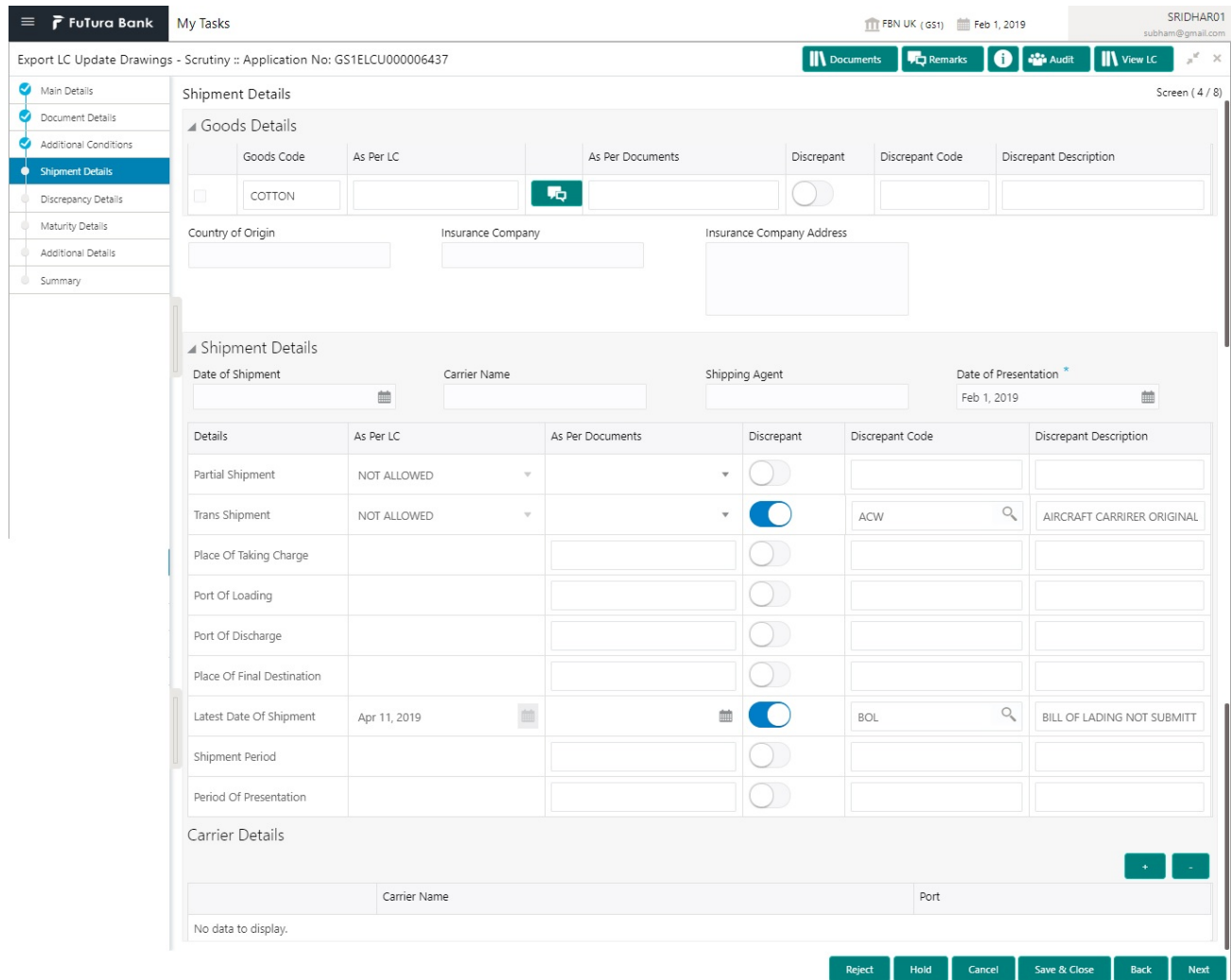

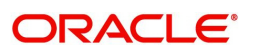

#### <span id="page-21-0"></span>**Goods Details**

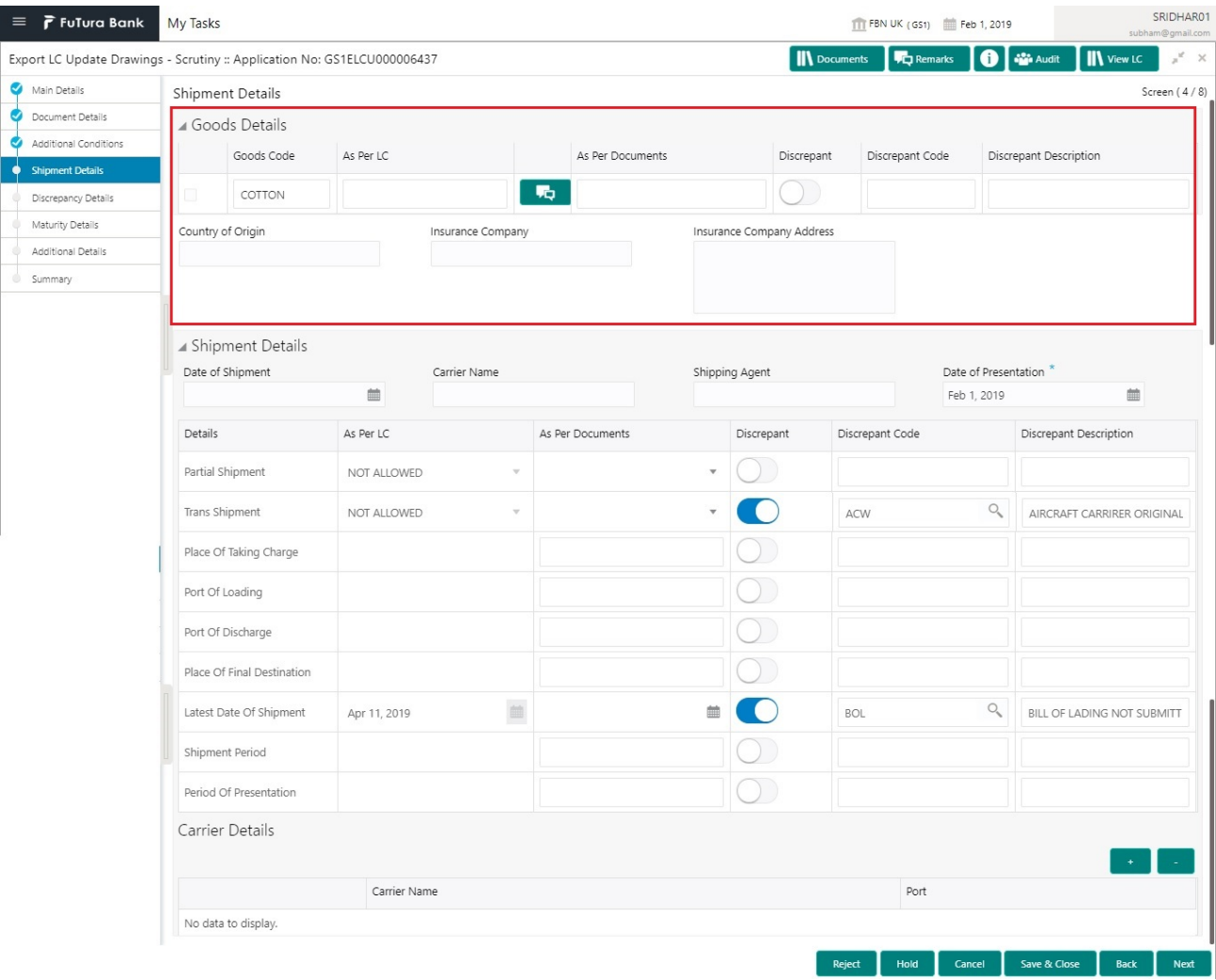

## Provide the Goods Details based on the description in the following table:

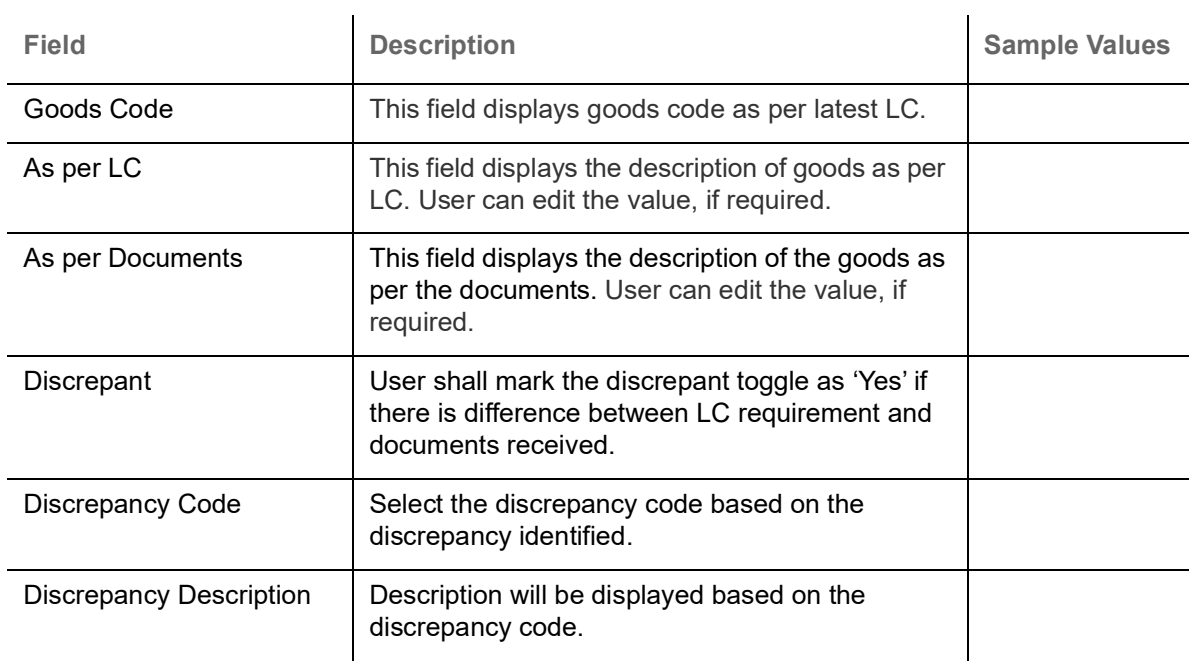

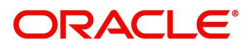

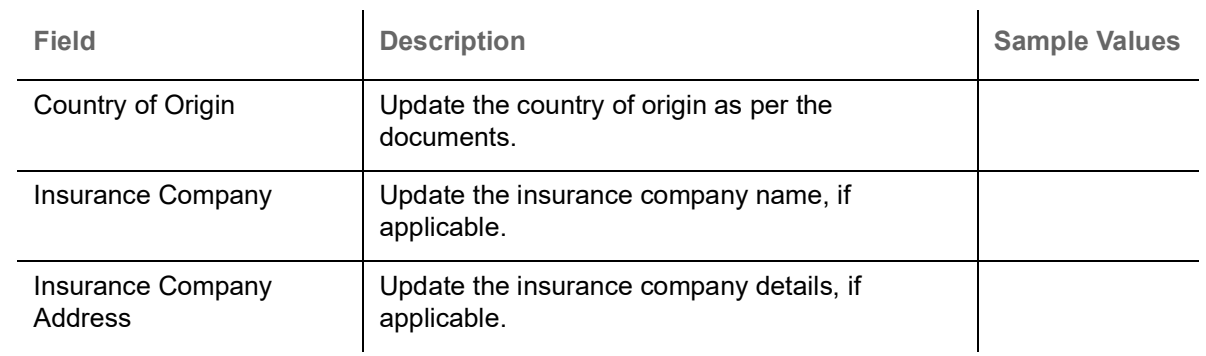

## <span id="page-22-0"></span>**Shipment Details**

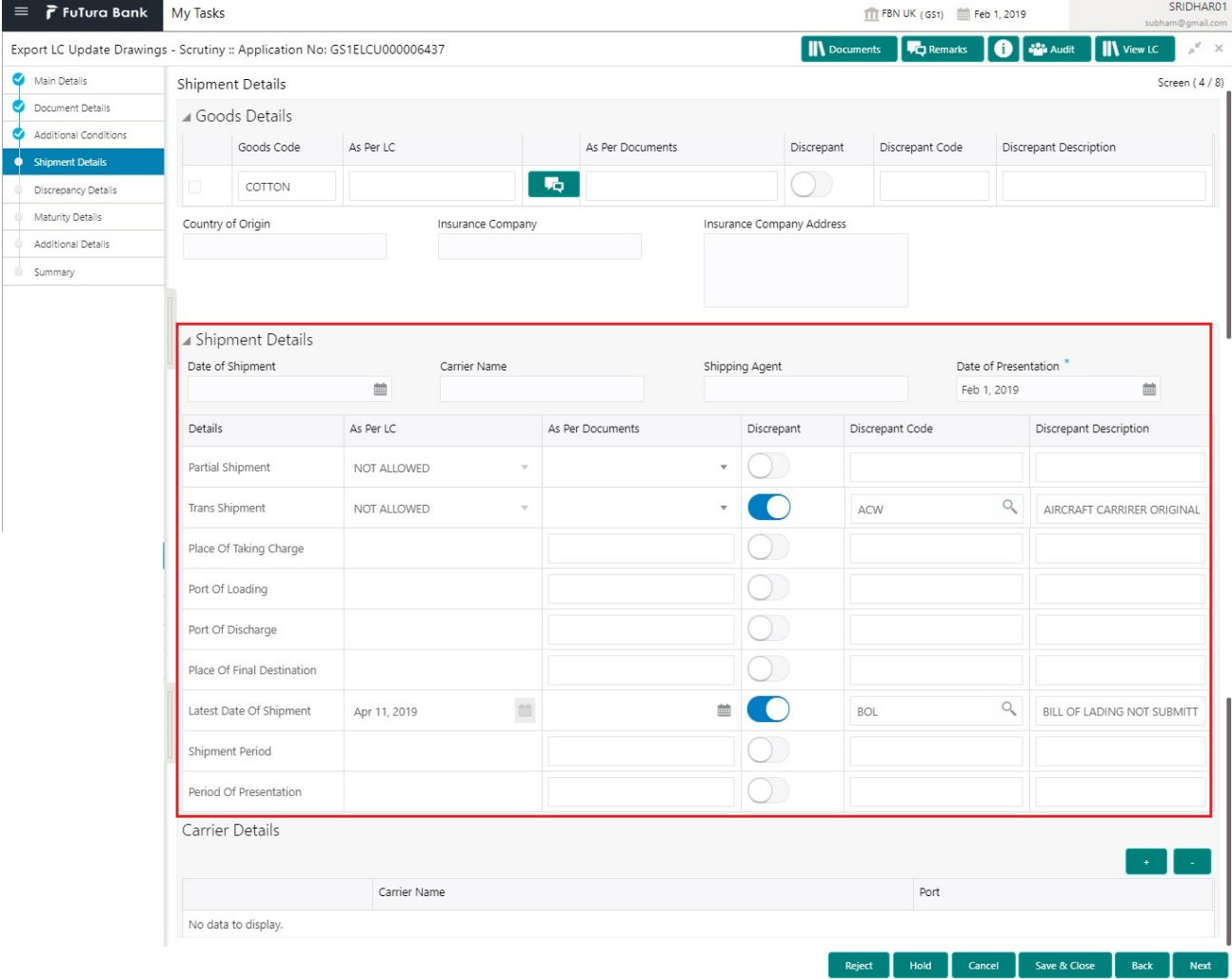

## Provide the Shipment Details based on the description in the following table:

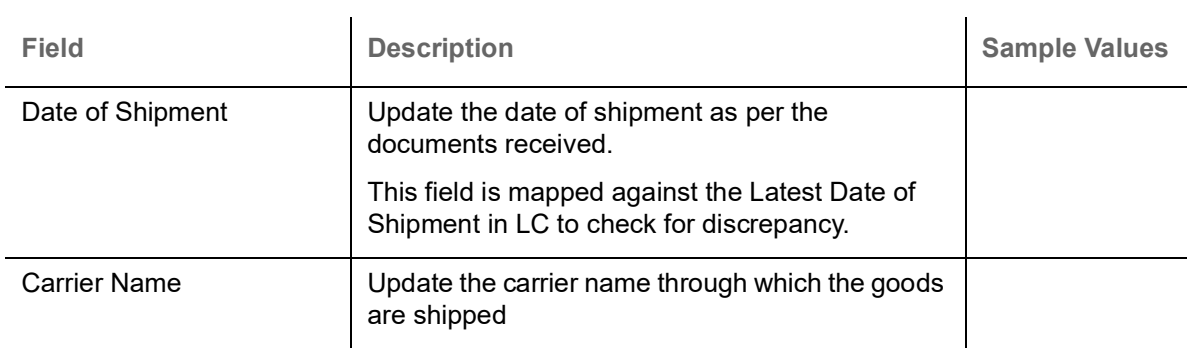

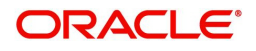

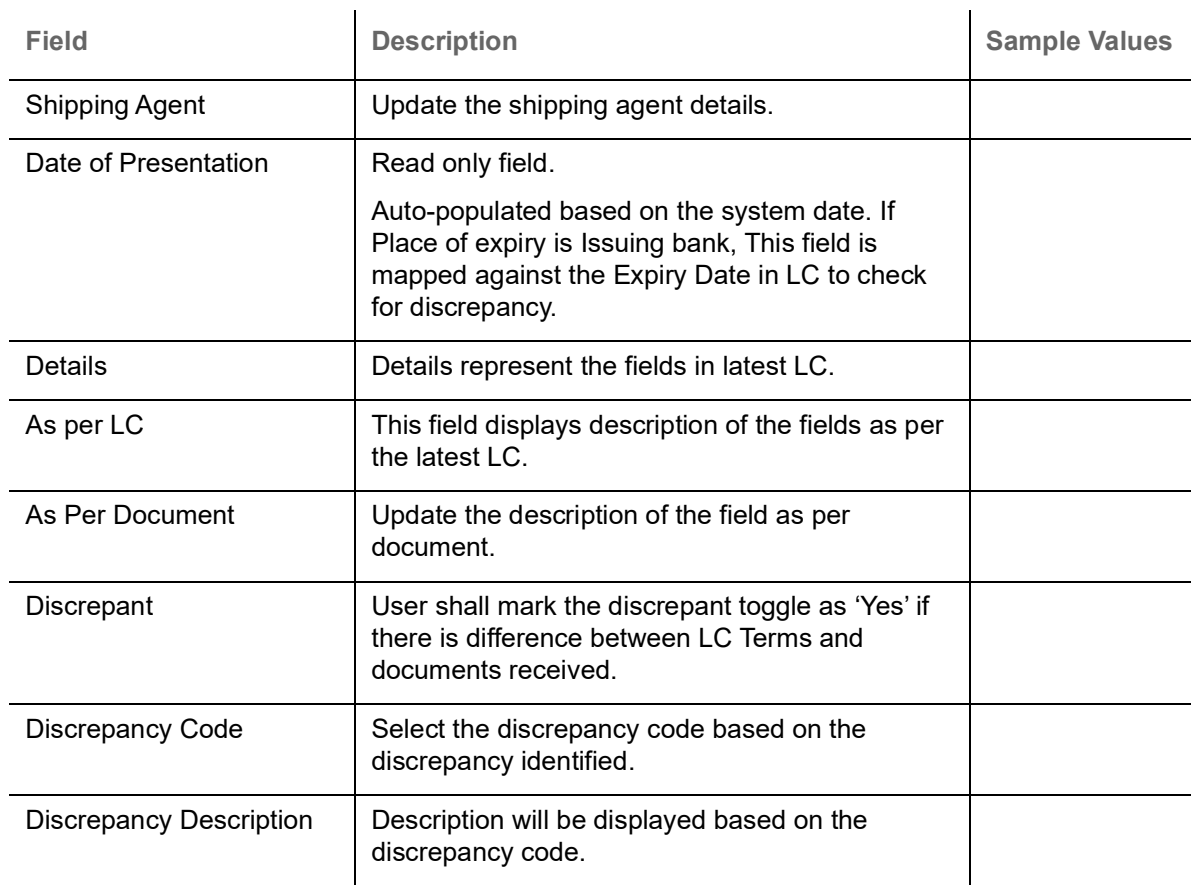

#### **Carrier Details**

During shipment, If the shipment involves multiple carrier and or shipment passes through multiple ports, the details will be captured under this segment.

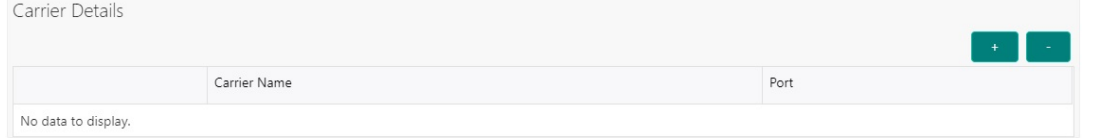

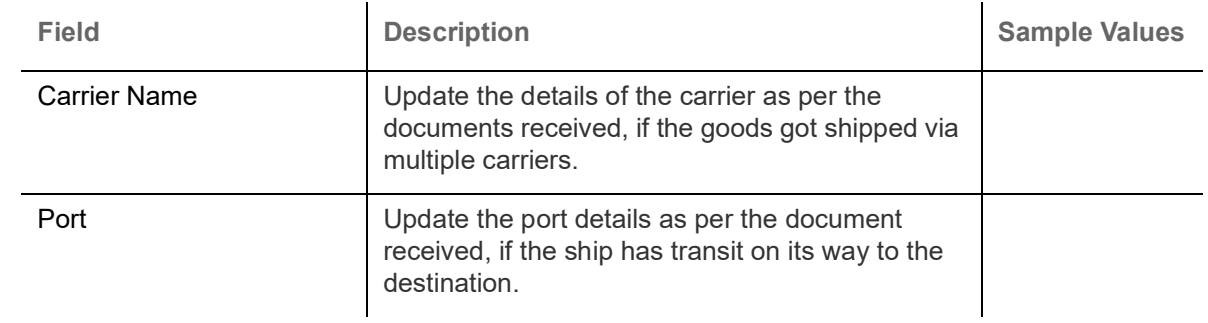

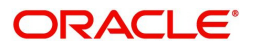

#### <span id="page-24-1"></span>**Action Buttons**

Use action buttons based on the description in the following table:

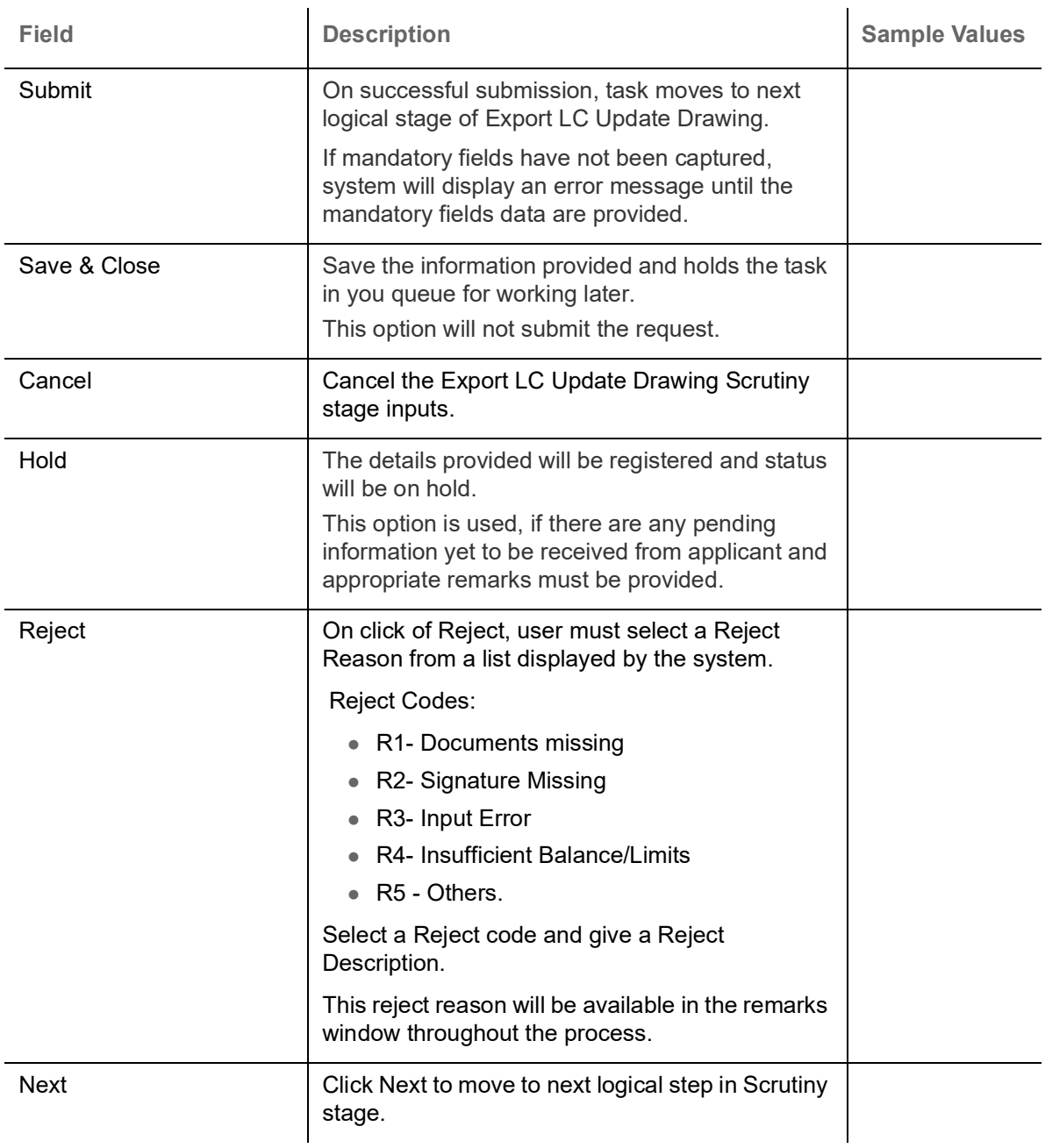

## <span id="page-24-0"></span>**Discrepancy Details**

This section displays the list of discrepancies captured.

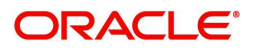

## **Discrepancy Details**

#### User can add/update/review the discrepancies identified in the section.

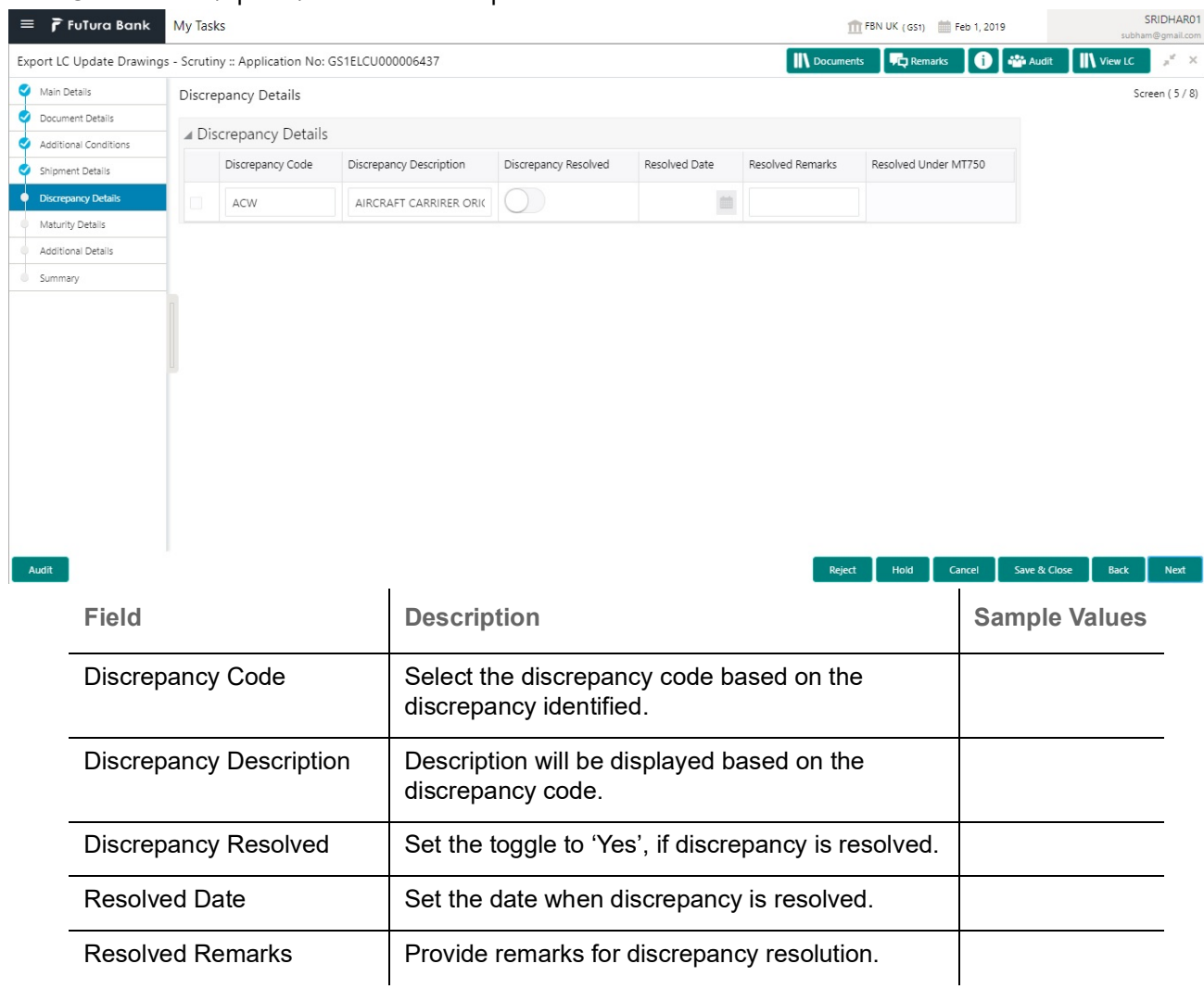

#### **Action Buttons**

Use action buttons based on the description in the following table:

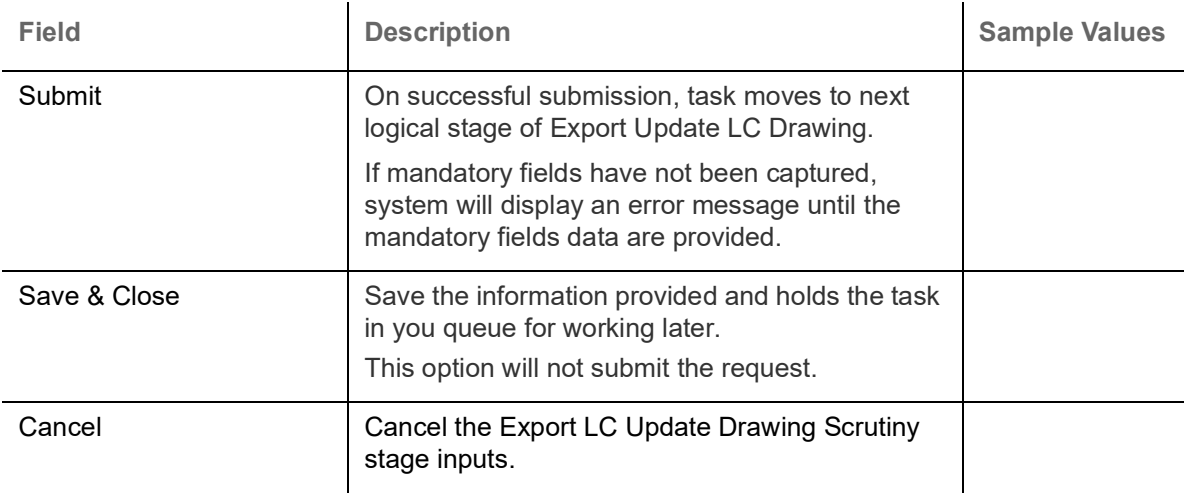

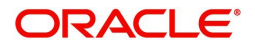

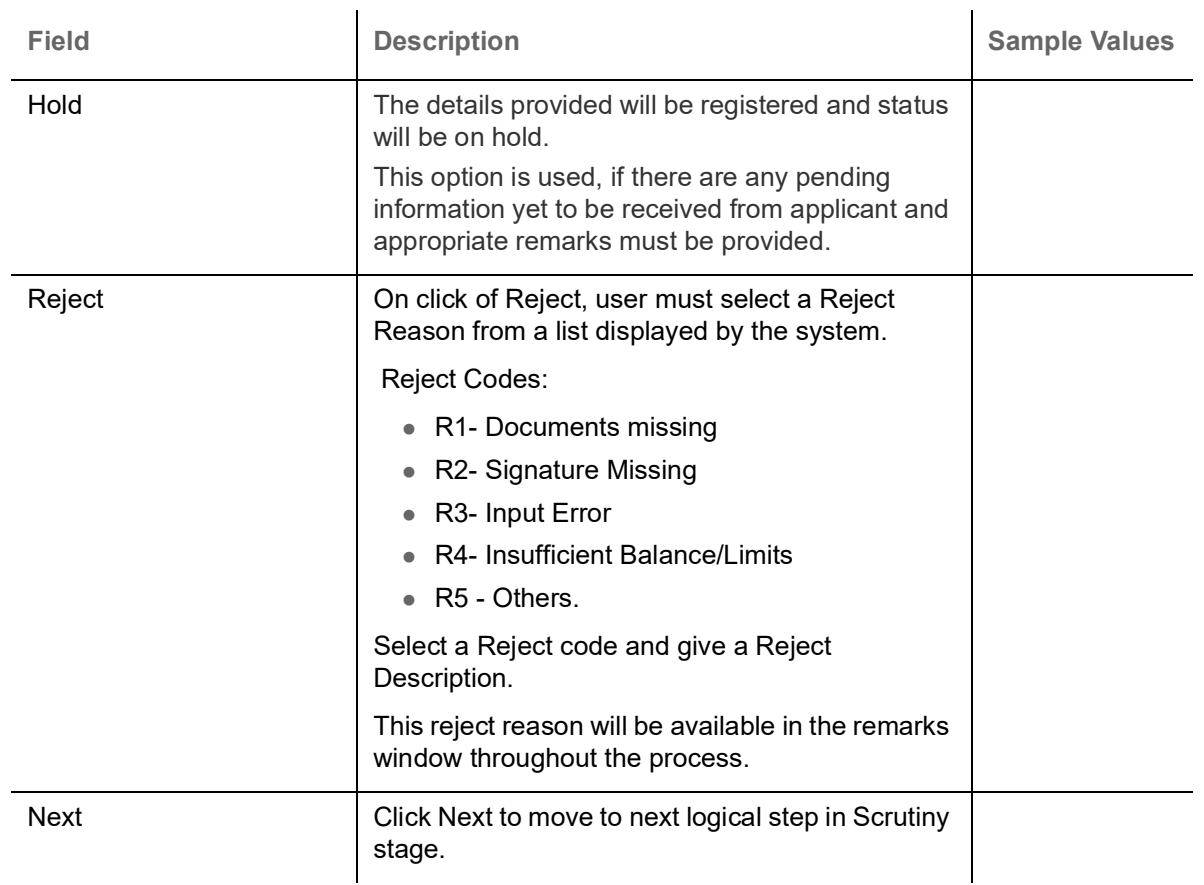

## <span id="page-26-0"></span>**Maturity Details**

This field displays the maturity details and this tile will be disabled, if the tenor for the drawing is 'Sight'.

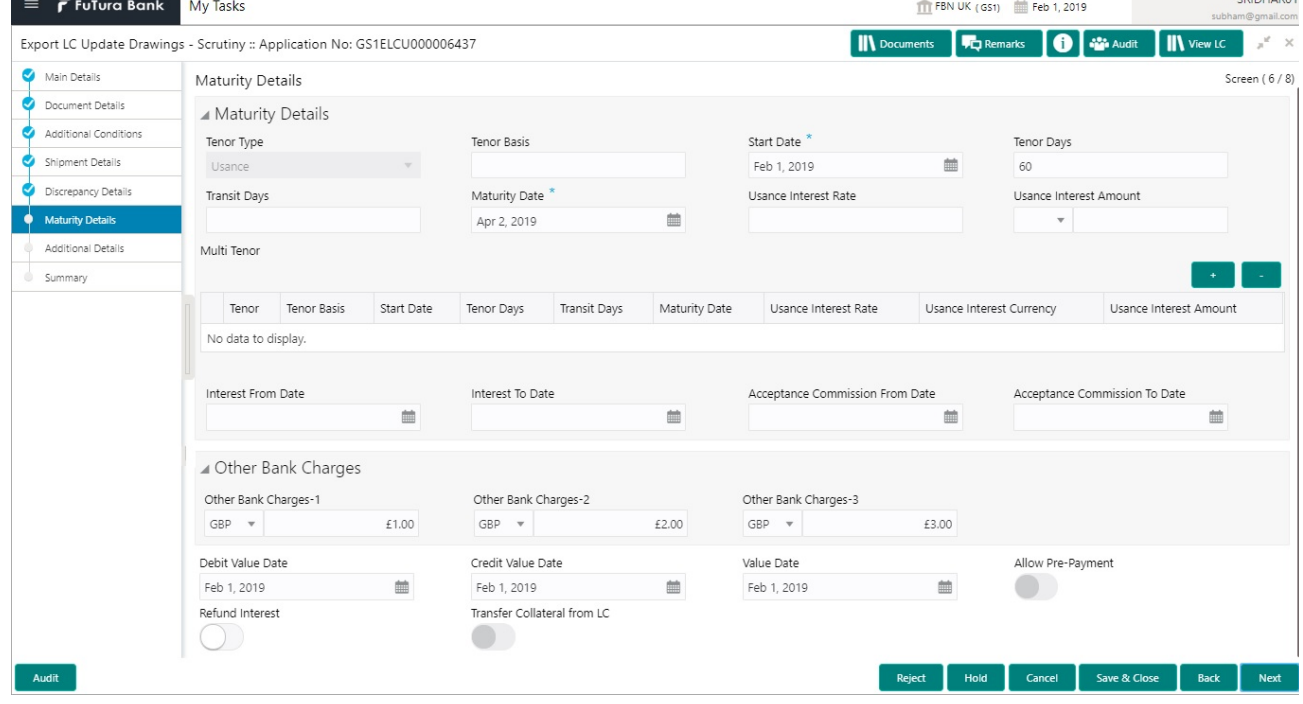

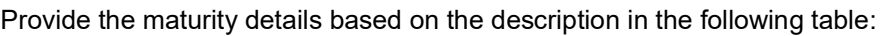

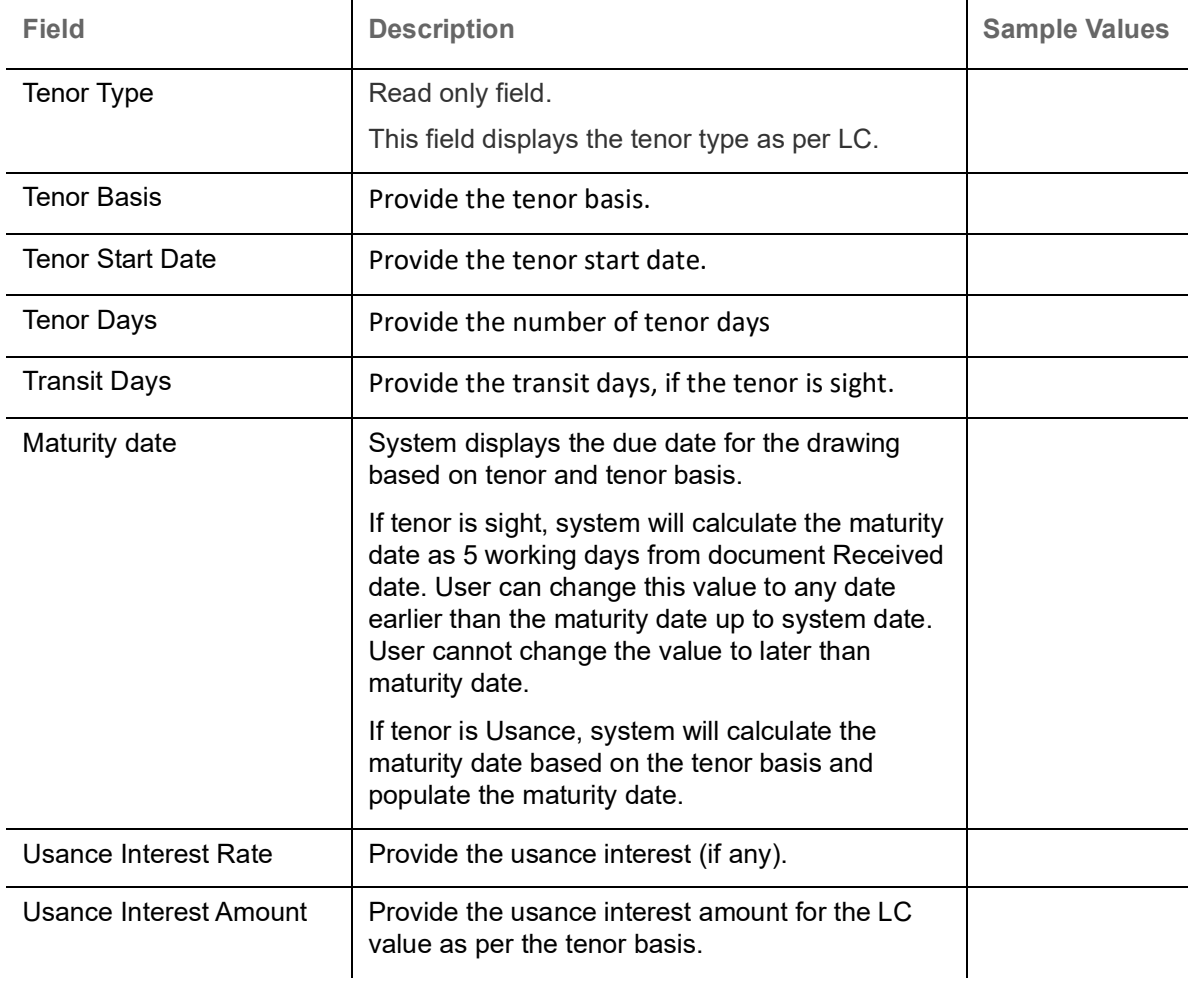

In case of multi tenor, user can provide multiple maturity details by clicking the plus icon.

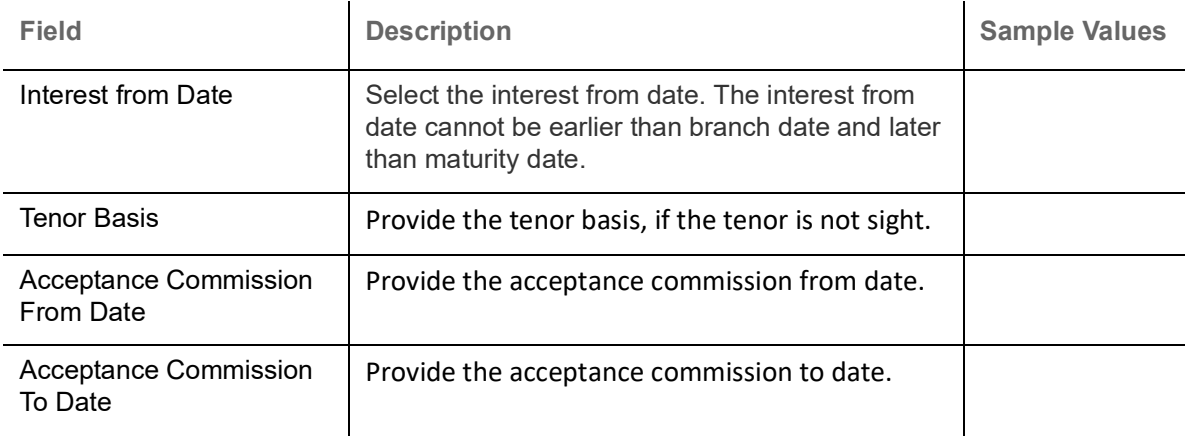

#### **Other Bank Charges**

Provide the other bank charges based on the description in the following table:

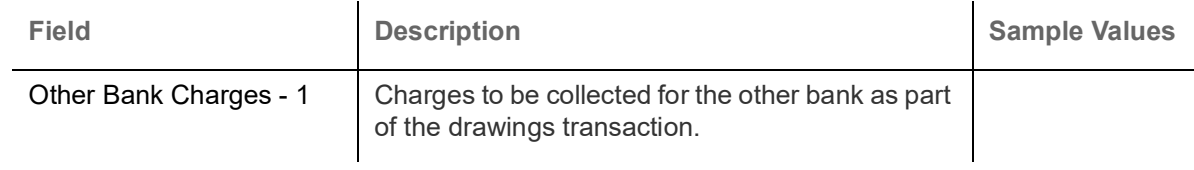

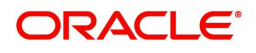

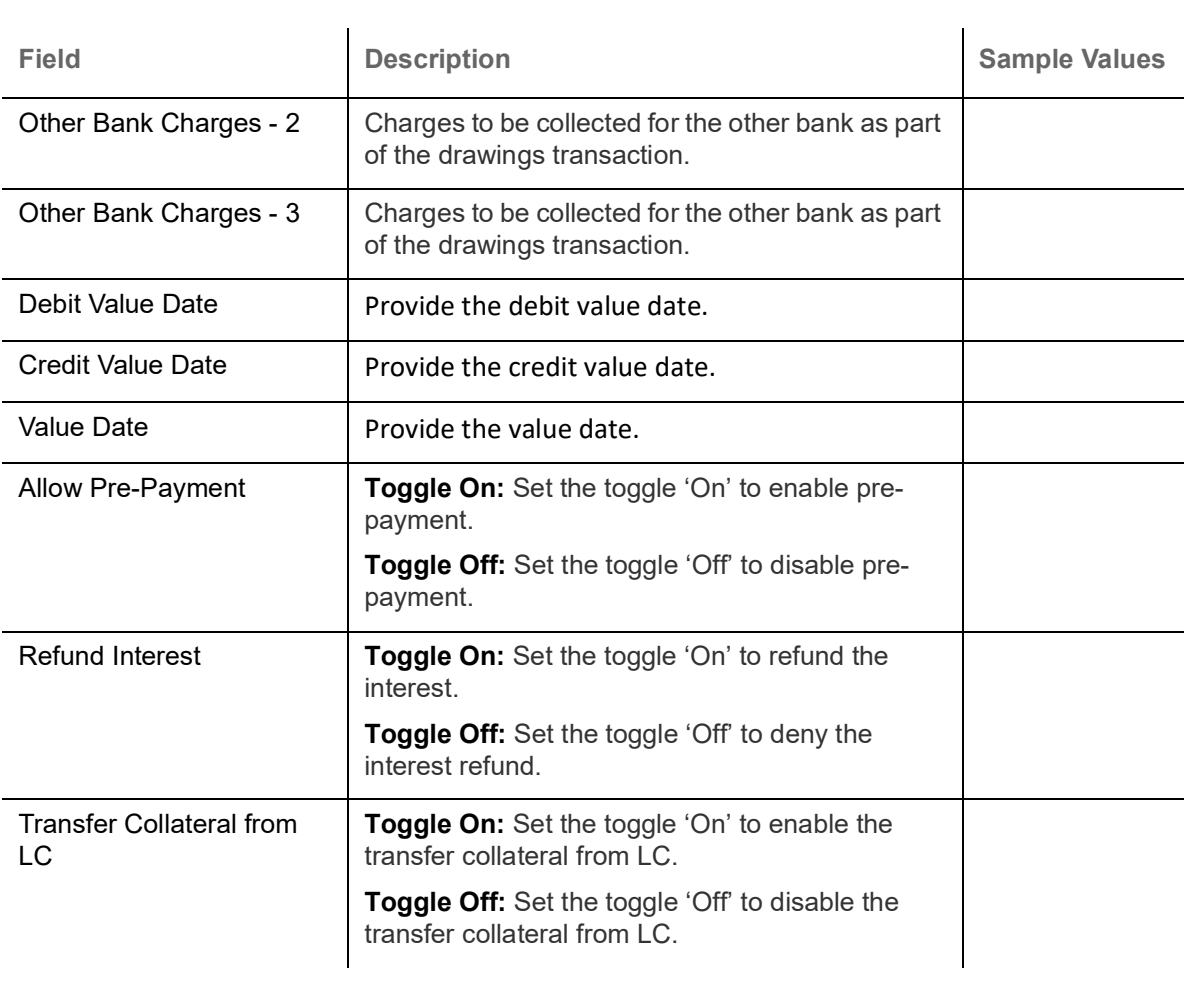

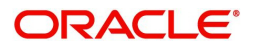

## <span id="page-29-0"></span>**Additional Details**

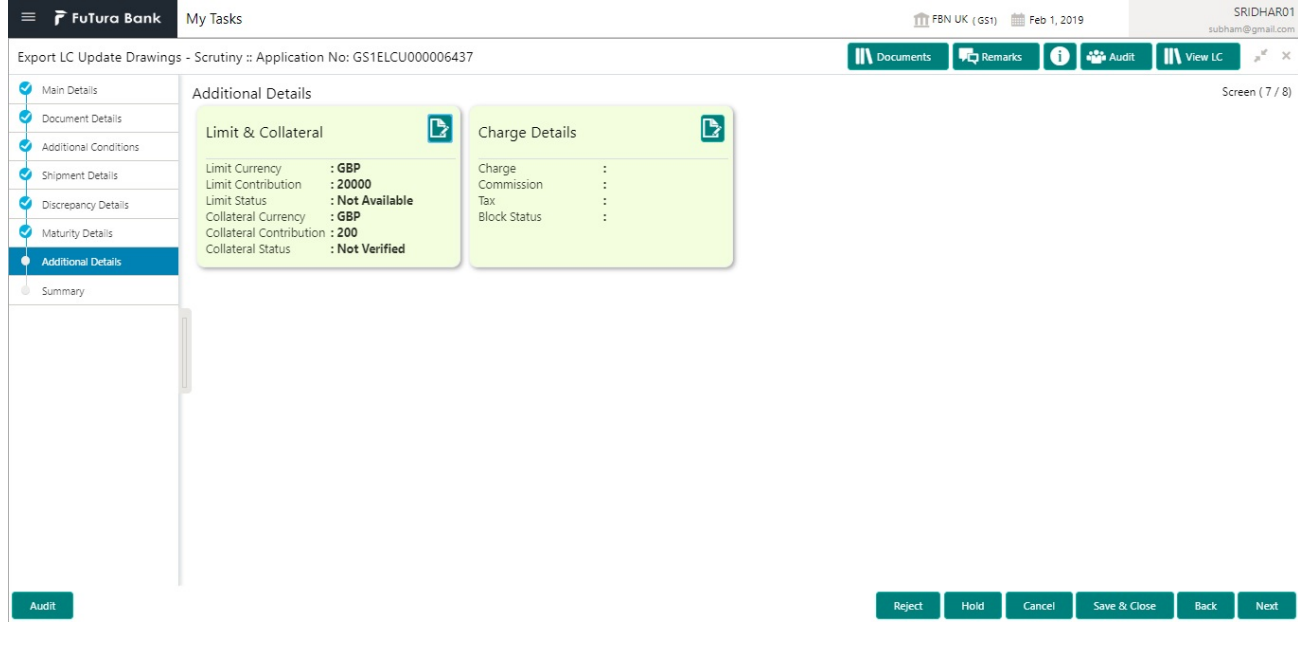

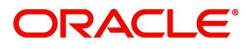

#### <span id="page-30-0"></span>**Limits & Collateral**

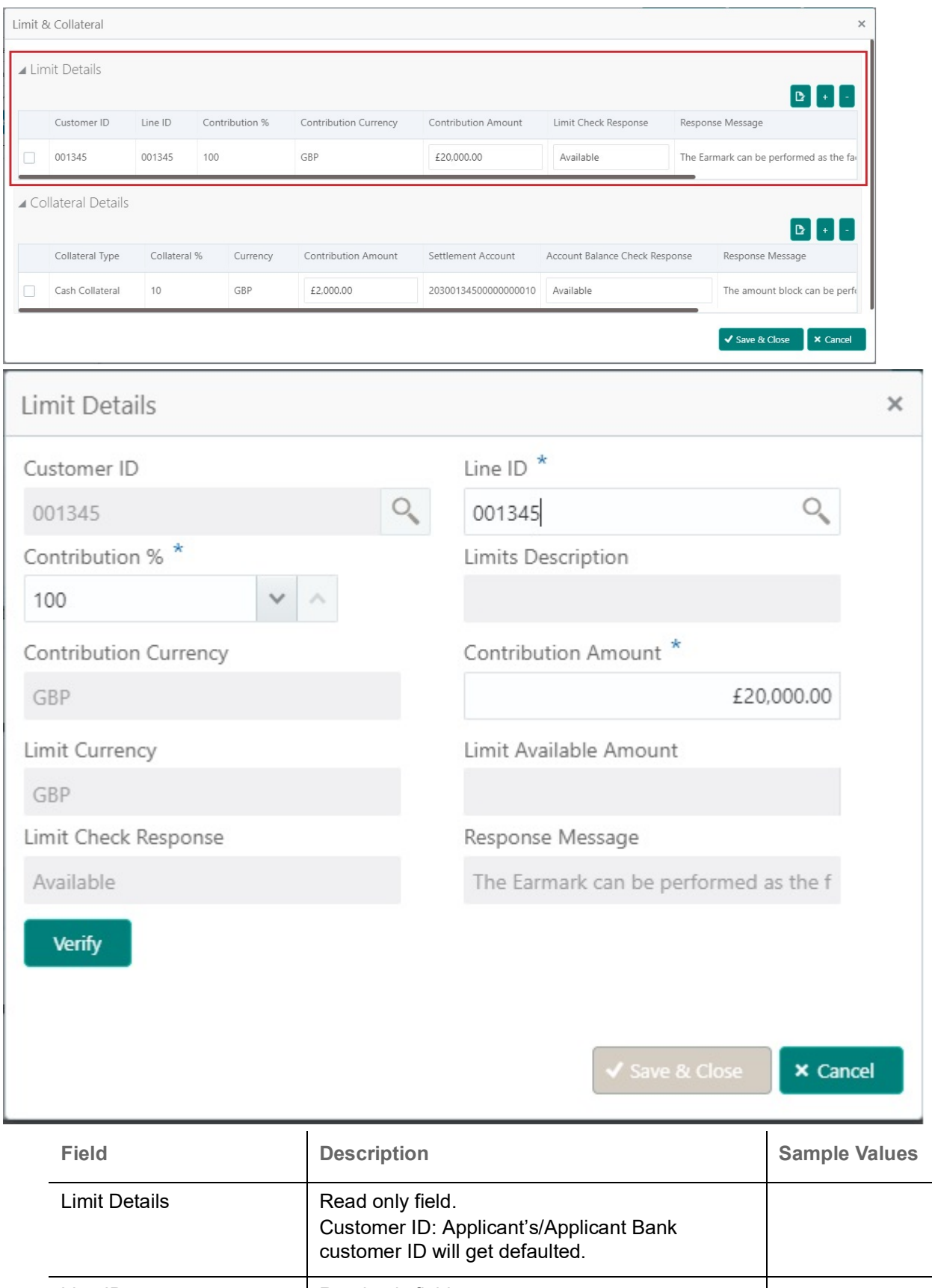

Line ID Read only field. LINE ID-DESCRIPTION will be available along with Line ID.

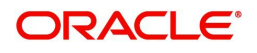

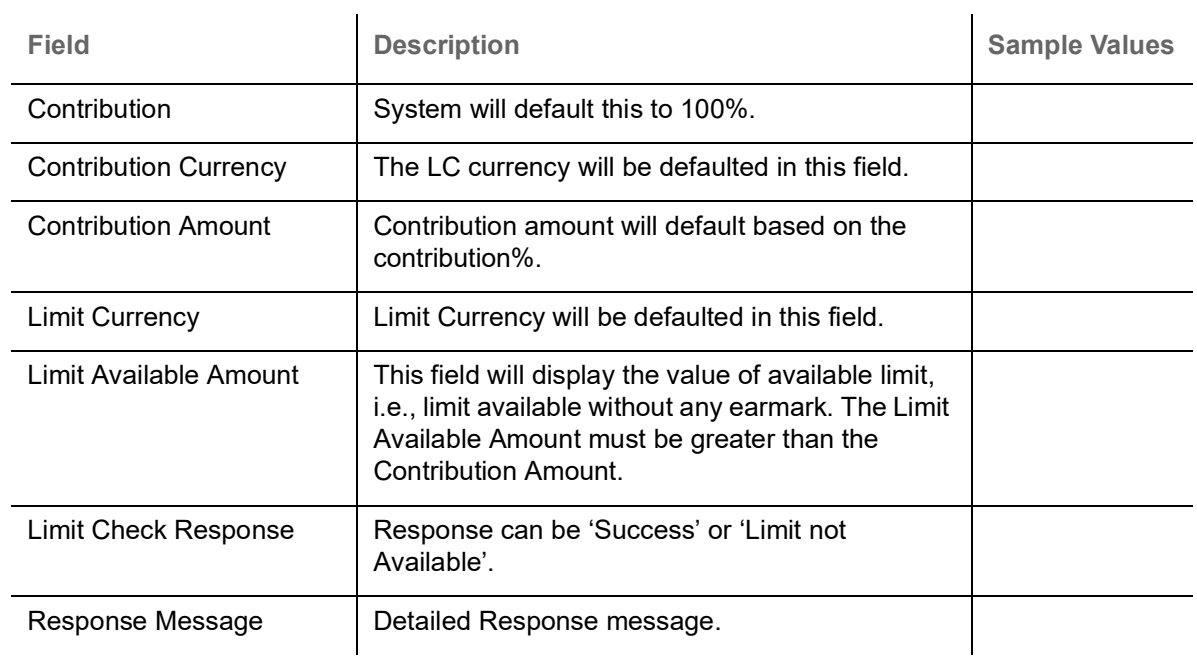

This section displays the collateral details:

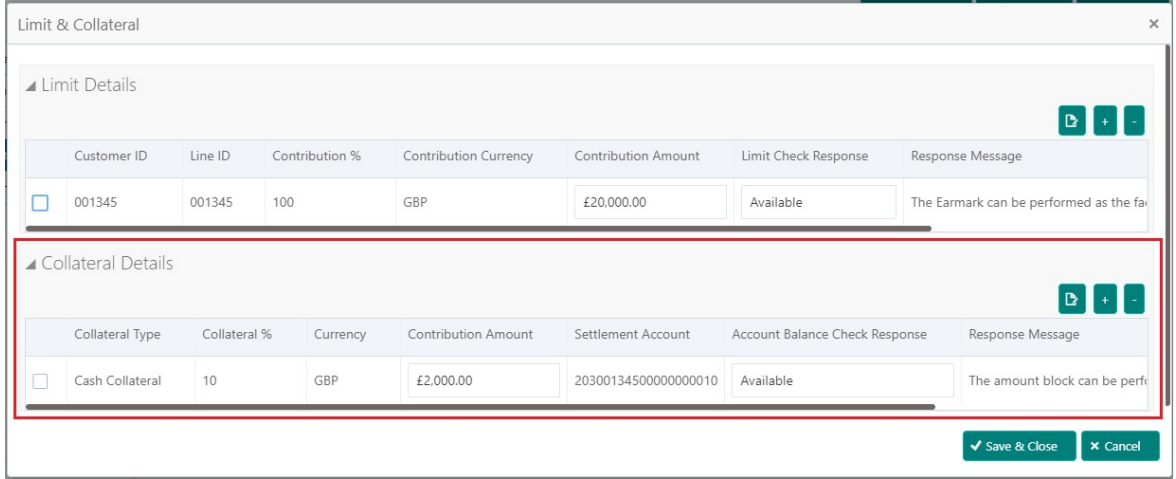

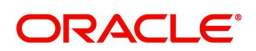

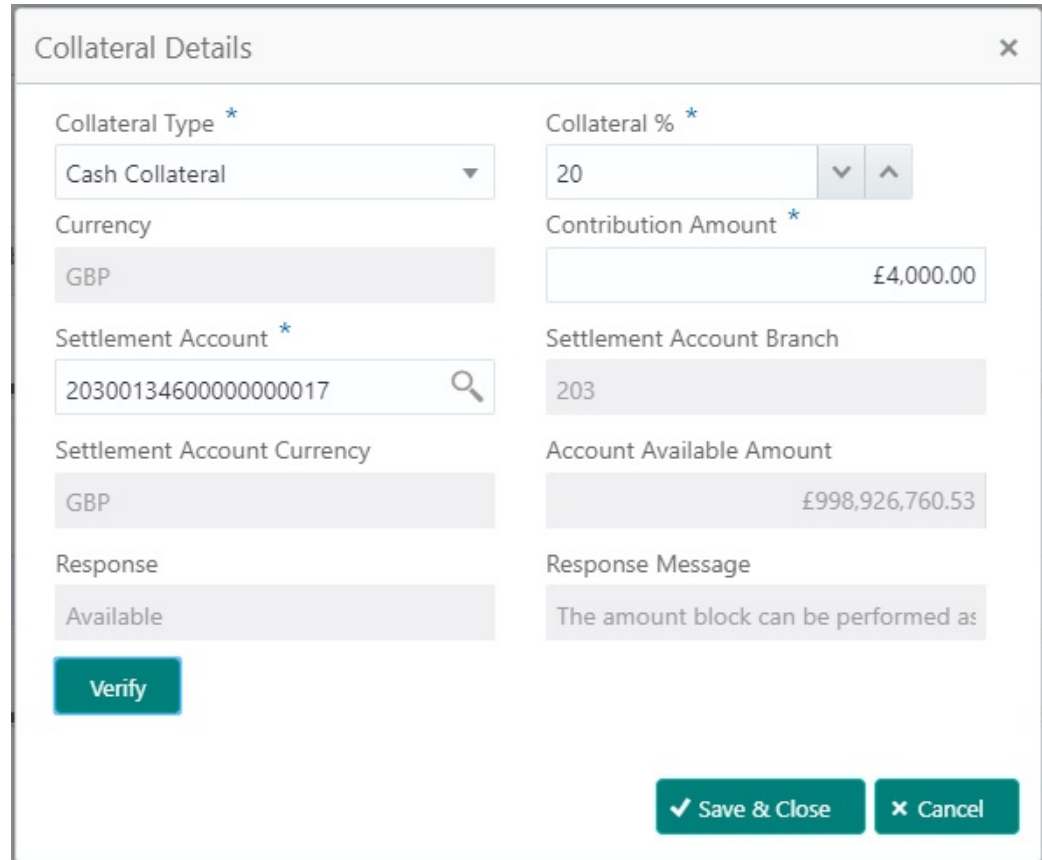

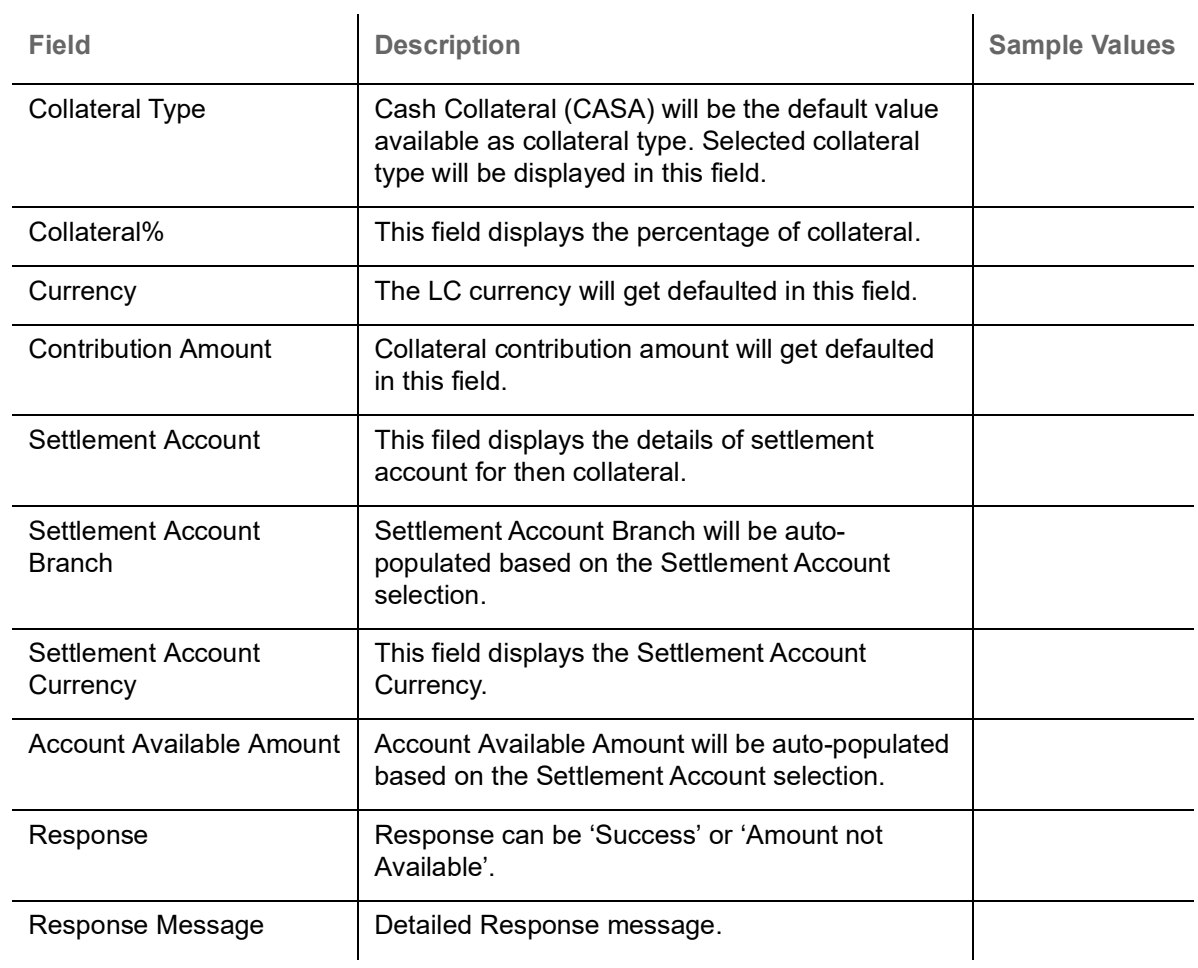

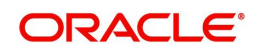

## <span id="page-33-0"></span>**Charge Details**

#### This section displays charge details:

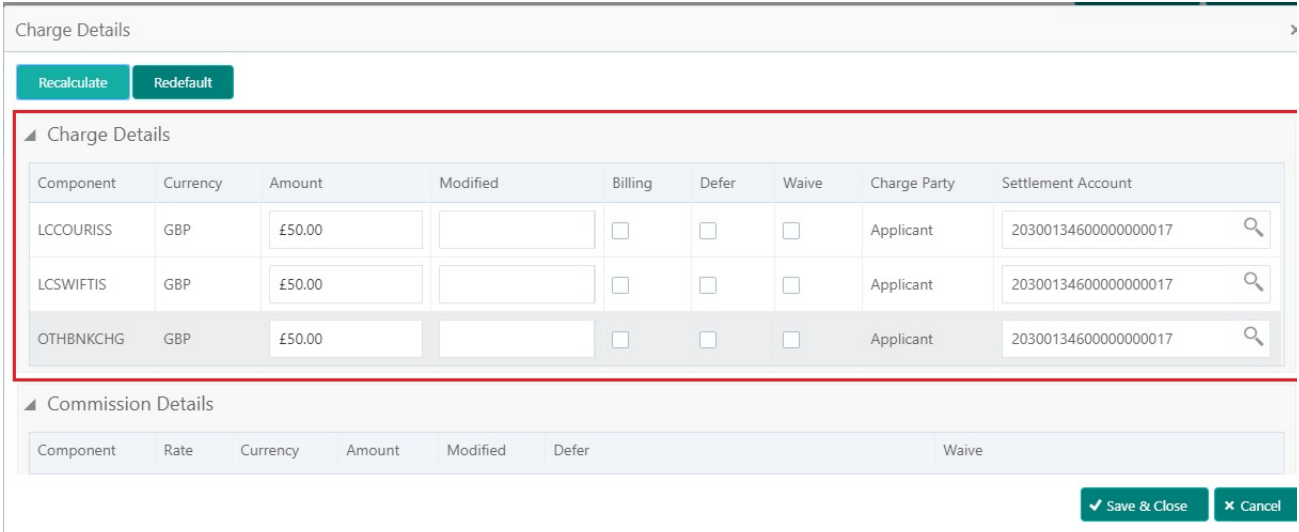

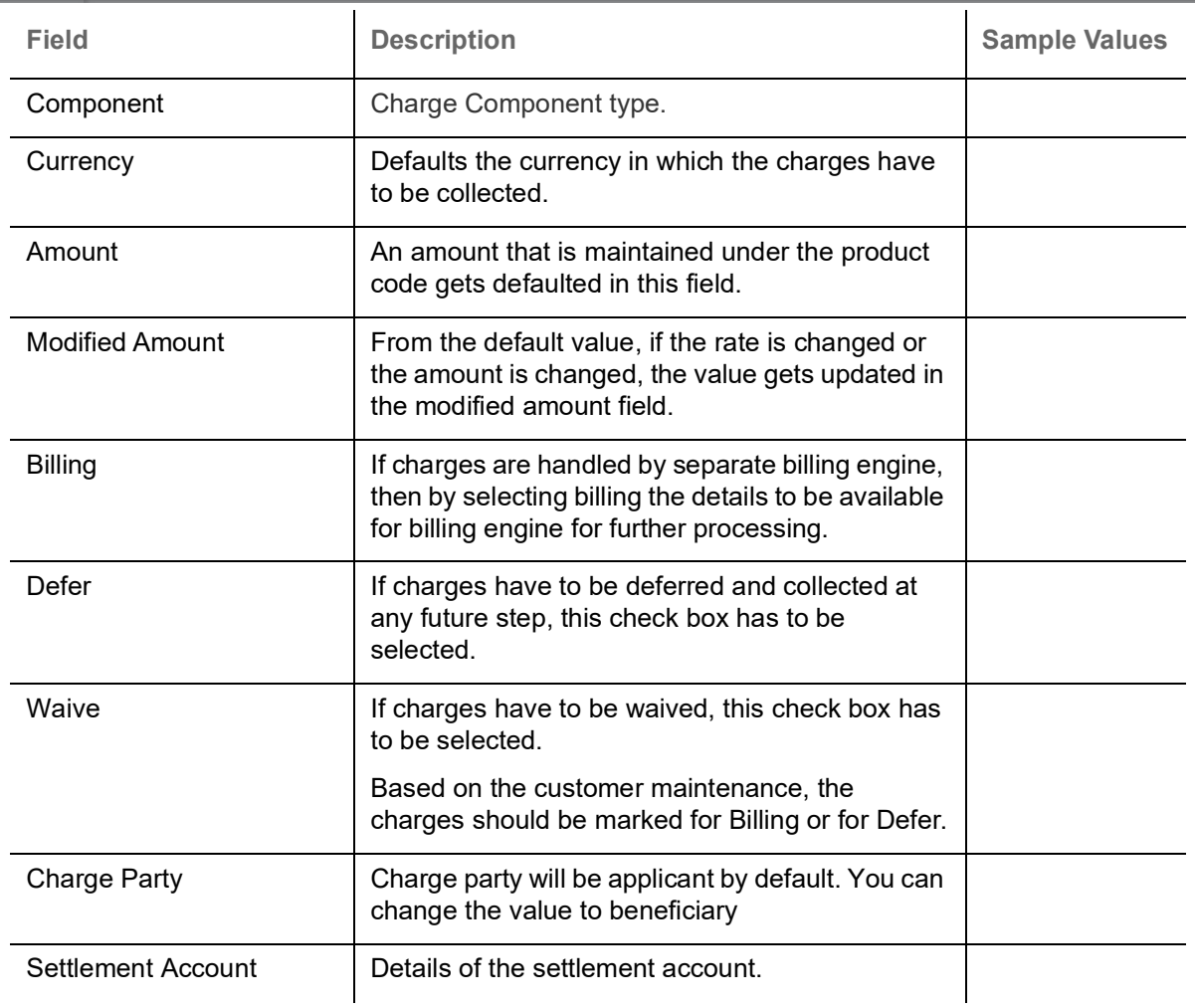

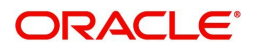

#### This section displays the commission details:

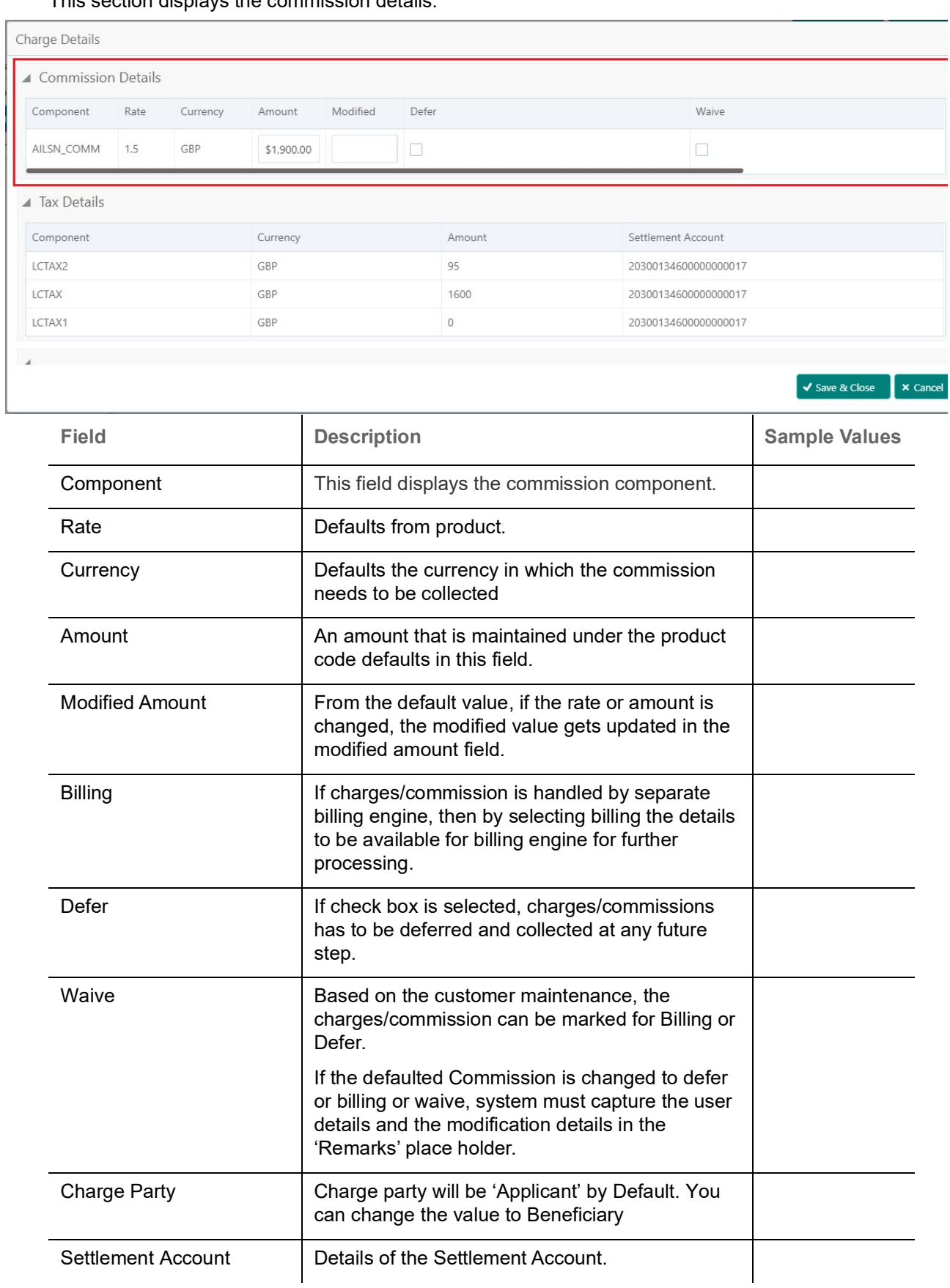

The tax component is calculated based on the commission and defaults if maintained at product level. User cannot update tax details and any change in tax amount on account of modification of charges/ commission will be available on click of Re-Calculate button or on hand off to back-end system.

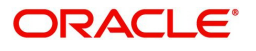

#### This section displays the tax details:

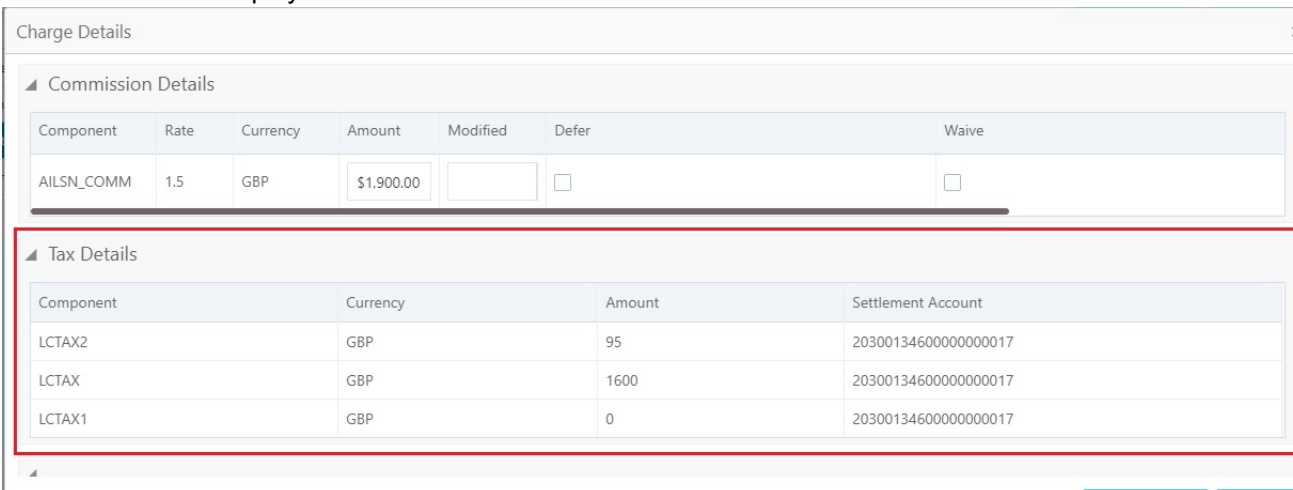

 $\overline{\bigvee}$  Save & Close  $\overline{\bigvee}$  **x** Cancel

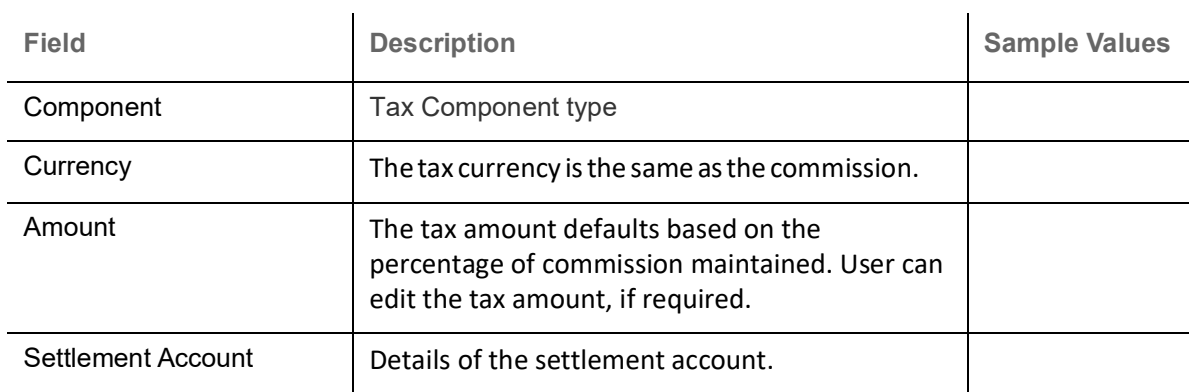

### <span id="page-35-0"></span>**Summary**

User can review the summary of details captured under Export LC Update Drawing Scrutiny Stage.

The tiles must display a list of important fields with values. User can drill down the tile and view the details provided in the various data segments.  $\frac{1}{2}$ 

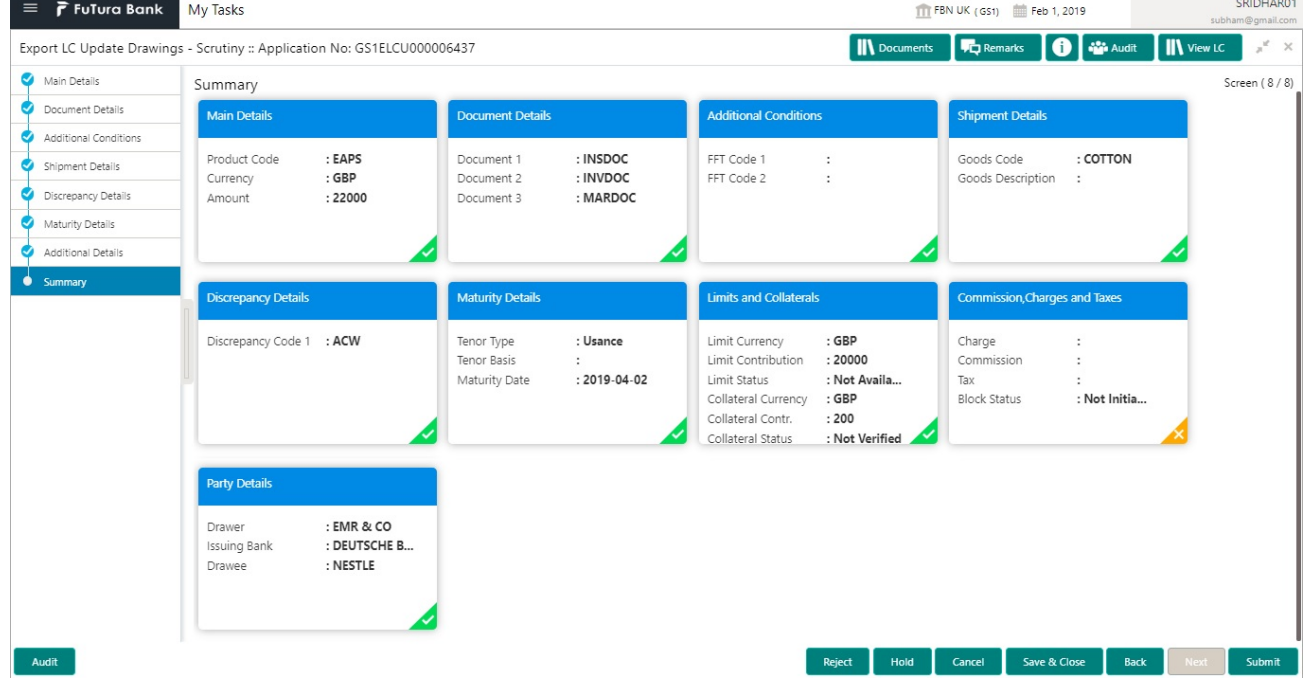

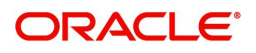

#### **Tiles Displayed in Summary**

- Main Details User can view details about application details and LC details.
- Party Details User can view party details like applicant, advising bank etc.
- Document Details User can view document details.
- Shipment Details User can view shipment details.
- Additional Conditions User can view additional conditions of the drawing.
- Discrepancy Details User can view the discrepancy details of the drawing.
- Maturity Details User can view the maturity details.
- Limits and Collaterals User can view limits and collateral details.
- Charges User can view charge details.

#### **Action Buttons**

Use action buttons based on the description in the following table:

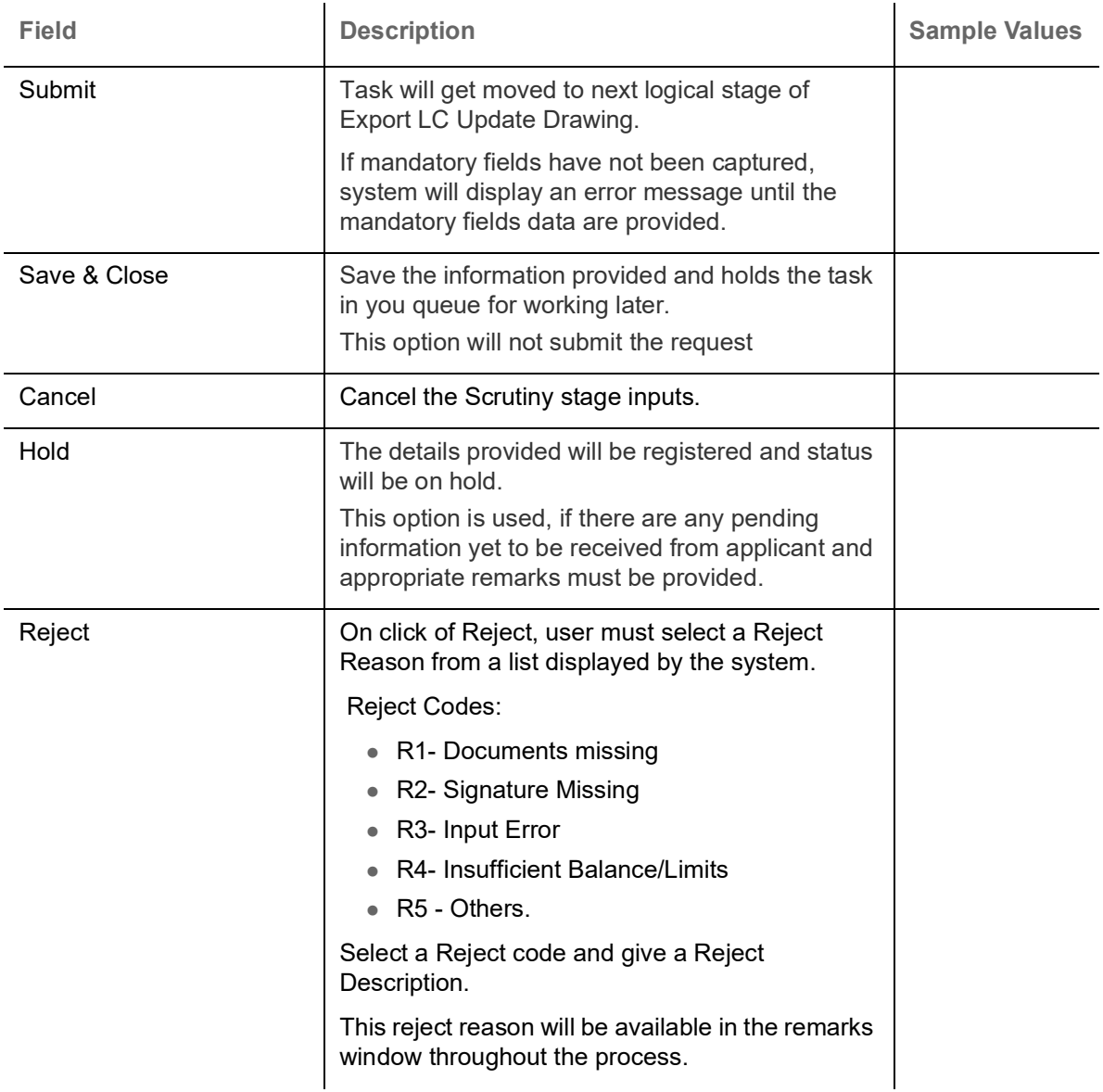

## <span id="page-36-1"></span><span id="page-36-0"></span>**Data Enrichment**

Do the following steps to acquire a task at Data Enrichment stage:

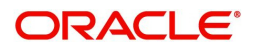

1. Using the entitled login credentials for Scrutiny stage, login to the OBTFPM application.

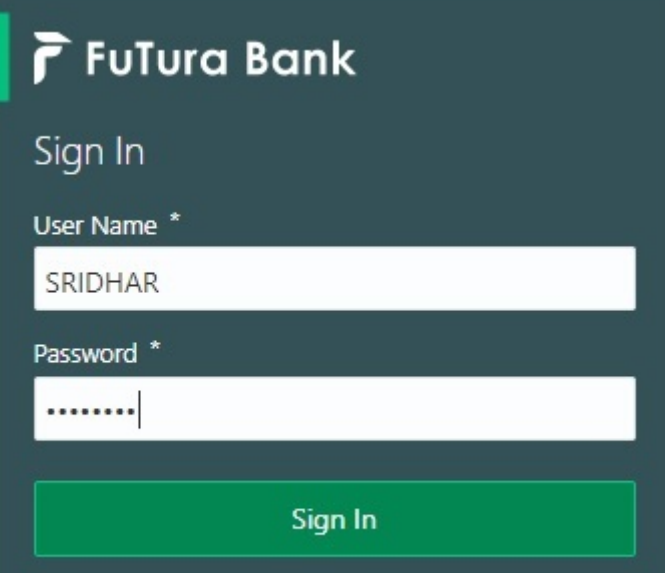

2. On login, user must be able to view the dashboard screen with widgets as mapped to the user.

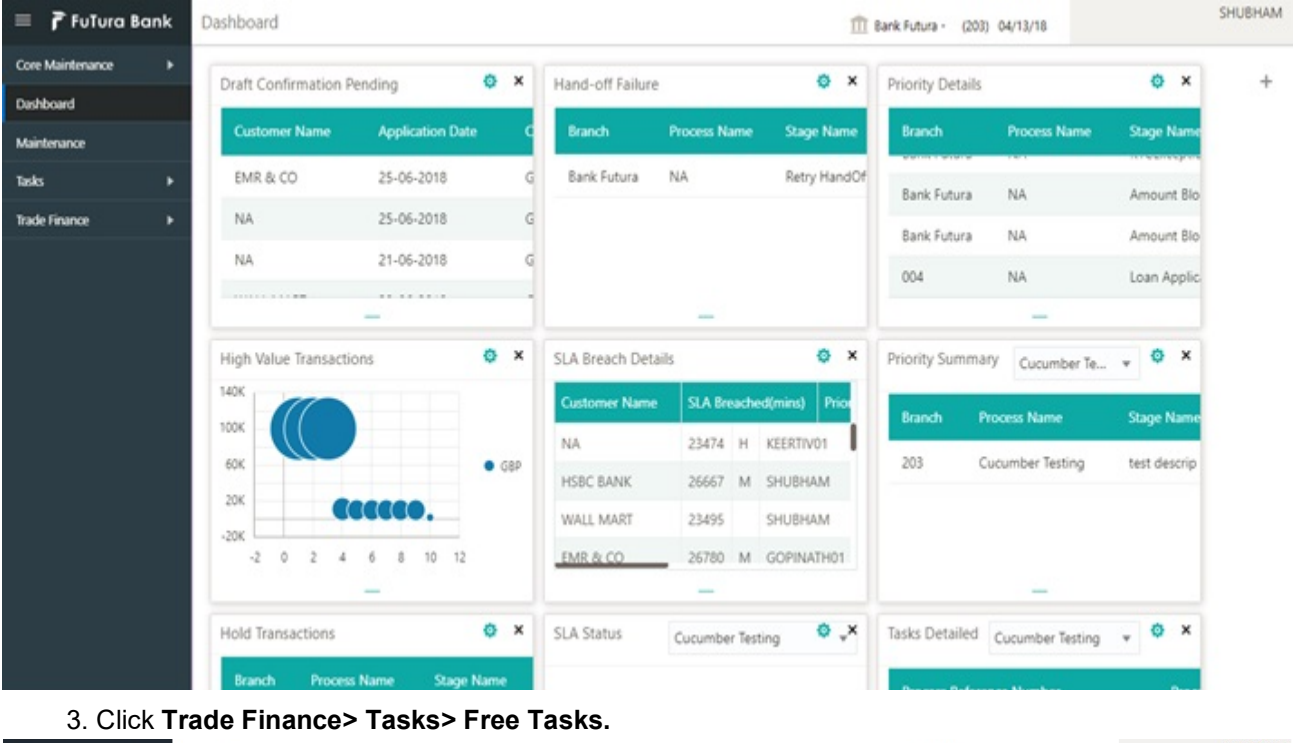

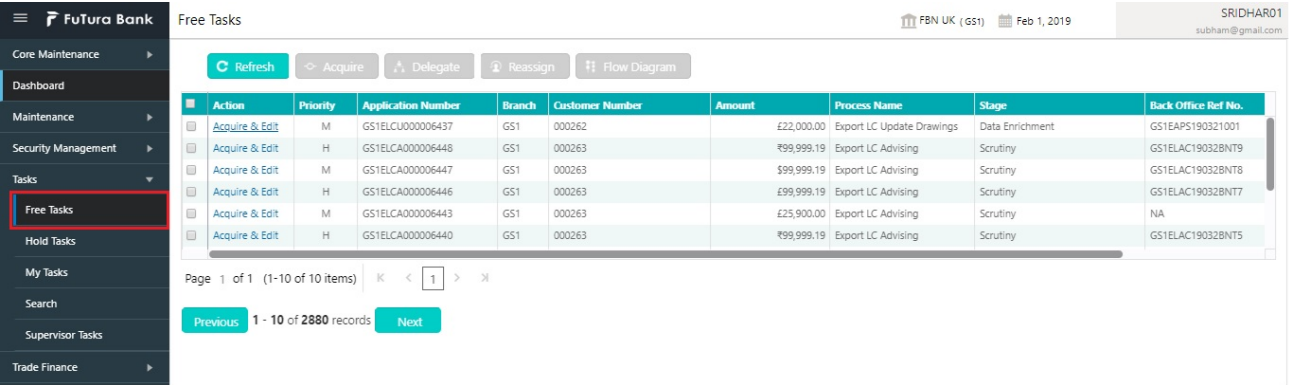

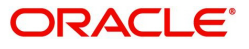

4. Select the appropriate task and click **Acquire & Edit** to edit the task or click **Acquire** to edit the task from **My Tasks** tab.

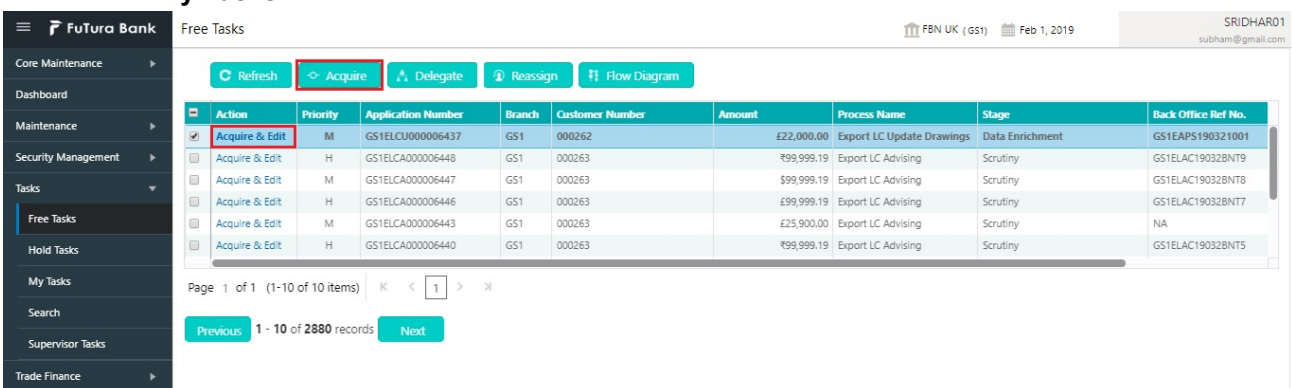

5. The acquired task will be available in **My Tasks** tab. Click **Edit** to provide input for Data Enrichment stage.

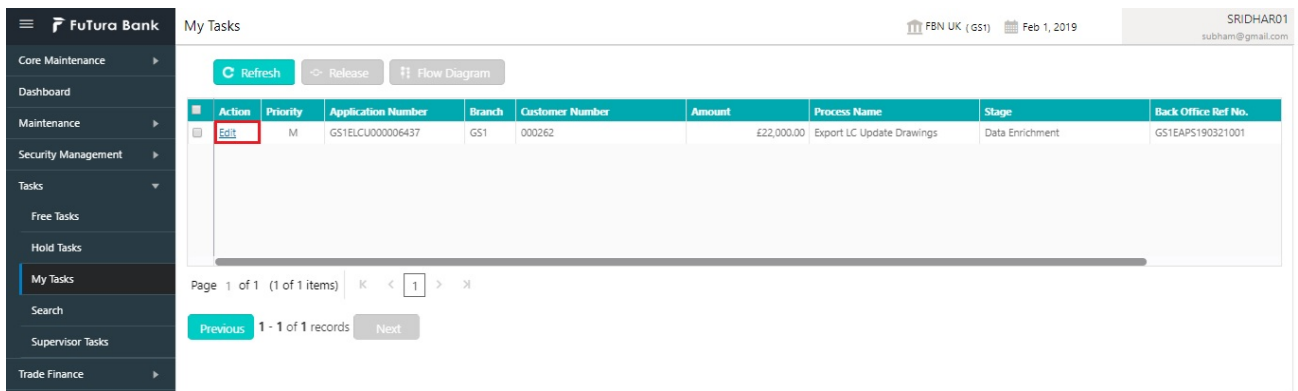

The Data Enrichment stage hop has following hops for data capture:

- Main Details
- Document Details
- Additional Conditions
- Shipment Details
- **Discrepancy Details**
- Maturity Details
- Advices
- Additional Details
- Settlement Details
- Summary

Let's look at the details for Data Enrichment stage. User must be able to enter/update the following fields. Some of the fields that are already having value from Scrutiny/Online channels may not be editable.

#### <span id="page-38-5"></span><span id="page-38-0"></span>**Main Details**

Refer to [Main Details.](#page-13-0)

<span id="page-38-4"></span><span id="page-38-1"></span>**Document Details**

Refer to [Document Details](#page-16-0).

#### <span id="page-38-3"></span><span id="page-38-2"></span>**Additional Conditions**

Refer to [Additional Details.](#page-29-0)

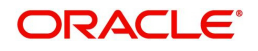

### <span id="page-39-7"></span><span id="page-39-0"></span>**Shipment Details**

Refer to [Shipment Details](#page-20-0).

#### <span id="page-39-5"></span><span id="page-39-1"></span>**Discrepancy Details**

Refer to [Discrepancy Details](#page-24-0).

#### <span id="page-39-6"></span><span id="page-39-2"></span>**Maturity Details**

Refer to [Maturity Details.](#page-26-0)

### <span id="page-39-4"></span><span id="page-39-3"></span>**Advices**

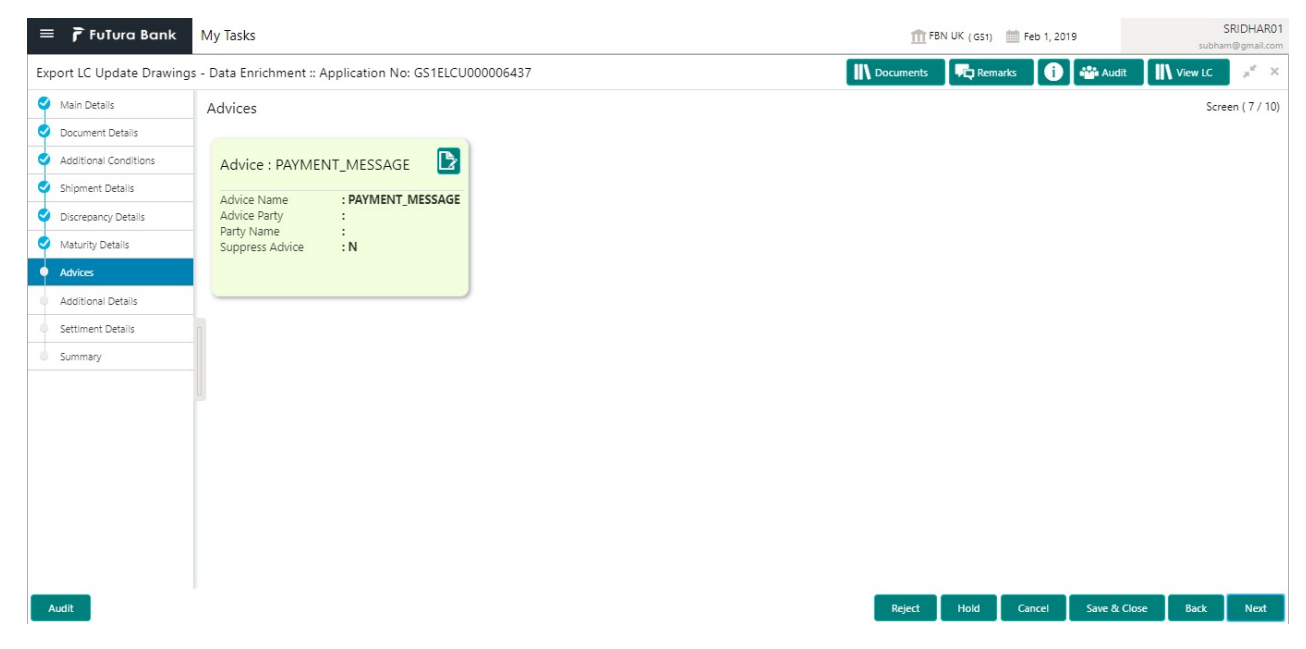

Advices menu displays the advices from the back office as tiles. User can edit the fields in the tile, if required.

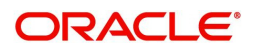

## <span id="page-40-1"></span><span id="page-40-0"></span>**Additional Details**

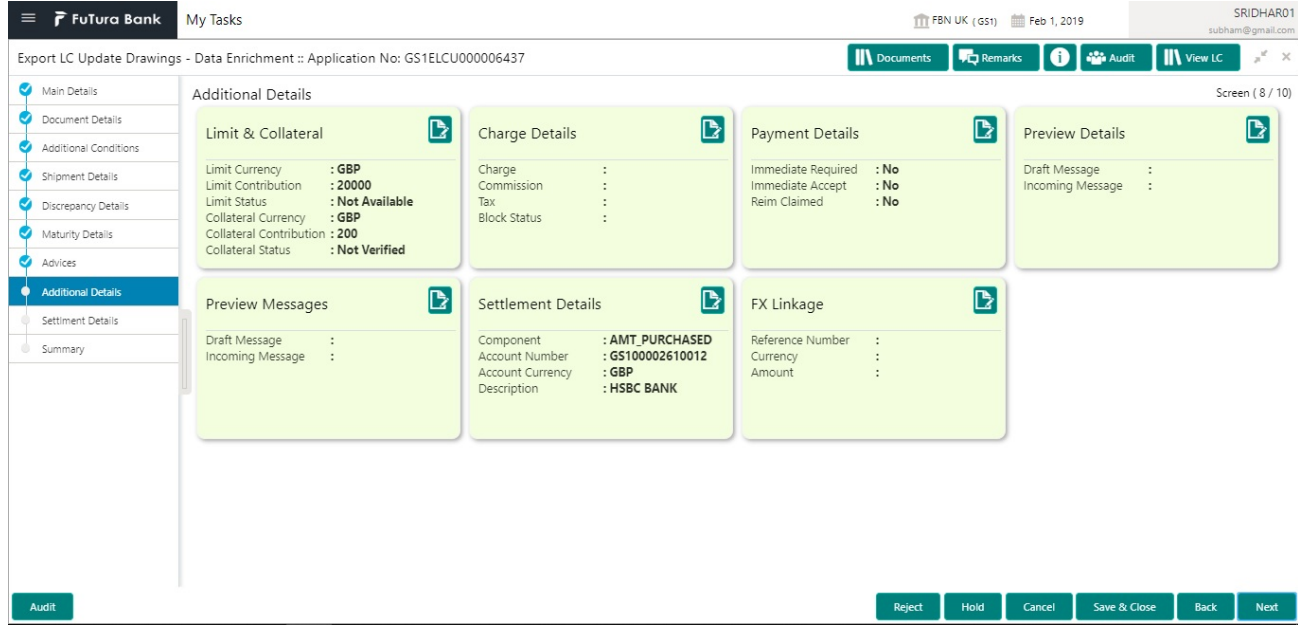

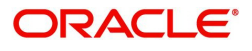

#### <span id="page-41-0"></span>**Limits & Collateral**

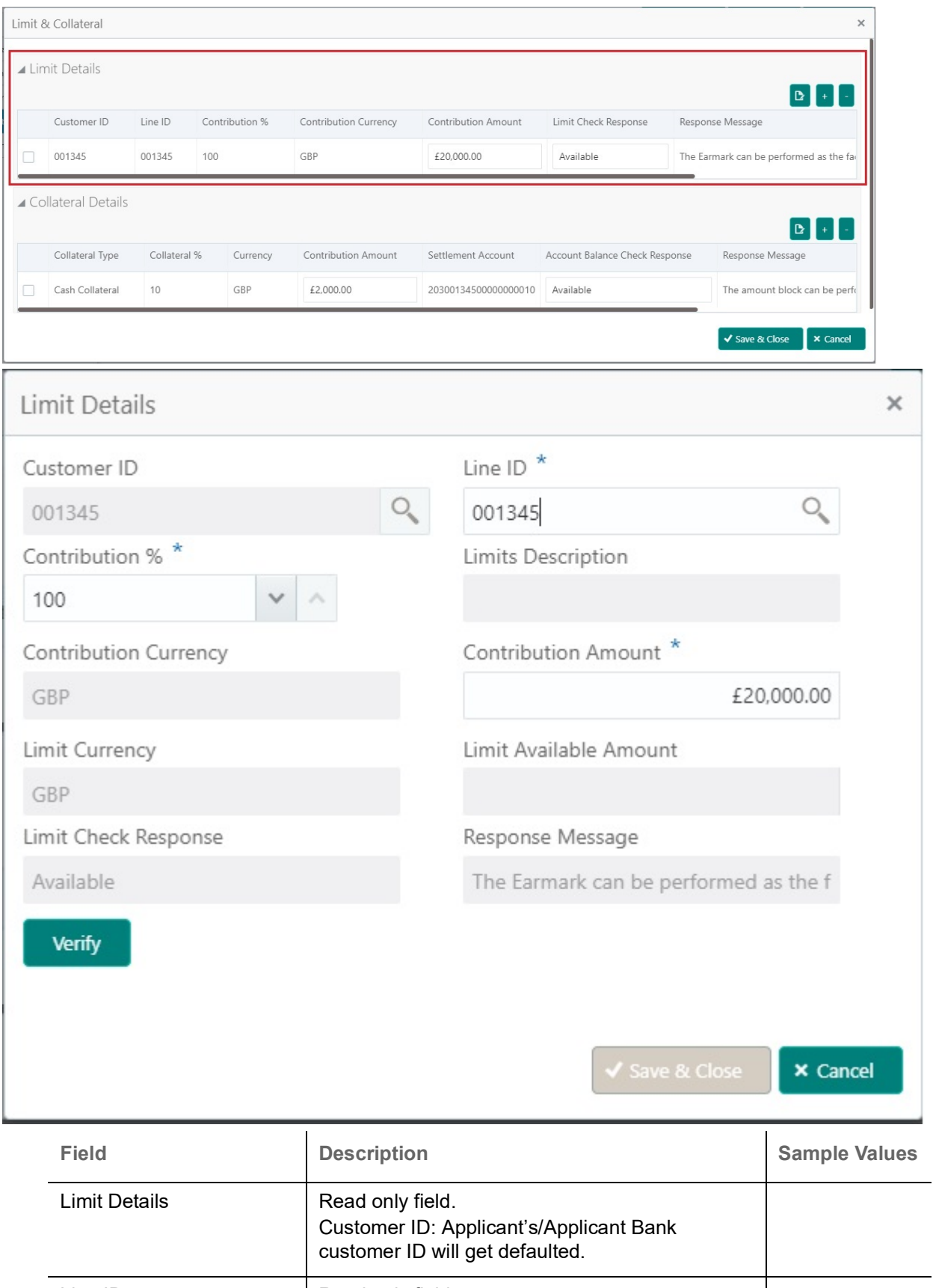

Line ID Read only field. LINE ID-DESCRIPTION will be available along with Line ID.

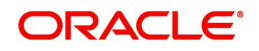

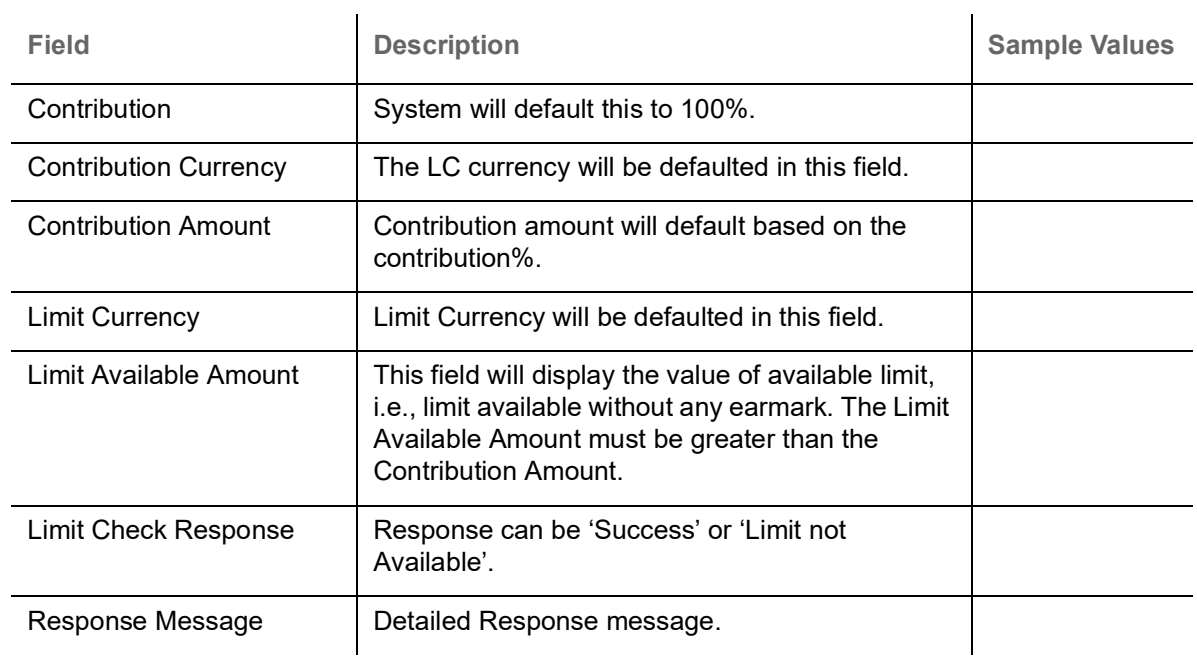

This section displays the collateral details:

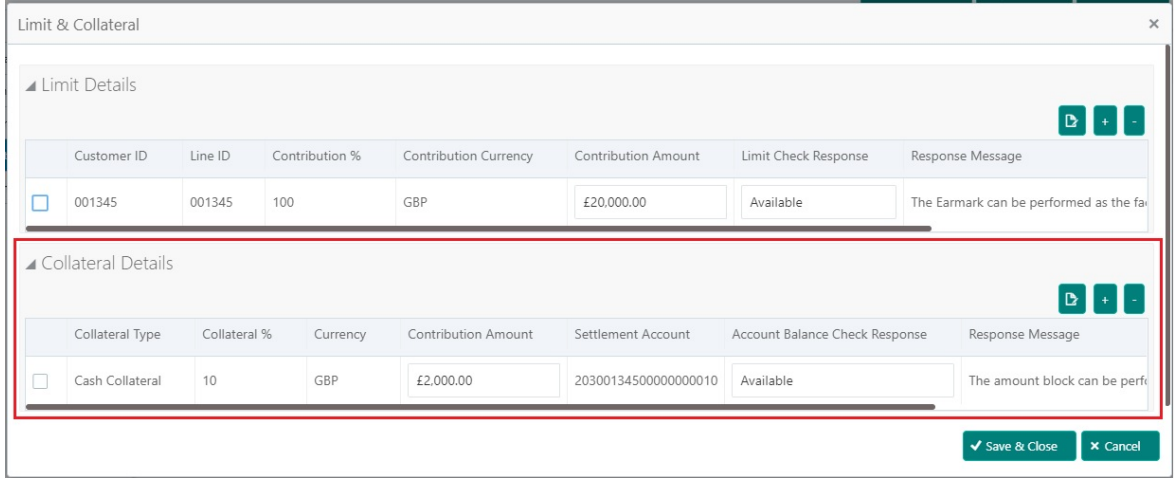

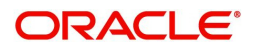

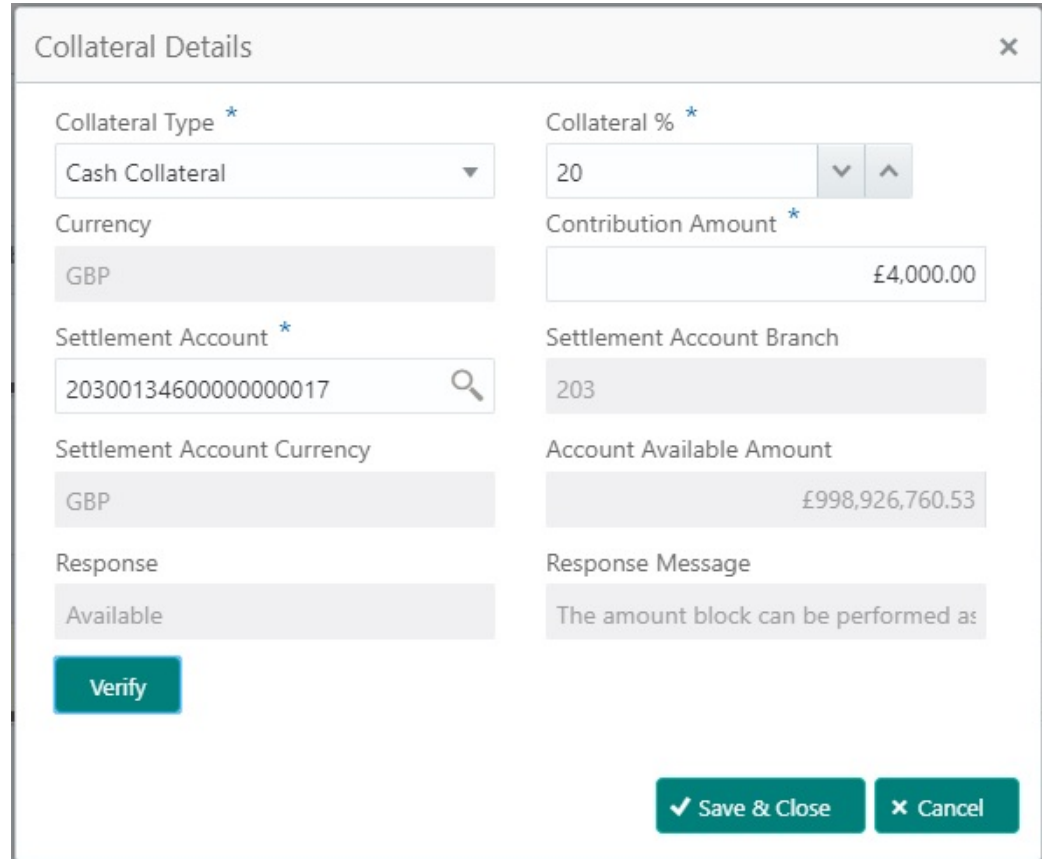

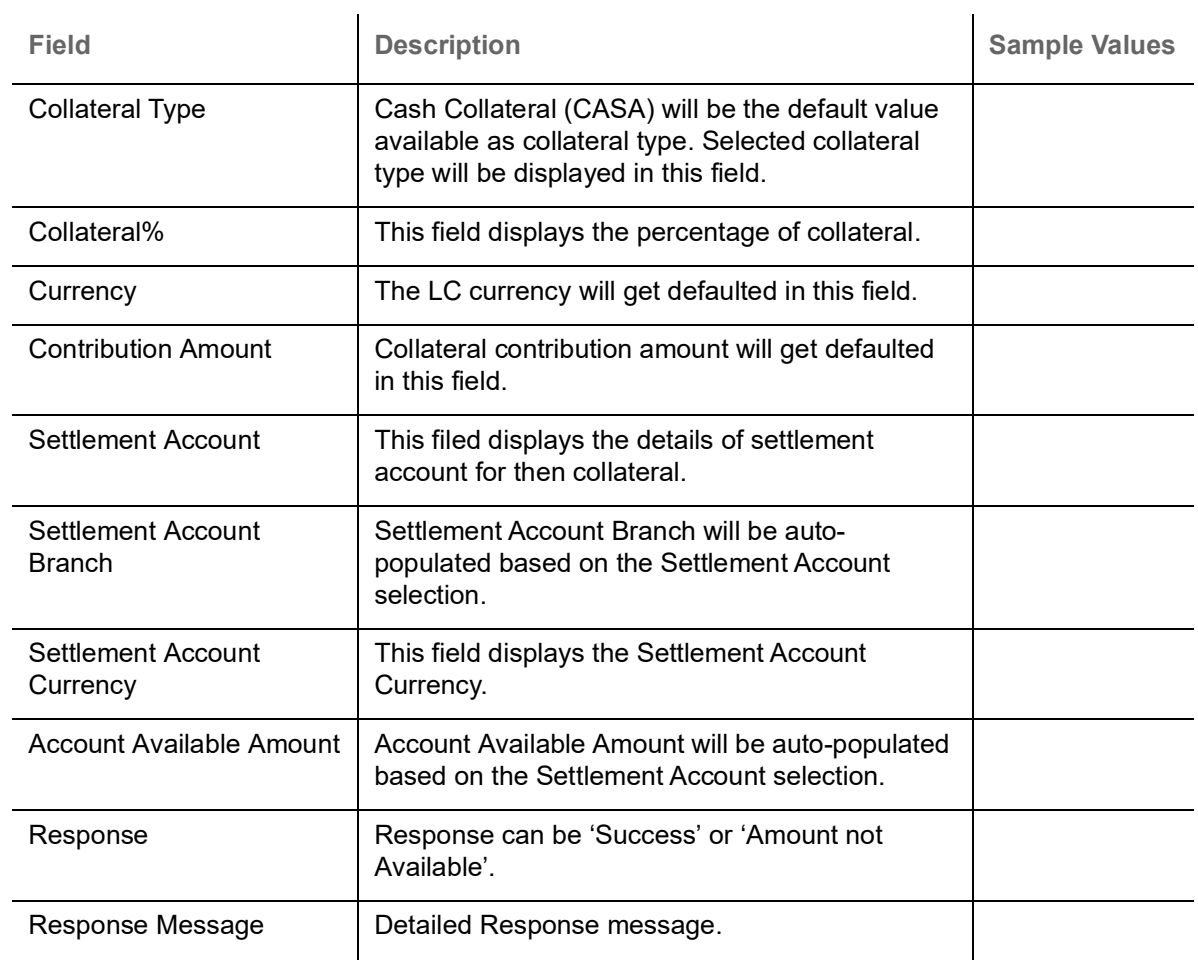

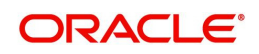

## <span id="page-44-0"></span>**Charge Details**

### This section displays charge details:

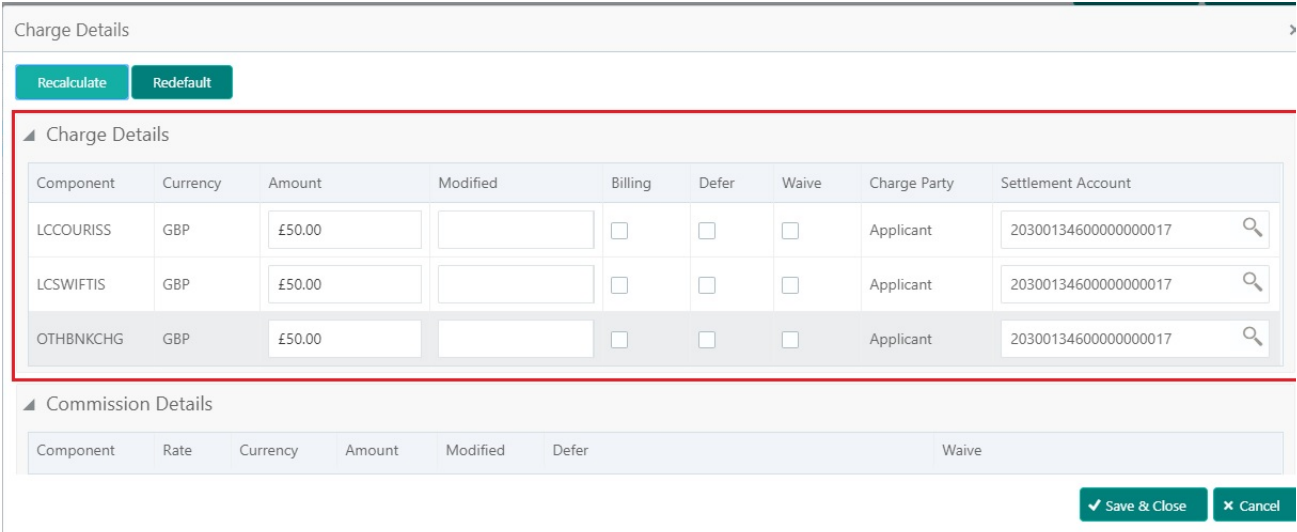

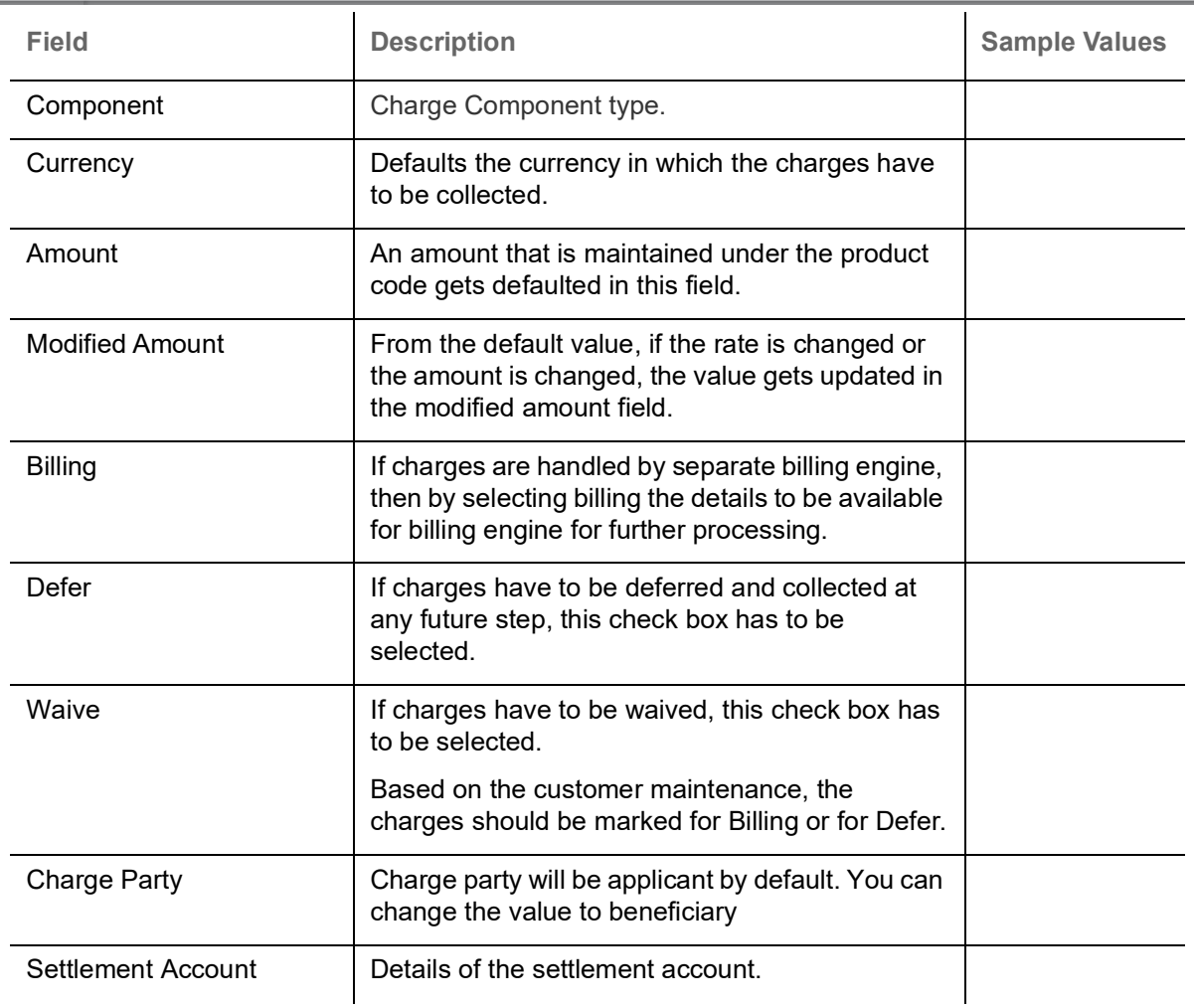

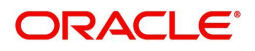

#### This section displays the commission details:

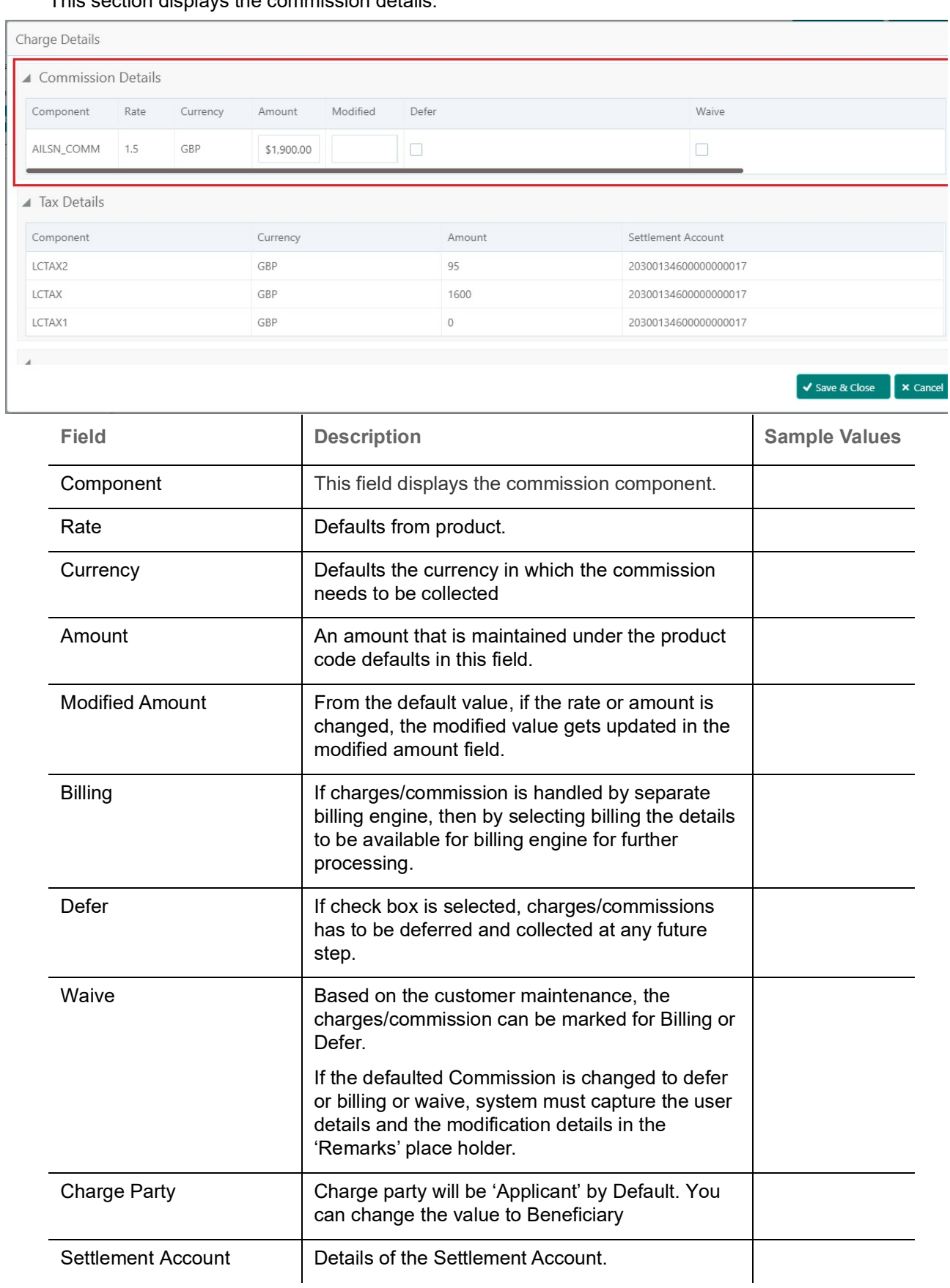

The tax component is calculated based on the commission and defaults if maintained at product level. User cannot update tax details and any change in tax amount on account of modification of charges/ commission will be available on click of Re-Calculate button or on hand off to back-end system.

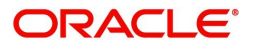

#### This section displays the tax details:

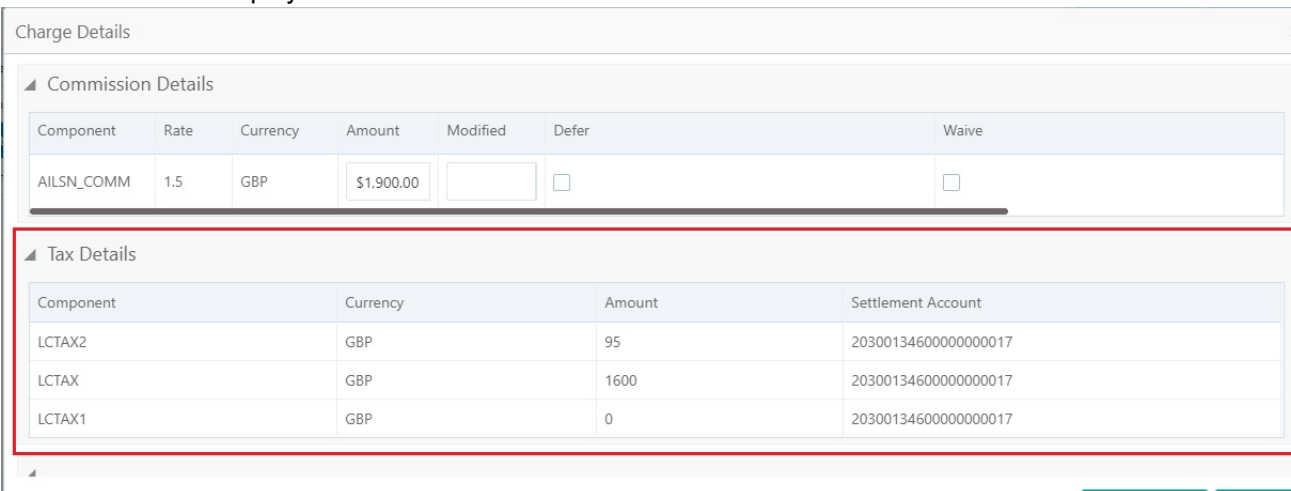

 $\bigvee$  Save & Close  $\bigwedge$   $\times$  Cancel

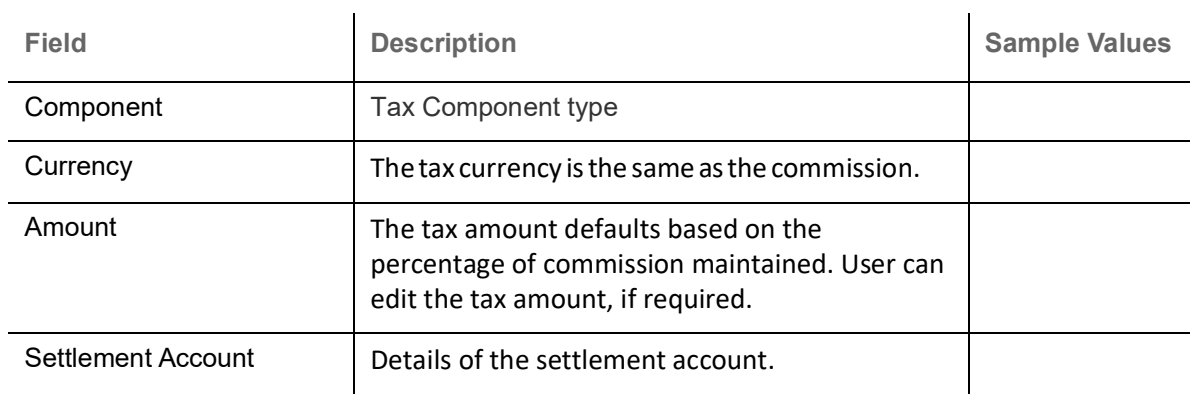

#### <span id="page-46-0"></span>**Action Buttons**

Use action buttons based on the description in the following table:

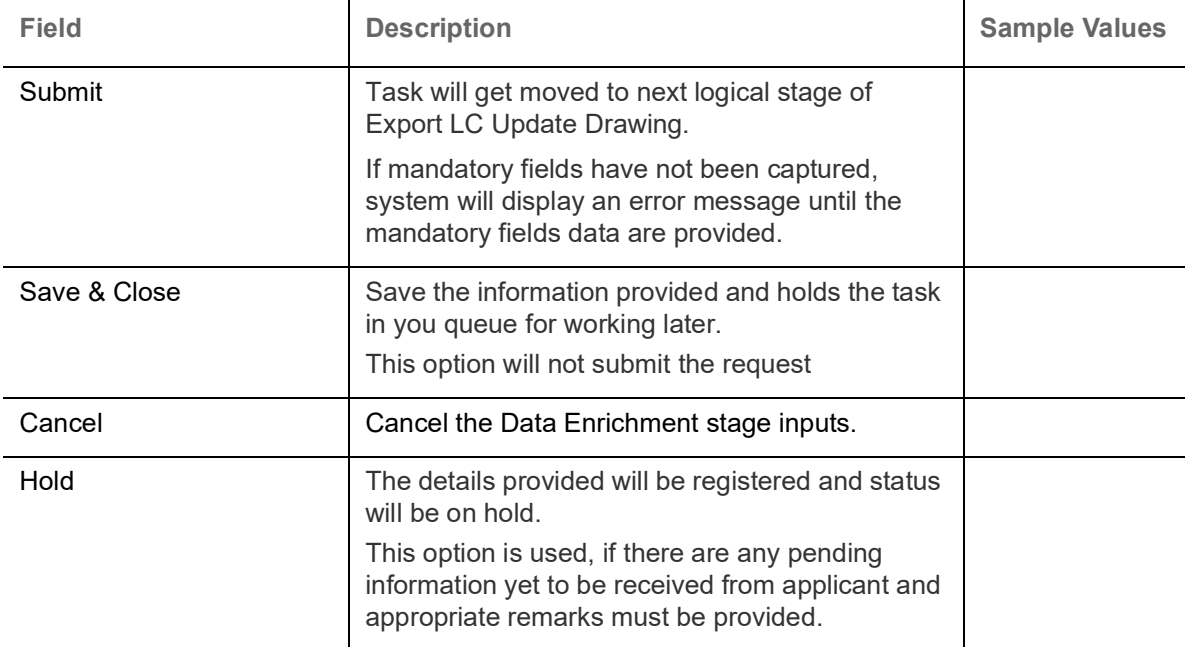

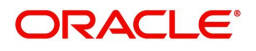

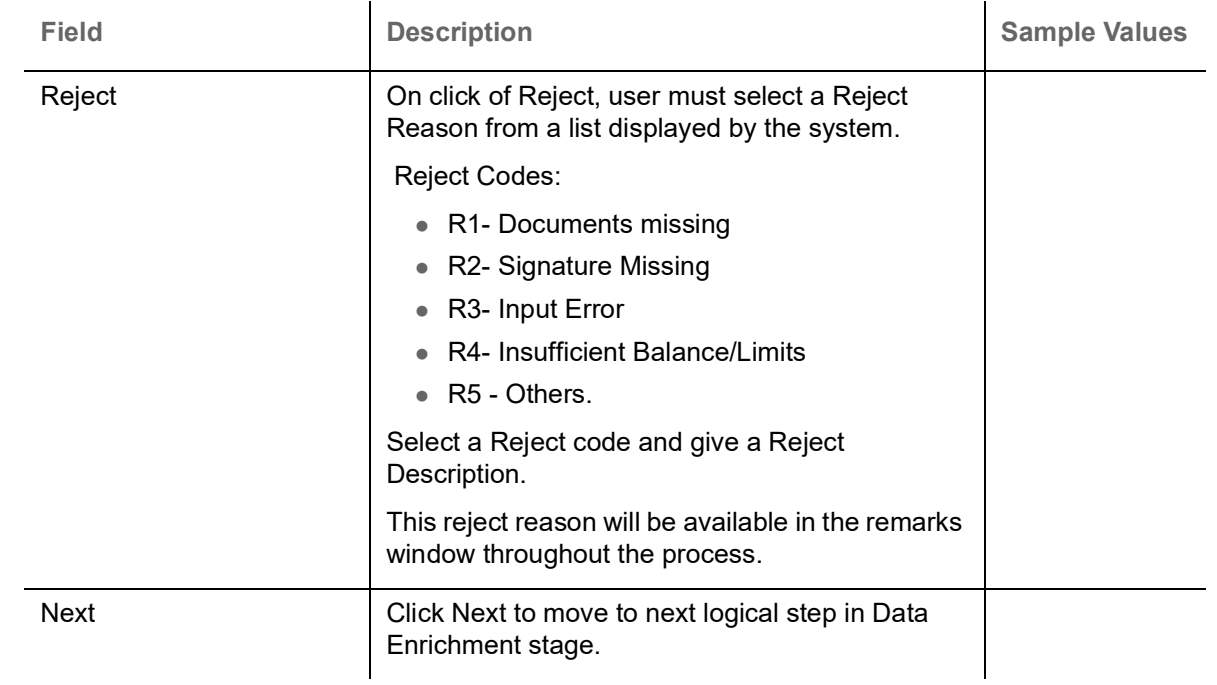

## **Payment Details**

Payment Details

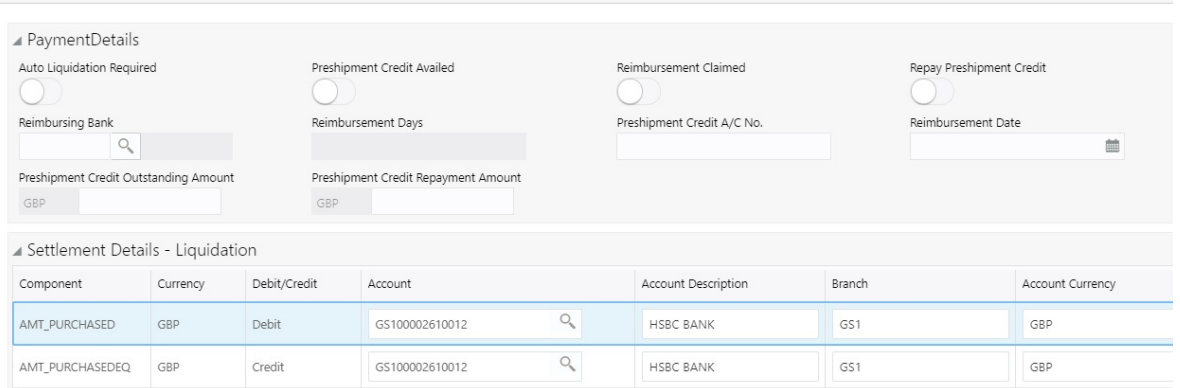

Provide payment details based on the description in the following table:

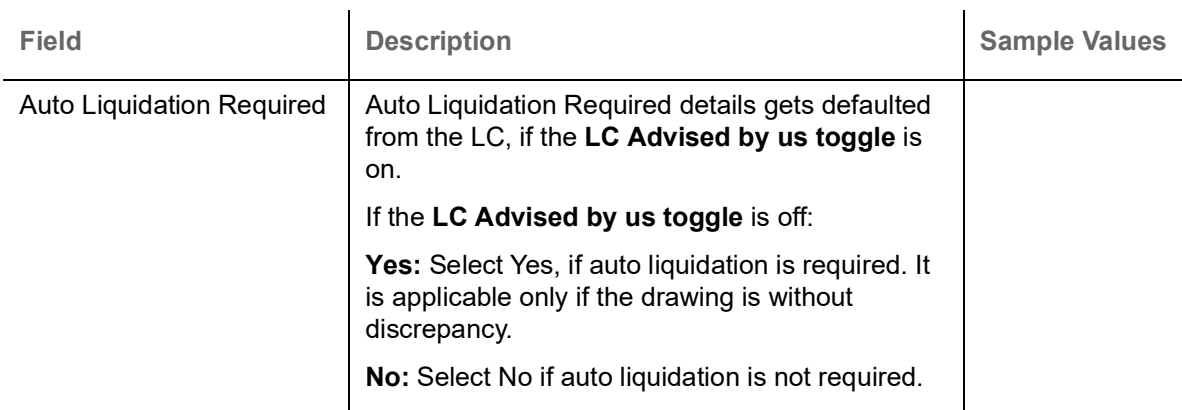

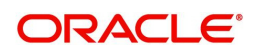

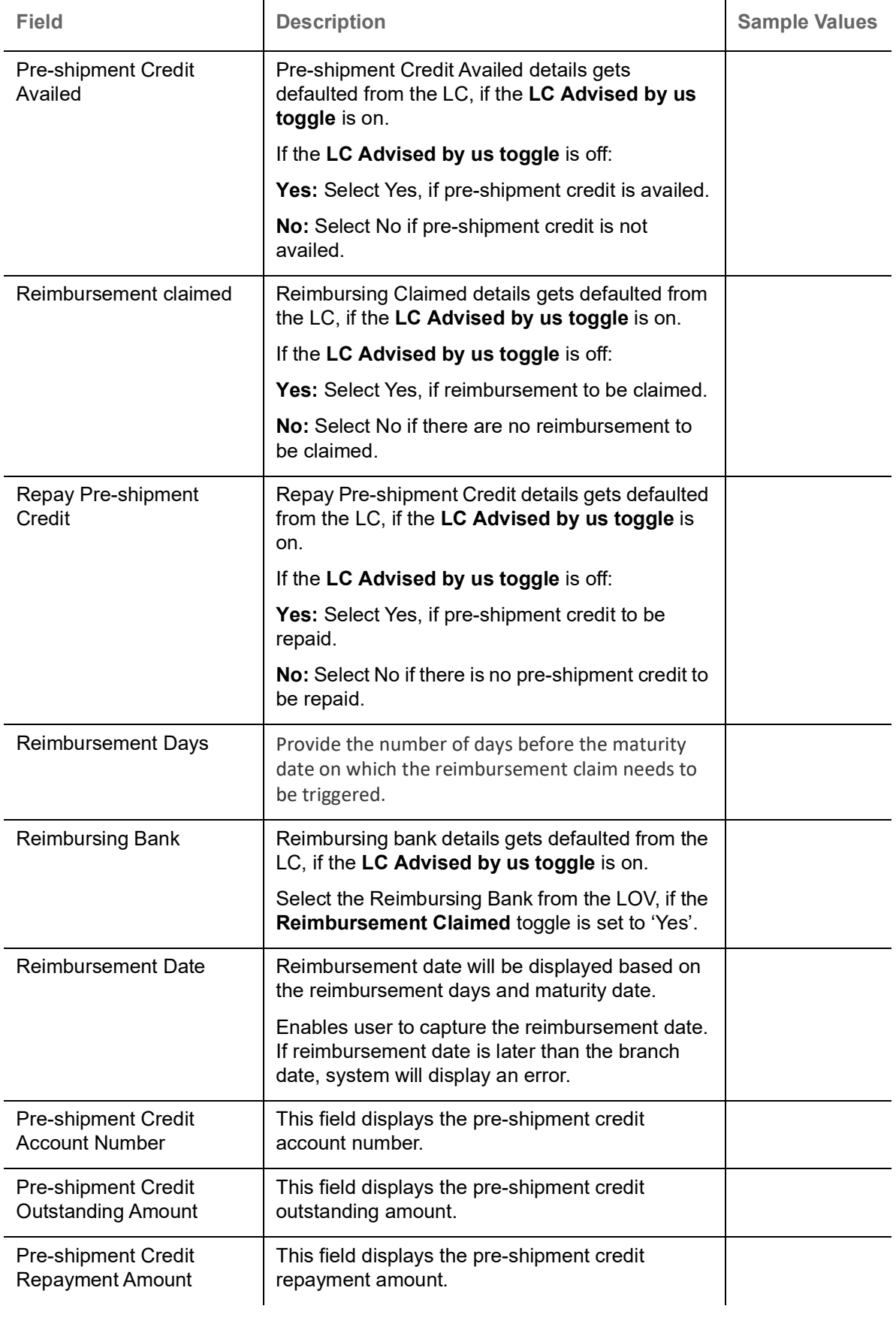

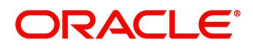

#### **FX Linkage**

This section enables the user to link the existing FX contract(s) to the drawing. User can link one or more FX deals to a drawing/bill. The linked value of an FX deal(s) must not exceed the value of the drawing/bill.

FX contract linkage with the Drawing/Bill booking can happen only for immediate liquidation of sight payment or for Usance. For manual sight payment, the user needs to link the FX contract on the date of liquidation of the drawing/bill.

Provide the FX linkage detail based on the description in the following table:

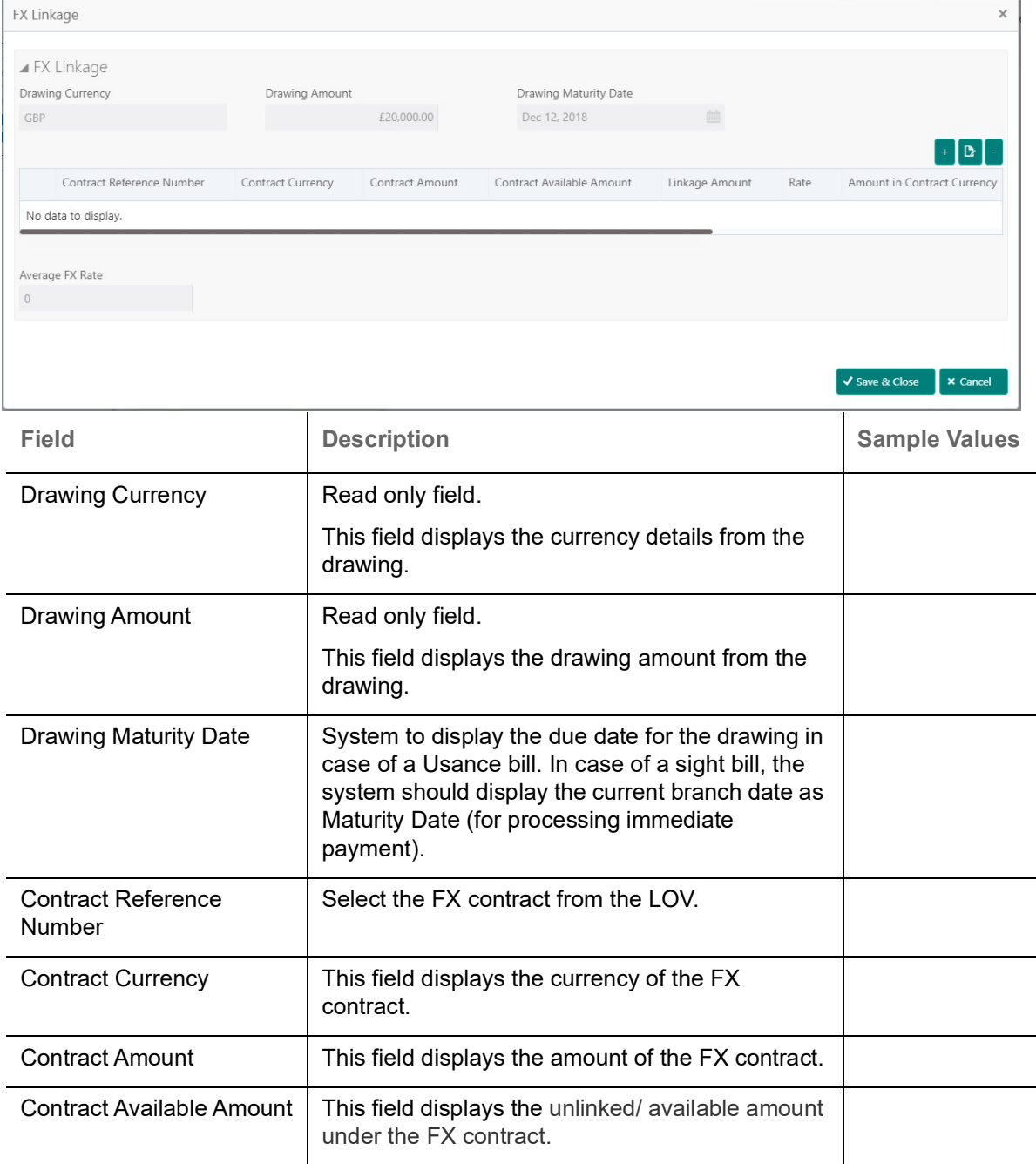

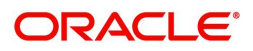

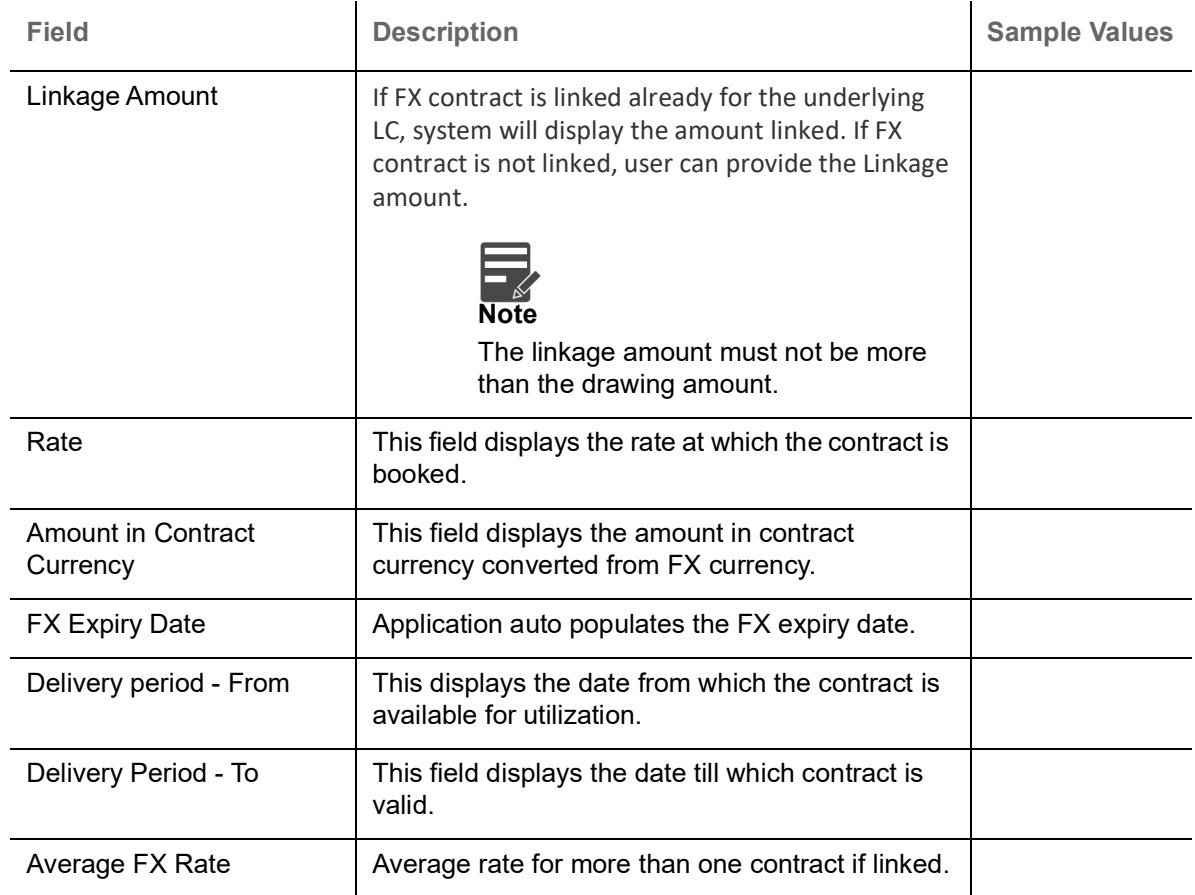

#### <span id="page-50-0"></span>**Preview**

User can view the draft message (outgoing MT754 and MT742/MT750/MT742 SWIFT message format) being displayed on the preview message text box.

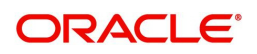

## <span id="page-51-0"></span>**Settlement Details**

## Provide the settlement details based on the description in the following table:

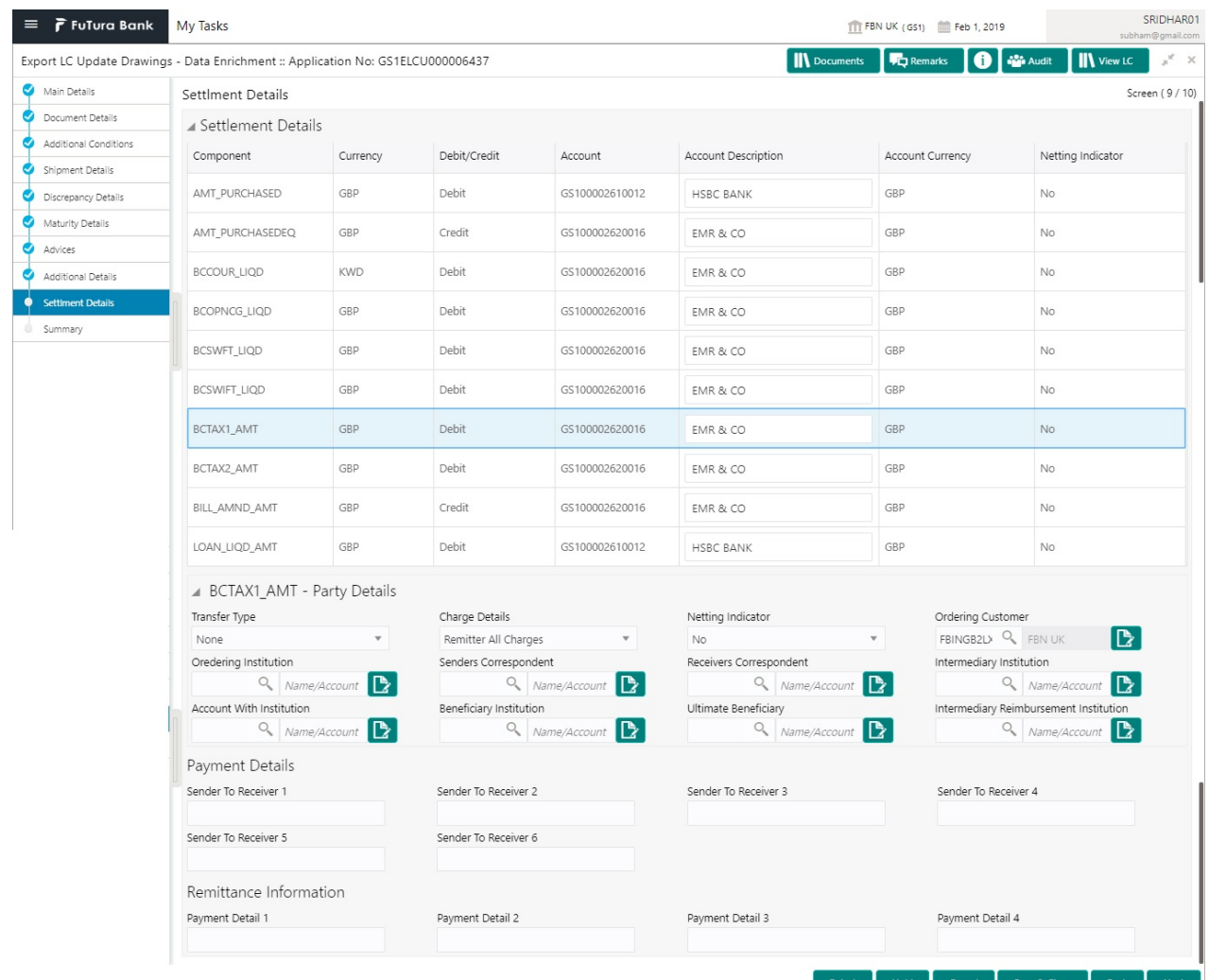

Reject Hold Save & Close Back Next

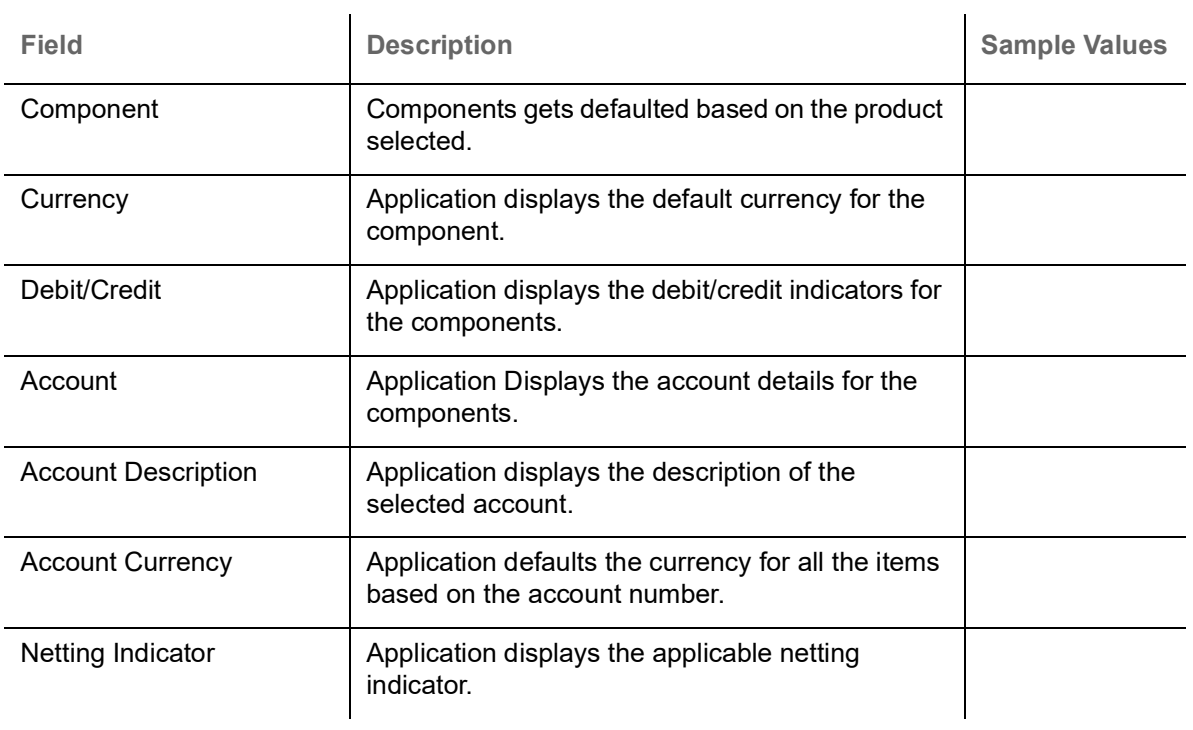

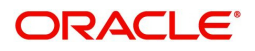

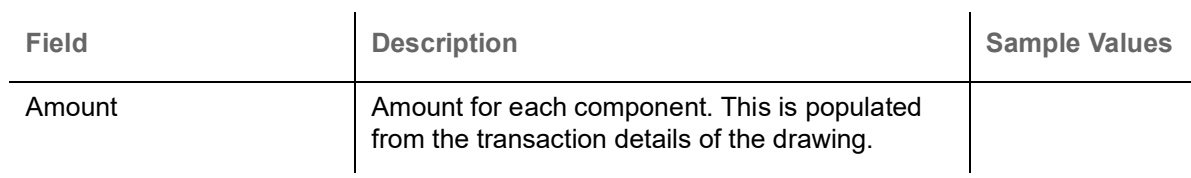

On click of any component in the grid, the application displays Party Details, Payment Details and Remittance Information.

#### **Party Details**

Provide the party details based on the description in the following table:

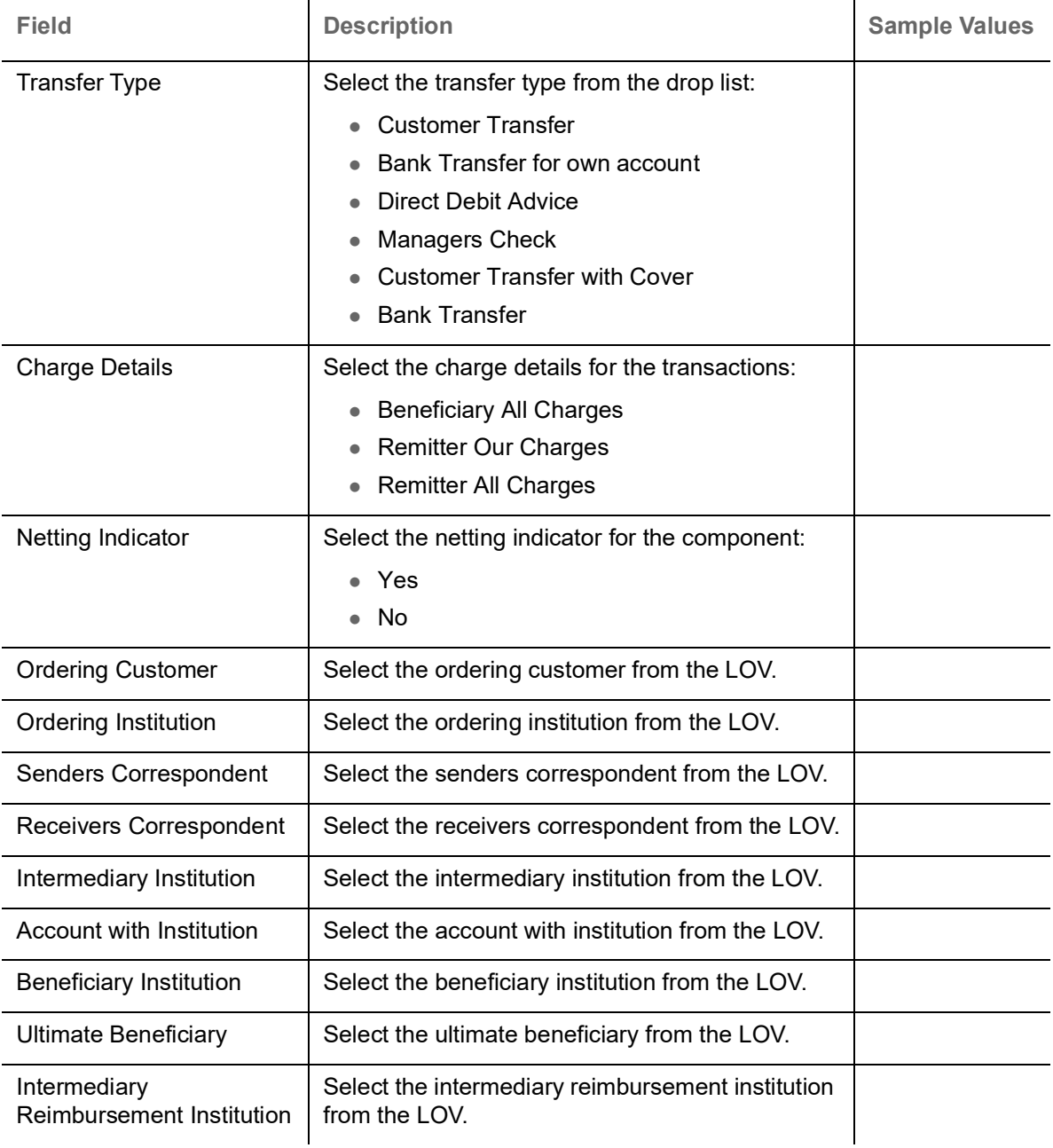

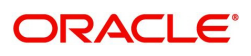

### **Payment Details**

Provide the Payment Details based on the description in the following table:

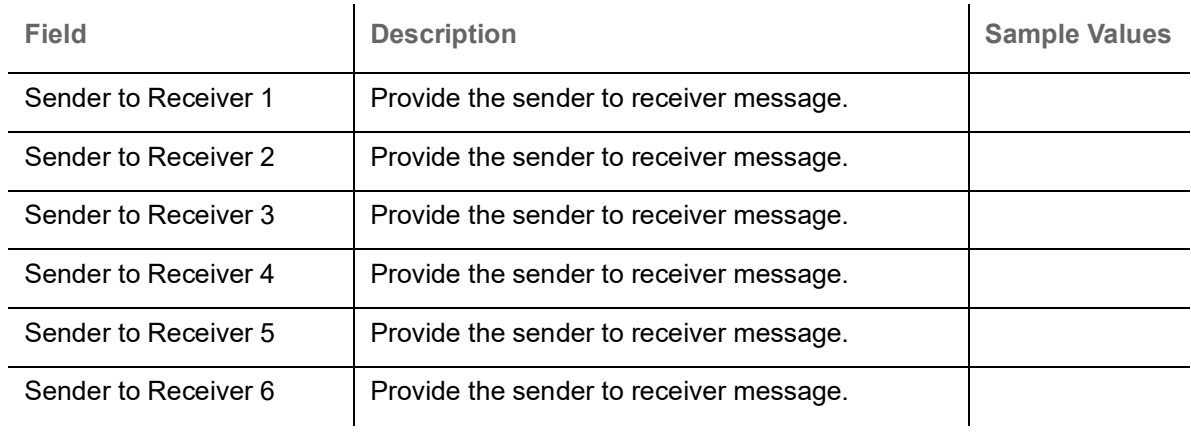

#### **Remittance Information**

Provide the Payment Details based on the description in the following table:

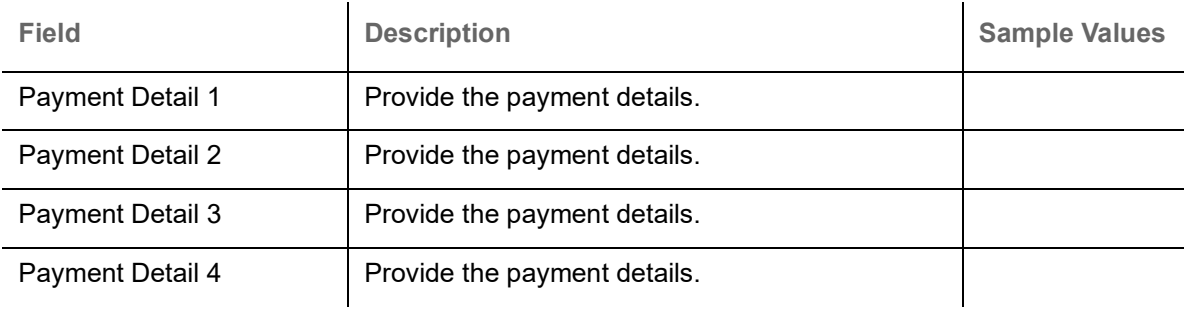

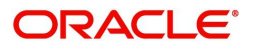

#### <span id="page-54-0"></span>**Summary**

User can review the summary of details updated in Data Enrichment stage Export LC Update Drawing request.

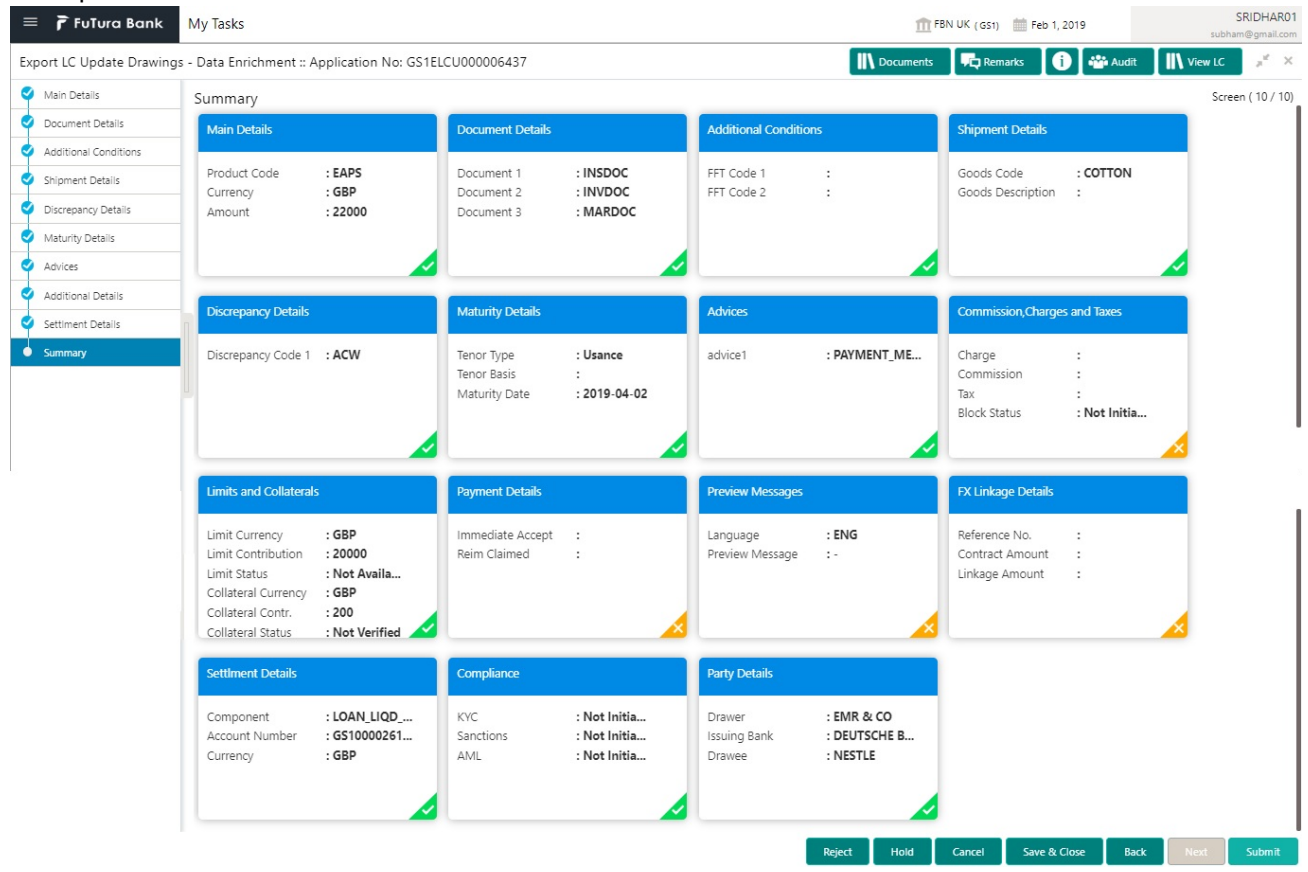

#### **Tiles Displayed in Summary**

- Main Details User can view details about application details and LC details.
- Document Details User can view the details of the document.
- Additional Conditions User can view the details of additional conditions.
- Shipment Details User can view the shipment details.
- Discrepancy Details User can view the discrepancy details of the drawing.
- Maturity Details User can view the maturity details.
- Additional Fields User can view the details of additional fields.
- Advices User can view the details of the advices.
- Limits and Collaterals User can view limits and collateral details.
- Charges User can view charge details.
- Payment Details User can view the payment details.
- Preview User can view the preview of the message.
- Settlement Details User can view the settlement details.
- FX Linkage User can view the details of FX Linkage.
- Compliance User can view the compliance details.
- Party Details User can view party details like applicant, advising bank etc.

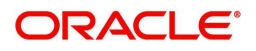

#### **Action Buttons**

Use action buttons based on the description in the following table:

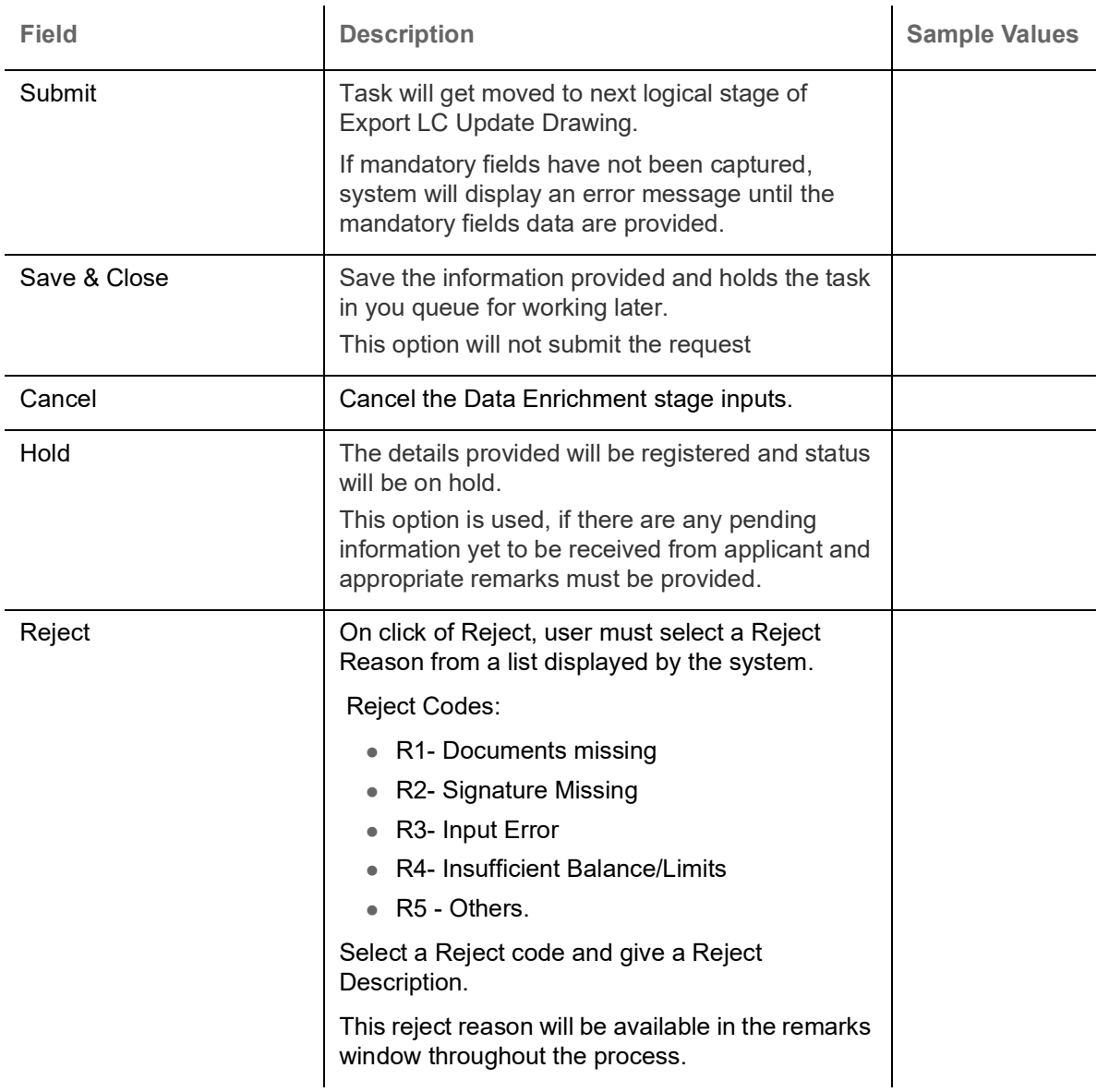

## <span id="page-55-2"></span><span id="page-55-0"></span>**Exceptions**

As per regulatory requirement, all tasks are scrutinized for KYC, Compliance and Sanctions. Task. The checks to external system/internal system is initiated after the DE Stage.]\

The amount Block earmark and Limit Earmarks if applicable are also initiated after the DE stage.

If a negative response is received for any of the calls, the task lands in respective exceptional queue which require further manual handling/approval.

<span id="page-55-3"></span><span id="page-55-1"></span>**Exception - Amount Block** 

As part of amount block validation, application will check if sufficient balance is available in the account to create the block. On hand-off, system will debit the blocked account to the extent of block and credit charges/ commission account in case of charges block or credit the amount in suspense account for blocks created for collateral.

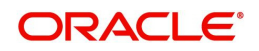

The transactions that have failed amount block due to non-availability of amount in respective account will reach the amount block exception stage.

Log in into OBTFPM application, amount block exception queue. Amount block validation failed tasks for trade transactions will be listed in the queue. Open the task to view summary of important fields with values.

Exception is created when sufficient balance is not available for blocking the settlement account and the same can be addressed by the approver in the following ways:

Approve:

- Settlement amount will be funded (outside of this process)
- Allow account to be overdrawn during hand-off

Refer:

- Refer back to DE providing alternate settlement account to be used for block.
- Different collateral to be mapped or utilize lines in place of collateral.

#### Reject:

Reject the transaction due to non-availability of sufficient balance in settlement account

#### **Amount Bock Exception**

This section will display the amount block exception details.

#### **Summary**

Tiles Displayed in Summary:

- Main Details User can view and modify details about application details and LC details, if required.
- Party Details User can view and modify party details like beneficiary, advising bank etc., if required
- Limits and Collaterals User can view and modify limits and collateral details, if required.
- Charge Details User can view and modify details provided for charges, if required.

#### **Action Buttons**

Use action buttons based on the description in the following table:

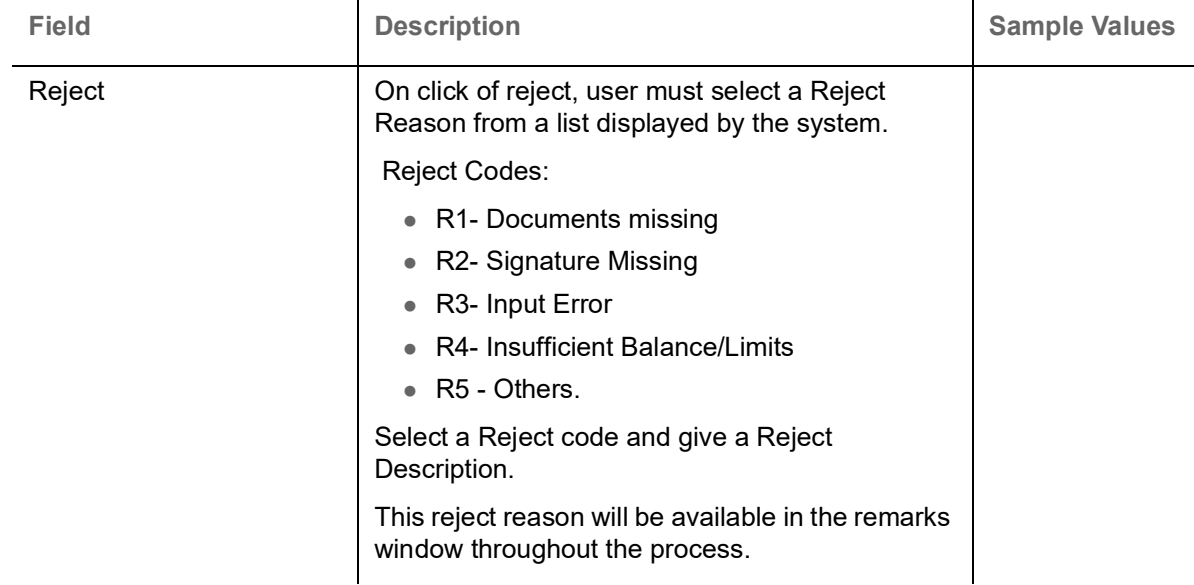

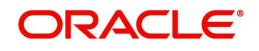

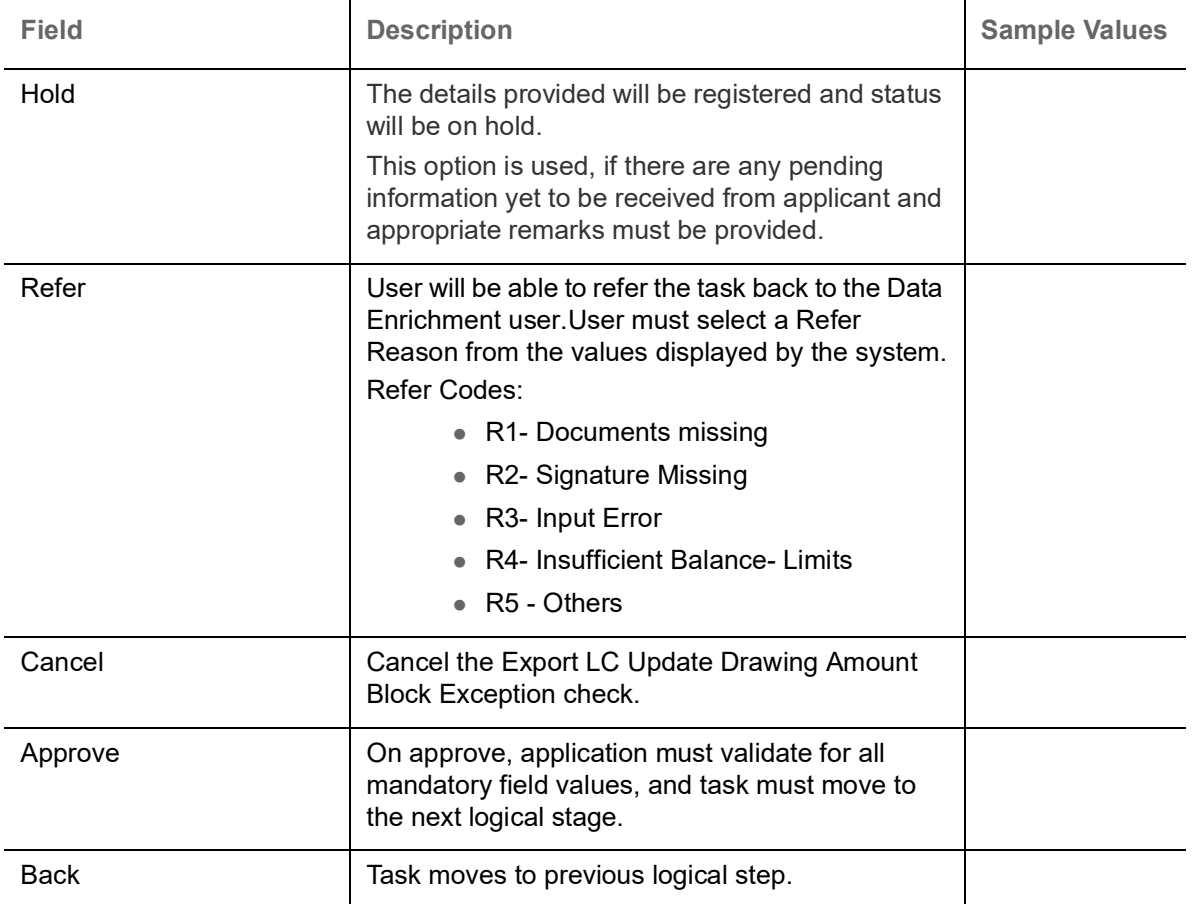

## <span id="page-57-1"></span><span id="page-57-0"></span>**Exception - Know Your Customer (KYC)**

As part of KYC validation, application will check if necessary KYC documents are available and valid for the customer. The transactions that have failed KYC due to non-availability / expired KYC verification will reach KYC exception stage.

Log in into OBTFPM application, KYC exception queue. KYC exception failed tasks for trade finance transactions must be listed in your queue. Open the task, to see summary tiles that display a summary of important fields with values.

User can select a transaction and do the following actions:

#### **Approve**

- After changing the KYC status in the back end application (outside this process).
- Without changing the KYC status in the back end application.
- Reject (with appropriate reject reason).

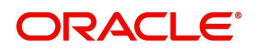

#### **Summary**

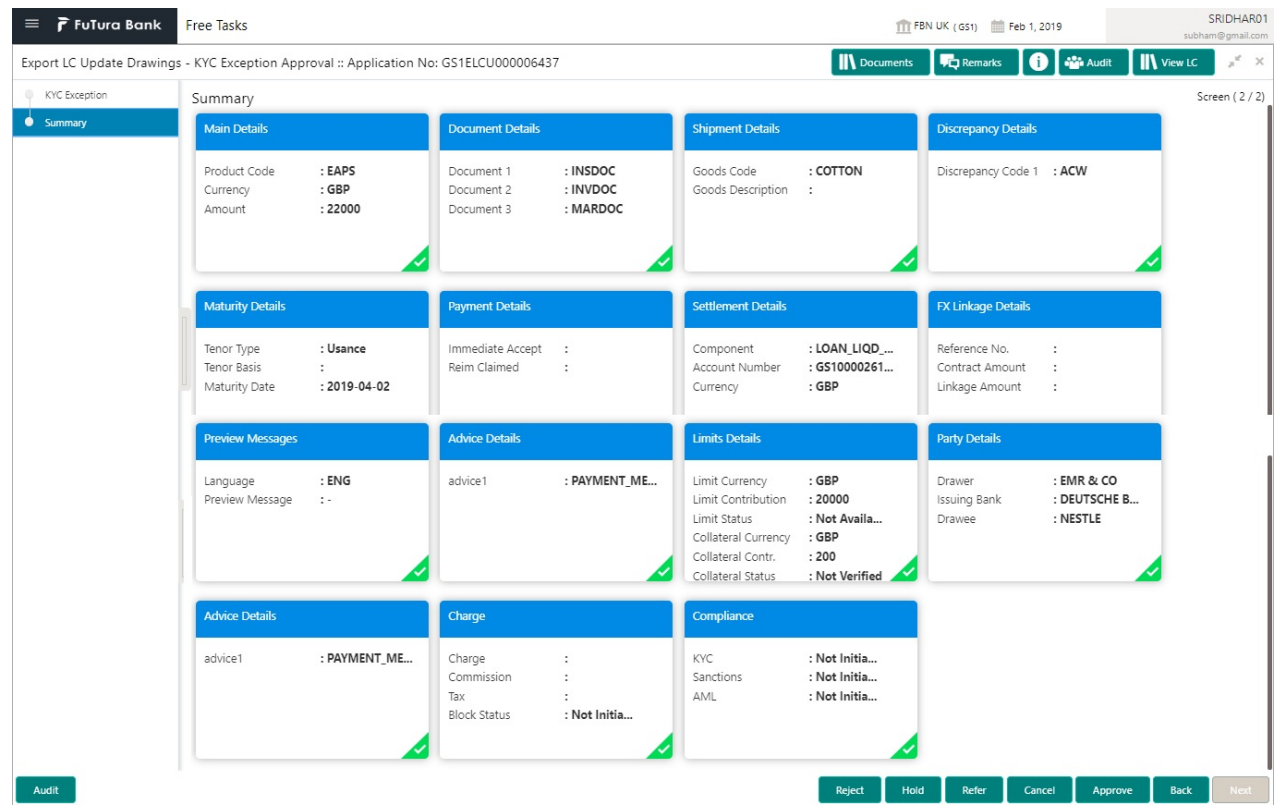

Tiles Displayed in Summary:

- Main Details User can view details about application details and LC details.
- Document Details User can view the details of the document.
- Additional Conditions User can view the details of additional conditions.
- Shipment Details User can view the shipment details.
- Discrepancy Details User can view the discrepancy details of the drawing.
- Maturity Details User can view the maturity details.
- Additional Fields User can view the details of additional fields.
- Advices User can view the details of the advices.
- Limits and Collaterals User can view limits and collateral details.
- Charges User can view charge details.
- Payment Details User can view the payment details.
- Preview User can view the preview of the message.
- Settlement Details User can view the settlement details.
- FX Linkage User can view the details of FX Linkage.
- Compliance User can view the compliance details.
- Party Details User can view party details like applicant, advising bank etc.

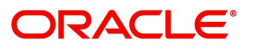

#### **Action Buttons**

Use action buttons based on the description in the following table:

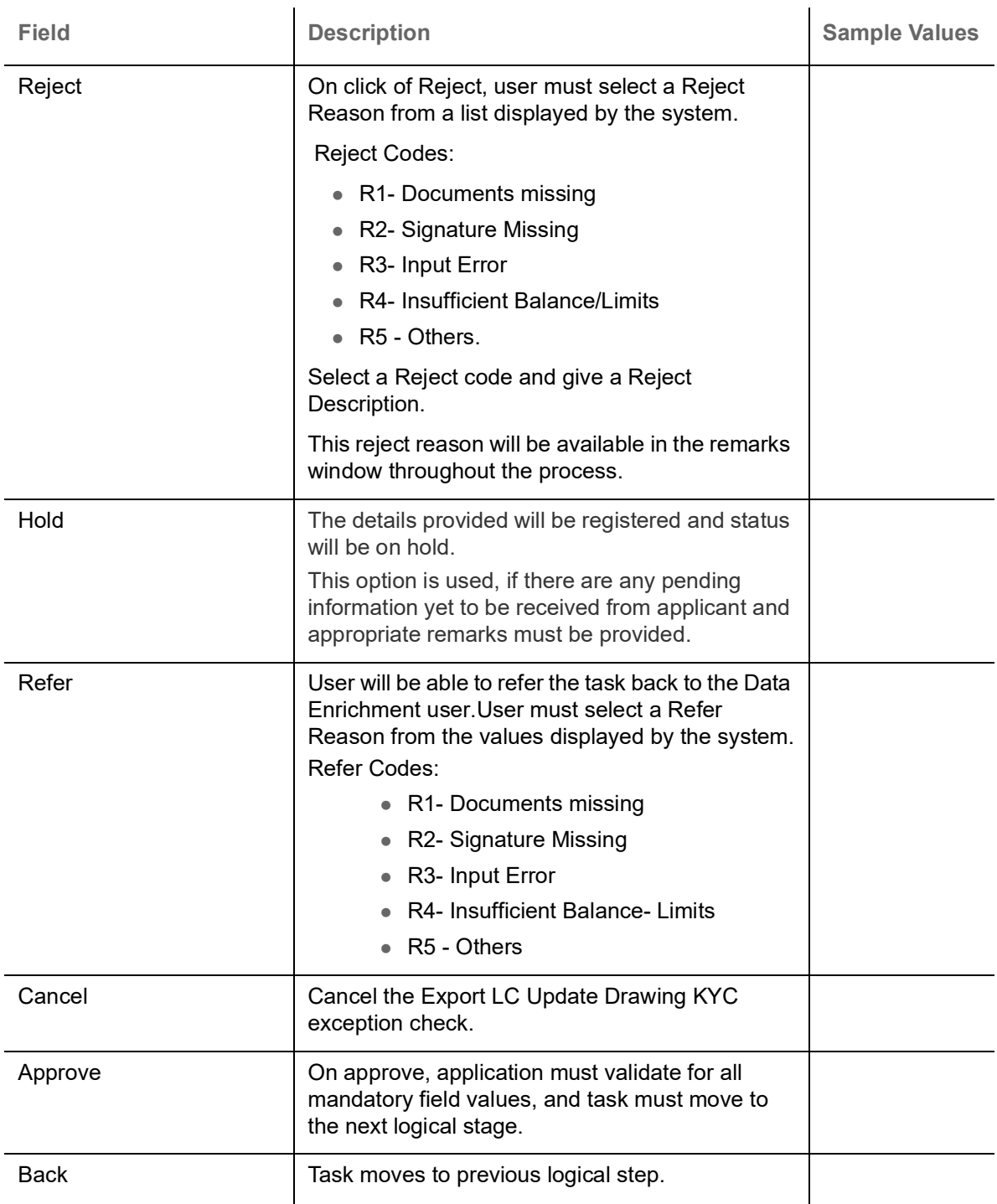

# <span id="page-59-1"></span><span id="page-59-0"></span>**Multi Level Approval**

Log in into OBTFPM application and open the task to see the summary tiles. The tiles should display a list of important fields with values. User must be able to drill down from summary Tiles into respective data segments to verify the details of all fields under the data segment.

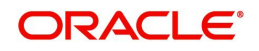

#### <span id="page-60-2"></span><span id="page-60-0"></span>**Authorization Re-Key (Non-Online Channel)**

For non online channel, application will request approver for few critical field values as an authorization step. If the values captured match with the values available in the screen, system will allow user to open the transaction screens for further verification. If the re-key values are different from the values captured, then application will display an error message.

Open the task and re-key some of the critical field values from the request in the Re-key screen. Some of the fields below will dynamically be available for re-key.:

- Bill Currency Code
- Applicant Party
- Bill Amount
- Beneficiary Party
- Drawing Currency
- Drawing Amount
- Expiry Date

Re-key is applicable to the first approver in case of multiple approvers. All approvers will however be able see the summary tiles and the details in the screen by drill down from tiles.

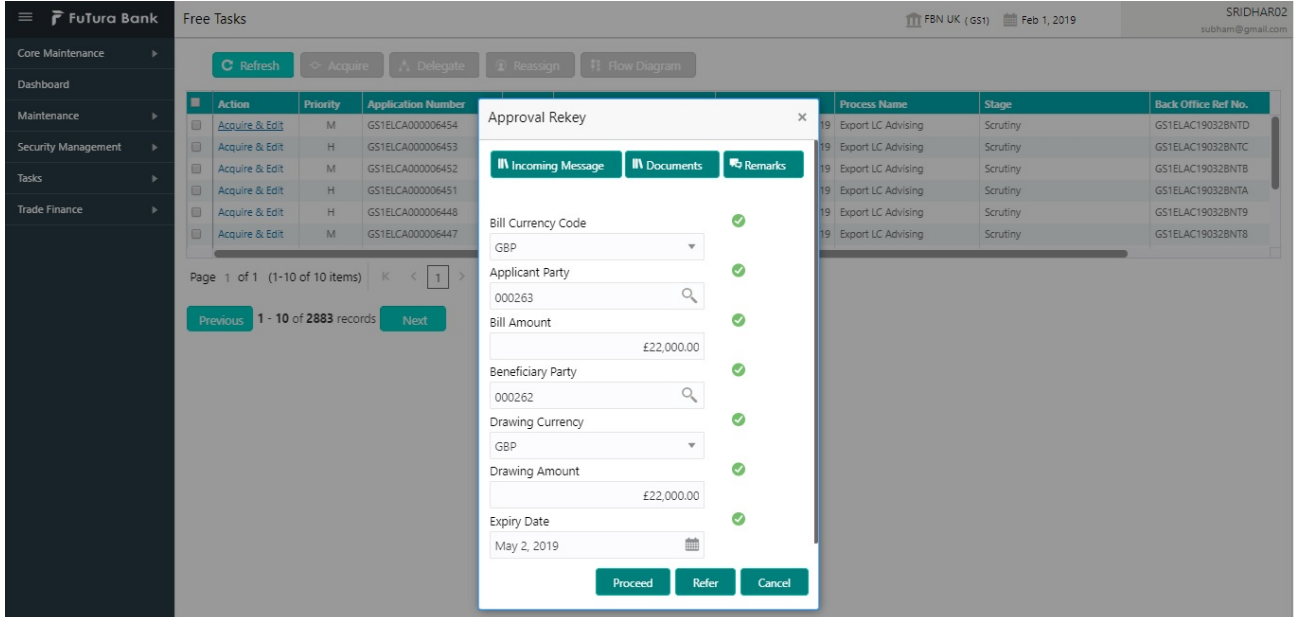

#### <span id="page-60-1"></span>**Action Buttons**

Use action buttons based on the description in the following table:

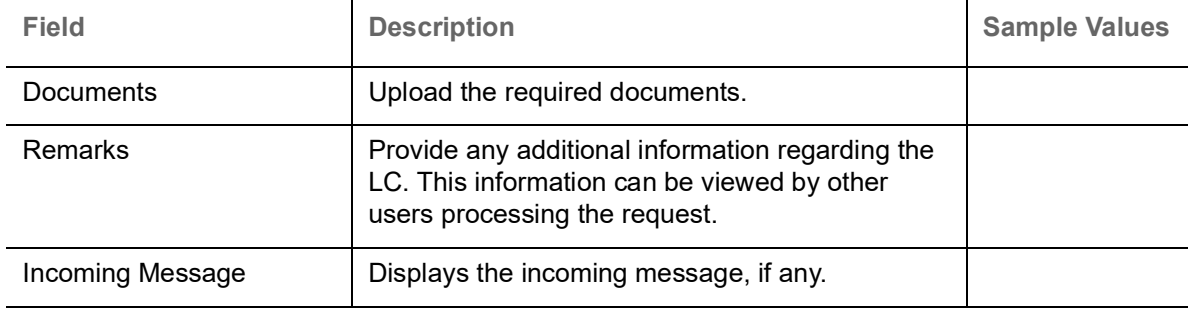

#### **Action Buttons**

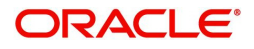

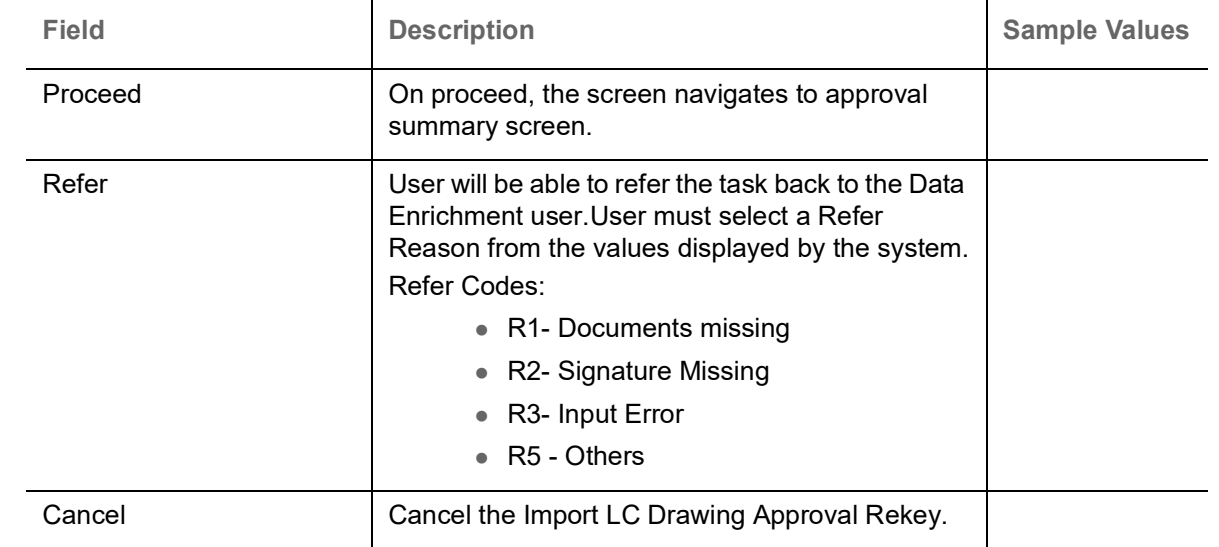

#### <span id="page-61-0"></span>**Summary**

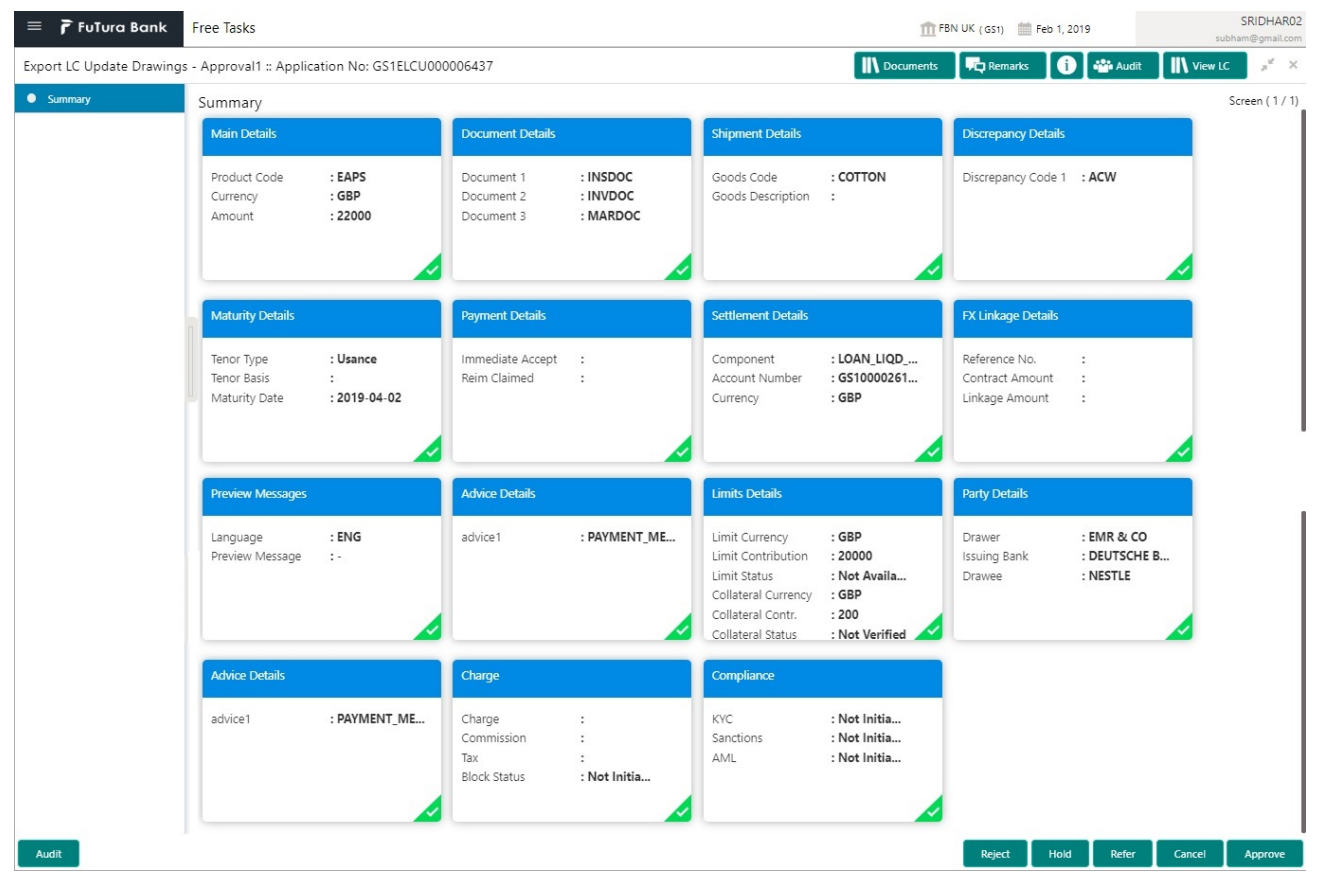

Tiles Displayed in Summary:

- Main Details User can view details about application details and LC details.
- Party Details User can view party details like applicant, advising bank etc.
- Shipment Details User can view the shipment details.
- Documents Details User can view the documents details.
- Discrepancy Details User can view the discrepancy details of the drawing.
- Maturity Details User can view the maturity details.
- Limits and Collaterals User can view limits and collateral details.
- Charges User can view charge details.

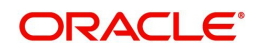

- Acceptance/Payment Details User can view payment details.
- Settlement Details User can view settlement details.
- FX Linkage User can view the FX linkage details.
- Preview Message User can view the preview message.
- Compliance User can view compliance validation response. The status must be verified for KYC and to be initiated for AML and Sanction Checks.

#### **Action Buttons**

Use action buttons based on the description in the following table:

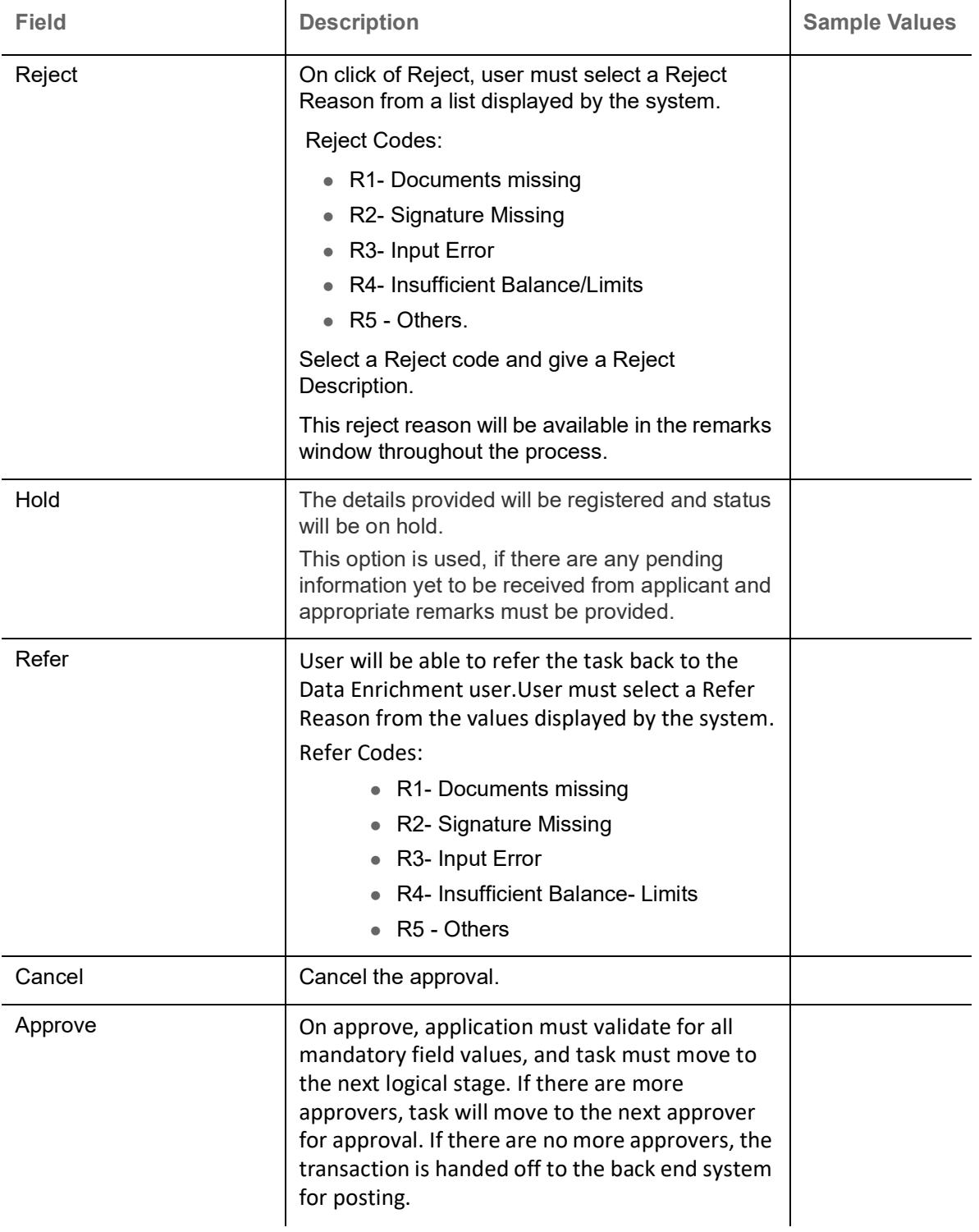

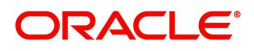

# <span id="page-63-4"></span><span id="page-63-0"></span>**Reject Approval**

As a Reject approver, user can review a transaction rejected and waiting for reject confirmation.

Log in into OBTFPM application to view the reject approval tasks for Export LC Update Drawing in queue. On opening the task, you will see summary tiles. The tiles will display a list of important fields with values.

The tile containing the screen from where the reject was triggered will be highlighted in red.

User can drill down from reject summary tiles into respective data segments to verify the details of all fields under the data segment.

#### <span id="page-63-6"></span><span id="page-63-1"></span>**Application Details**

The application details data segment have values for requests received from both non-online and online channels.

#### <span id="page-63-7"></span><span id="page-63-2"></span>**Summary**

The data captured during handling of the transaction until the stage when reject is given will be available in the summary tile. Other fields will be blank when verified from summary tile.

The data segment in which the task was rejected will have the tiles highlighted in a different colour (red).

- Main Details User can view details about application details and LC details.
- Drawing Details User can view the drawing details.
- Documents Under LC User can view the documents received under the LC for this drawing, if required.
- Shipment User can view shipment details.
- Discrepancy Details User can view the discrepancy details of the drawing.
- Maturity Details User can view the maturity details.
- Limits and Collaterals User can view limits and collateral details.
- Charges User can view charge details.
- Compliance User can view compliance details. The status must be verified for KYC and to be initiated for AML and Sanction Checks.
- Payment Details User can view the payment details.
- Settlement Details User can view the settlement details.
- **Preferences User can view set loan preferences.**
- FX Linkage User can view the details of FX Linkage.

#### <span id="page-63-5"></span><span id="page-63-3"></span>**Action Buttons**

Use action buttons based on the description in the following table:

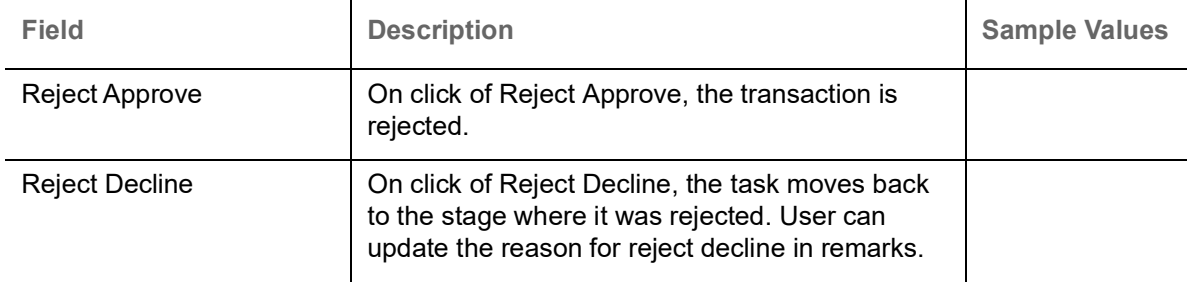

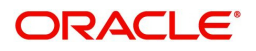

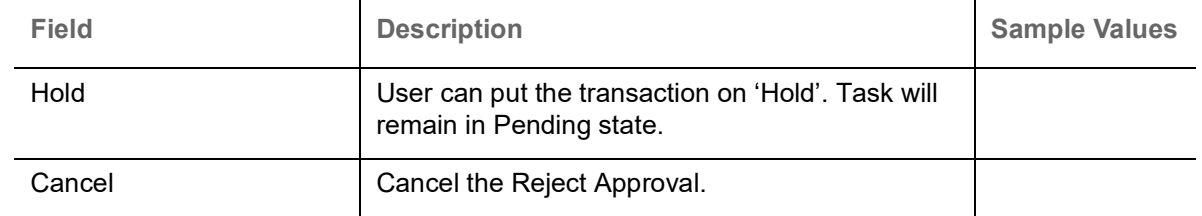

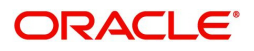

# **Index**

## $\overline{\mathsf{A}}$

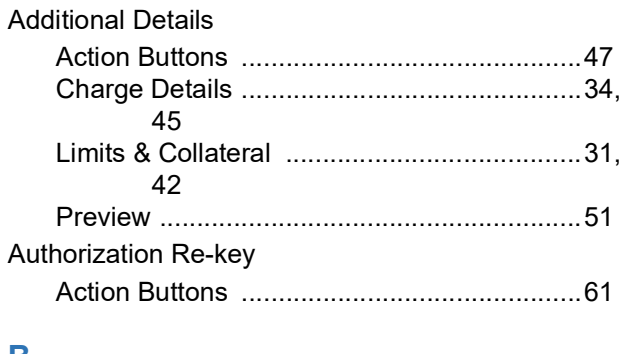

## $\mathbf B$

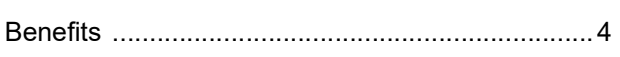

## $\mathbf{D}$

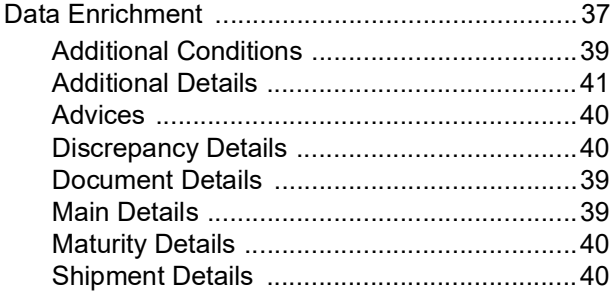

## $\mathsf E$

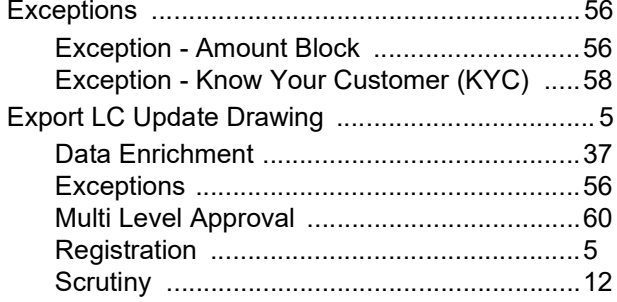

# K

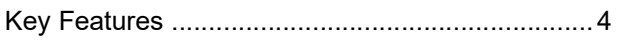

## M

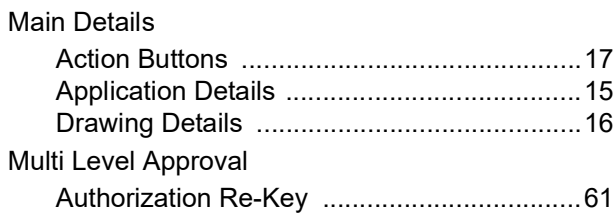

# $\overline{\mathbf{o}}$

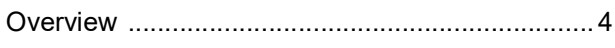

## $\overline{\mathsf{R}}$

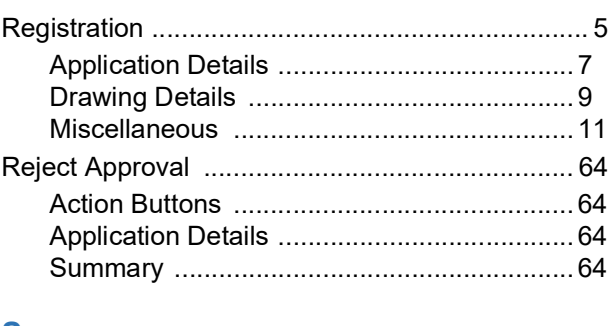

### S

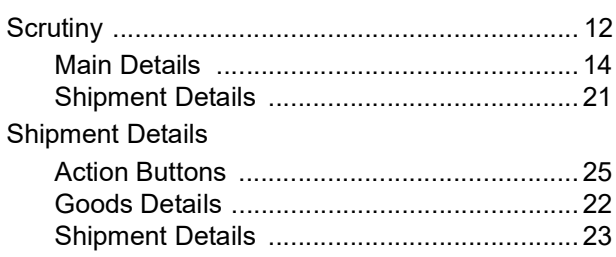

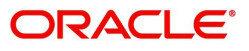

# **Reference and Feedback**

# <span id="page-66-1"></span><span id="page-66-0"></span>**References**

For more information on any related features, you can refer to the following documents:

- Getting Started User Guide
- Common Core User Guide

#### <span id="page-66-2"></span>**Documentation Accessibility**

For information about Oracle's commitment to accessibility, visit the Oracle Accessibility Program website at http://www.oracle.com/pls/topic/lookup?ctx=acc&id=docacc.

# <span id="page-66-3"></span>**Feedback and Support**

Oracle welcomes customers' comments and suggestions on the quality and usefulness of the document. Your feedback is important to us. If you have a query that is not covered in this user guide or if you still need assistance, please contact documentation team.

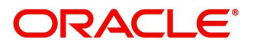